# **MEGA Live Imaging**

## Käyttöohjeet

532771-FIN

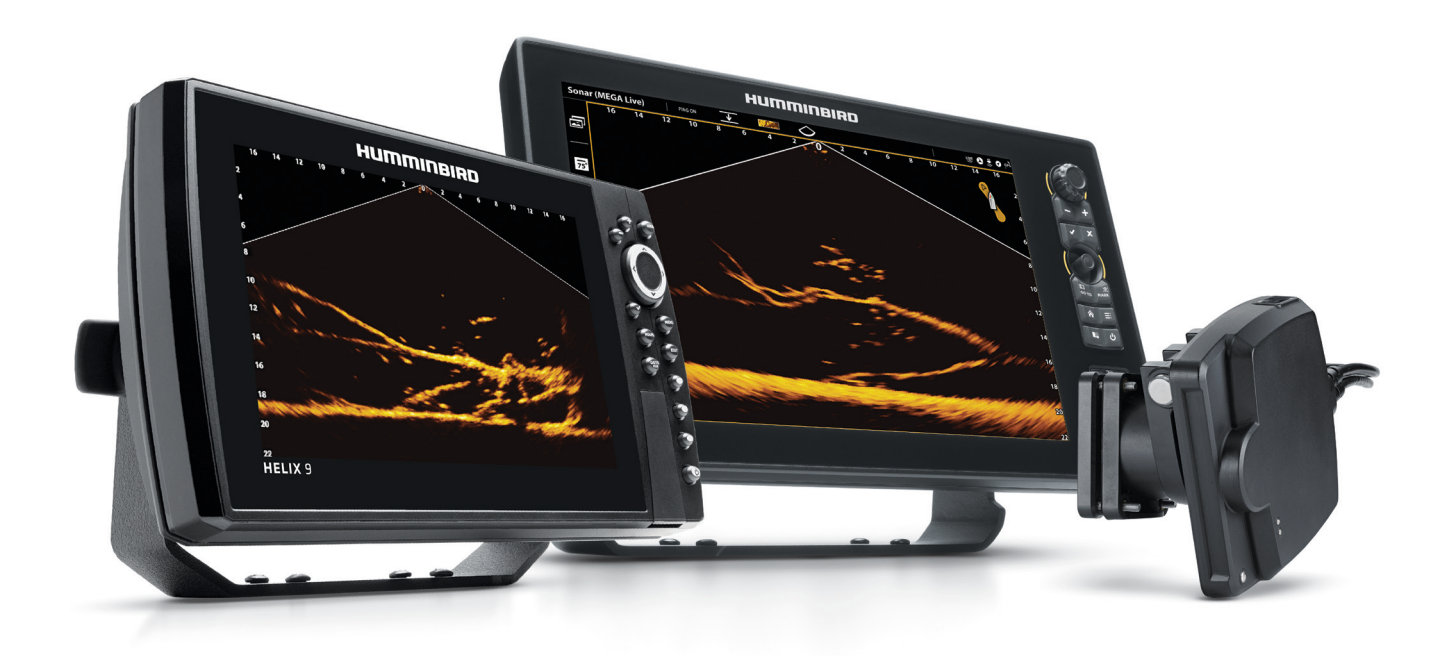

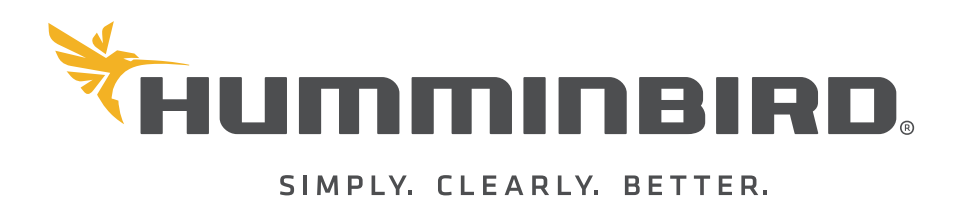

## **Kiitos!**

Kiitos, että valitsit Humminbirdin®, vene-elektroniikan ykkösnimen. Humminbird on rakentanut mainettaan suunnittelemalla ja valmistamalla huippulaadukkaita, veneilijöillle ja kalastajille. Humminbird on suunniteltu häiriöttömään käyttöön ankarimmissakin vesistö olosuhteissa. Humminbird huolto ja takuu on kattavasti järjestetty maakohtaisesti. Katso lisätiedot laitteen mukana toimitetusta erillisestä takuukortista. Suosittelemme, että luet tämän käyttöoppaan huolellisesti, jotta saat täyden hyödyn kaikista Humminbird-tuotteesi ominaisuuksista ja sovelluksista.

Lisätietoja Humminbird-laiteista valmistajan sivuilta https://humminbird-help.johnsonoutdoors.com/hc/en-us.

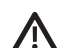

**VAROITUS!** Tätä laitetta ei saa pelkästään käyttää navigoinnin apuvälineenä törmäyksen, pohjakosketuksen, venevaurioiden tai henkilövahinkojen estämiseksi. Kun vene liikkuu, veden syvyys voi muuttua liian nopeasti, jotta sinulla on aikaa reagoida. Käytä venettä aina erittäin hitailla nopeuksilla, jos epäilet matalaa vettä tai veden alla olevia esineitä ja havainnoi ympäristöä jatkuvasti.

**VAROITUS!** Humminbird-luotaimen sähköinen kartta on navigoinnin apuväline, joka on suunniteltu helpottamaan valtuutettujen valtion karttojen käyttöä, ei korvaamaan niitä. Vain viralliset viranomaiskartat ja ilmoitukset merenkulkijoille sisältävät kaikki ajankohtaiset merenkulun turvallisuuden kannalta tarpeelliset tiedot, joiden järkevästä käytöstä vastaa kapteeni.

**VAROTUS!** Humminbird ei ole vastuussa datatiedostojen (reittipisteet, reitit, jäljet, ryhmät, ruudunkaappauskuvat, tallenteet jne.) katoamisesta, joka voi johtua laitteen laitteiston tai ohjelmiston suorasta tai epäsuorasta vauriosta. On tärkeää varmuuskopioida luotaimen datatiedostot säännöllisesti. Datatiedostot tulee myos tallentaa tietokoneellesi ennen laitteen oletusasetusten palauttamista tai ohjelmiston päivittämistä. Valmistajan websivuilla: **humminbird.com** on tarkemmat käyttöohjeet ja tuotetiedot.

**VAROITUS!** Tämän elektronisen yksikön purkamisen ja korjauksen saa suorittaa vain valtuutettu huoltohenkilöstö. Kaikki valtuuttamattomien henkilöiden tekemät muutokset sarjanumeroon tai yrittävät korjata alkuperäistä laitetta tai lisävarusteita mitätöivät takuun.

**HUOM:** Jotkut tässä käyttöoppaassa käsitellyt ominaisuudet vaativat erillisen lisälaitteen. Nämä ominaisuudet on pyritty tunnistamaan selvästi. Lue käyttöohje huolellisesti, jotta ymmärrät mallisi kaikki ominaisuudet.

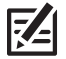

**HUOM:** Tämän oppaan kuvat eivät ehkä näytä samalta kuin tuotteessasi, mutta laitteesi toimii samalla tavalla.

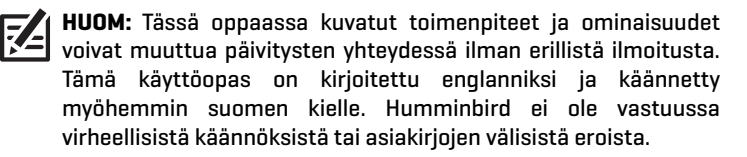

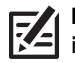

**HUOM:** Tuotteen tekniset tiedot ja ominaisuudet voivat muuttua ilman erillistä ilmoitusta.

**HUOM:** Humminbird tarkistaa suurimman ilmoitetun syvyyden 74 suolaisessa vedessä, mutta todellinen syvyyssuorituskyky voi vaihdella anturin asennuksen, vesityypin, lämpökerrosten, pohjan koostumuksen ja kaltevuuden vuoksi.

**HUOM:** Katso MEGA Live Imaging -vianmääritys- ja ylläpitotiedot 74 MEGA Live Imaging -asennusoppaasta. Oppaan voi myös ladata web-sivustoltamme osoitteessa humminbird.com.

**ENVIRONMENTAL COMPLIANCE STATEMENT:** It is the intention of Johnson Outdoors Marine Electronics, Inc. to be a responsible corporate citizen, operating in compliance with known and applicable environmental regulations, and a good neighbor in the communities where we make or sell our products.

**WEEE DIRECTIVE:** EU Directive 2002/96/EC "Waste of Electrical and Electronic Equipment Directive (WEEE)" impacts most distributors, sellers, and manufacturers of consumer electronics in the European Union. The WEEE Directive requires the producer of consumer electronics to take responsibility for the management of waste from their products to achieve environmentally responsible disposal during the product life cycle.

WEEE compliance may not be required in your location for electrical & electronic equipment (EEE), nor may it be required for EEE designed and intended as fixed or temporary installation in transportation vehicles such as automobiles, aircraft, and boats. In some European Union member states, these vehicles are considered outside of the scope of the Directive, and EEE for those applications can be considered excluded from the WEEE Directive requirement.

This symbol (WEEE wheelie bin) on product indicates the product must not be disposed of with other household refuse. It must be disposed of and collected for recycling and recovery of waste EEE. Johnson Outdoors Marine Electronics, Inc. will mark all EEE products in accordance with the WEEE Directive. It is our goal to comply in the collection, treatment, recovery, and environmentally sound disposal of those products; however, these requirements do vary within European Union member states. For more information about where you should dispose of your waste equipment

for recycling and recovery and/or your European Union member state requirements, please contact your dealer or distributor from which your product was purchased.

**ROHS STATEMENT:** Product designed and intended as a fixed installation or part of a system in a vessel may be considered beyond the scope of Directive 2002/95/EC of the European Parliament and of the Council of 27 January 2003 on the restriction of the use of certain hazardous substances in electrical and electronic equipment.

APEX™, MEGA Live Imaging™, Down Imaging®, Fortrex™, HELIX®, Humminbird®, Minn Kota®, Side Imaging®, SOLIX®, TargetLock™, Ultrex™ are trademarked by or registered trademarks of Johnson Outdoors Marine Electronics, Inc.

Adobe, Acrobat, Adobe PDF, and Reader are either registered trademarks or trademarks of Adobe Systems Incorporated in the United States and/or other countries.

© 2022 Johnson Outdoors Marine Electronics, Inc. All rights reserved.

## **Sisältö**

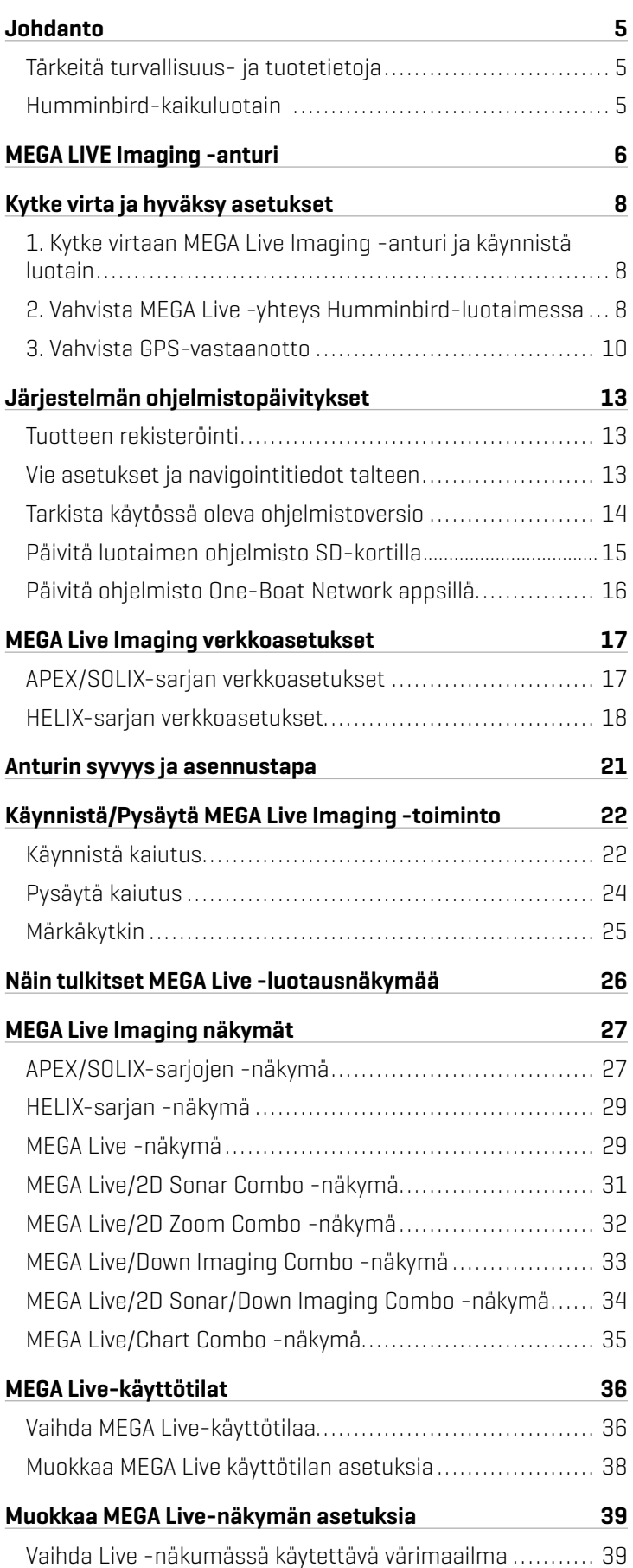

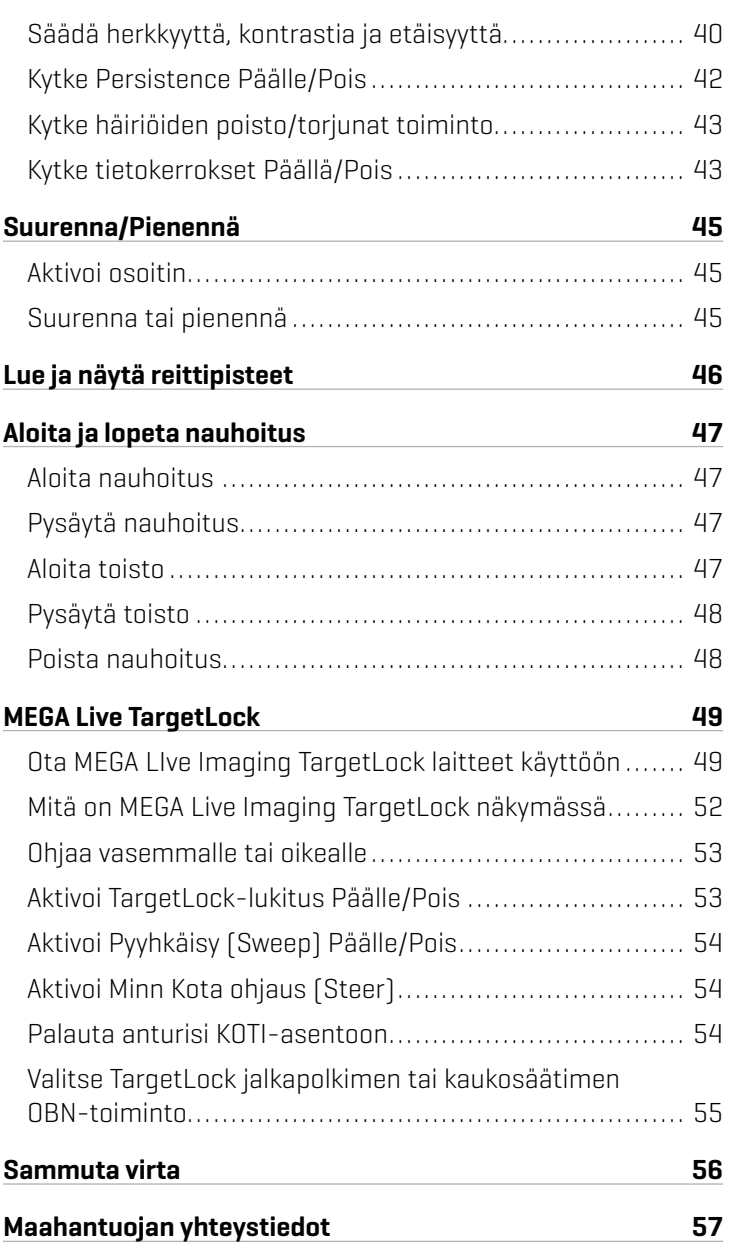

## **Johdanto**

Kiitos, että ostit Humminbird® MEGA Live™ -anturin. Suosittelemme, että luet tämän oppaan huolellisesti, jotta ymmärrät kuinka tätä edistyksellistä MEGA Live -anturia käytetään. Jotkut laitevaatimuksista ja valikkovaihtoehdoista riippuvat antyutrin kanssa käytettävästä Humminbird-luotaimesta. Olipa sinulla APEX™-, SOLIX®- tai HELIX®-luotain, nämä ominaisuudet on pyritty esitelemään selkeästi tässä oppaassa. **HUOMAUTUS:** Kaikki ominaisuudet eivät ole käytettävissä kaikissa malleissa.

### Tärkeitä turvallisuus- ja tuotetietoja

Ennen kuin käytät MEGA Live Imaging -anturia vedessä, on tärkeää ymmärtää seuraavat asiat:

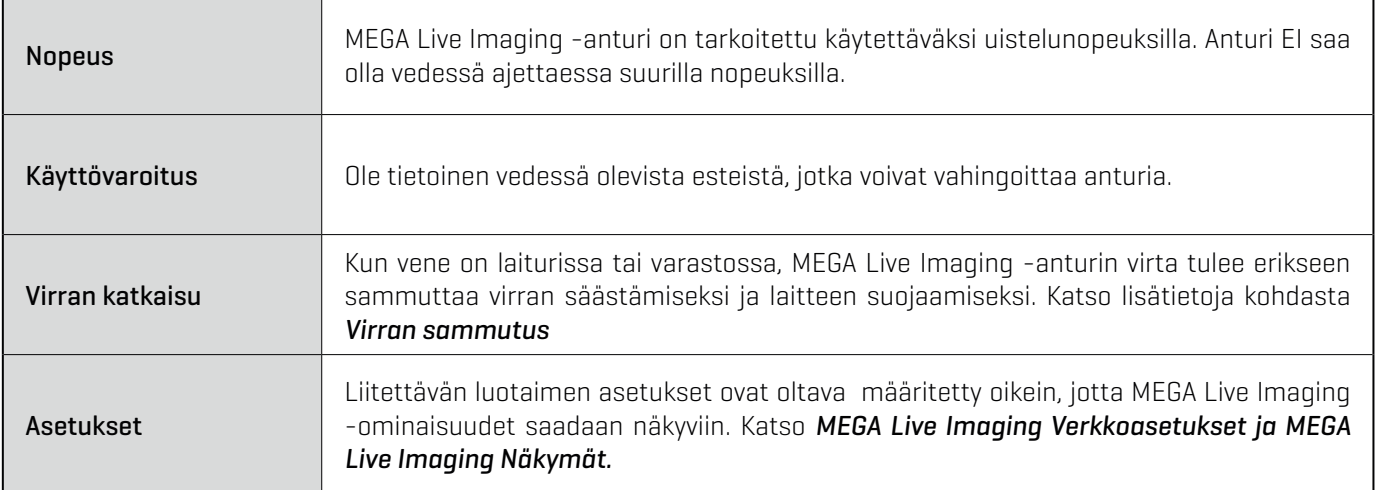

### Humminbird-kaikuluotain

Tässä käyttöohjekirjassa kuvataan toiminnot ja asetukset, jotka asetetaan APEX-, SOLIX- tai HELIX-luotaimeen, kun se on kytketty MEGA Live Imaging -anturiin. Lisätietoja Humminbird-luotaimen toiminnoista on ko. luotaimen omassa käyttöoppaassa. Lataa opas Web-sivustoltamme siirtymällä osoitteeseen *www.humminbird.com tai www.comstedt.fi*

### Yhteensopivuus

MEGA Live Imaging on yhteensopiva kaikkien APEX-mallien, SOLIX-mallien, HELIX G3N- ja G4N-mallien kanssa MEGA Imaging+:lla ja HELIX 7 G4N -malleilla, joissa on MEGA Down Imaging tai MEGA Side Imaging.

## **MEGA Live Imaging -anturi**

MEGA Live Imaging -anturia voidaan käyttää liitettynä Minn Kota® Ultrex™- tai Fortrex® -keulasähkömoottoreihin, ICE-lisävarusteilla tai erillisellä Live-anturitelineellä. Katso lisätietoja MEGA Liven mukana tulleesta asennusoppaasta.

Mukanatuleva anturikiinnitys tarjoaa useat käyttömahdollisuudet jotka mahdollistavat näkymän veneen edessä "eteenpäin" (Forward), ympärillä "maisematila" (Landscape) ja alapuolella "alas" (Down) oleville alueille. Näe kalat ja pohjan rakenne reaaliajassa jopa 45 metrin etäisyydelle ja ilman katvealueita.

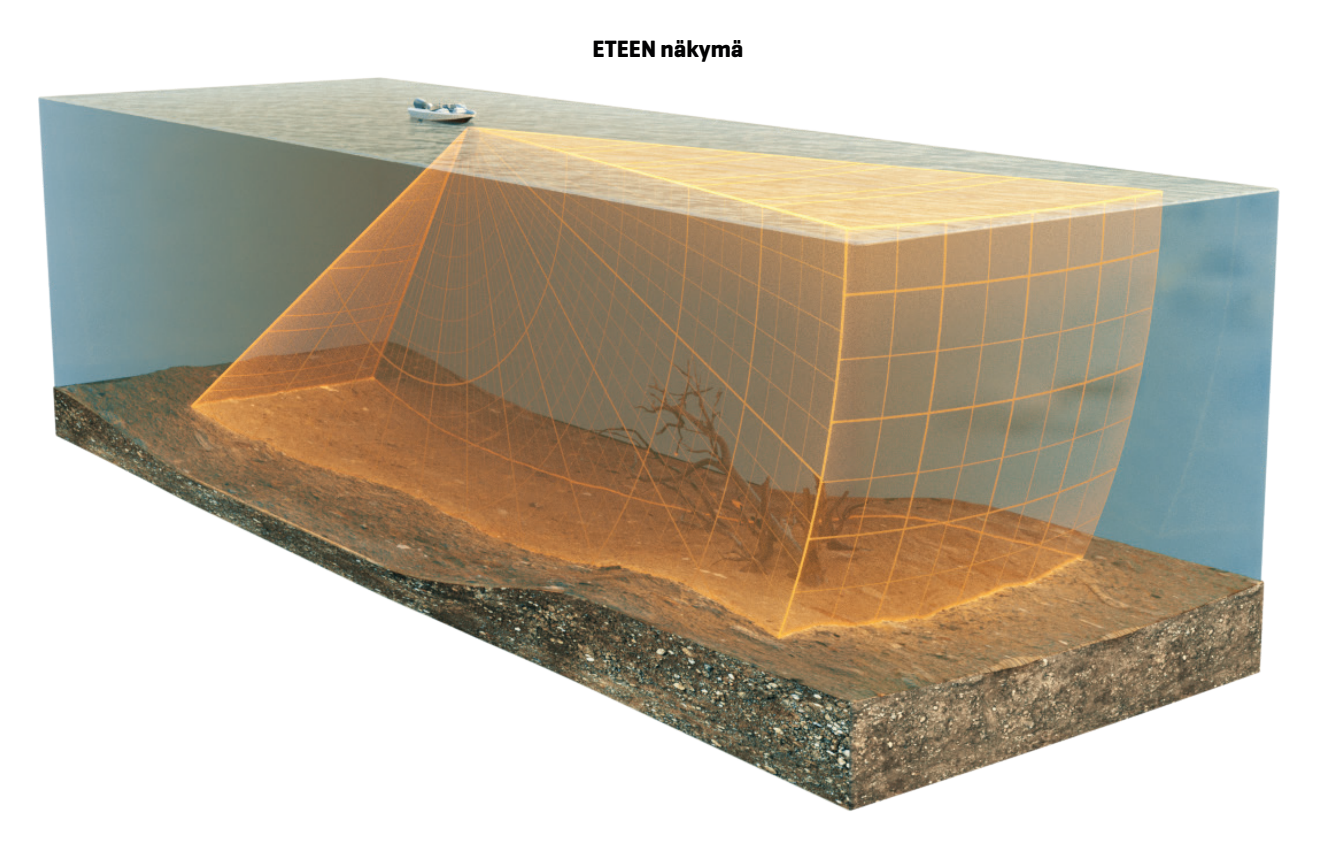

**ALAS näkymä**

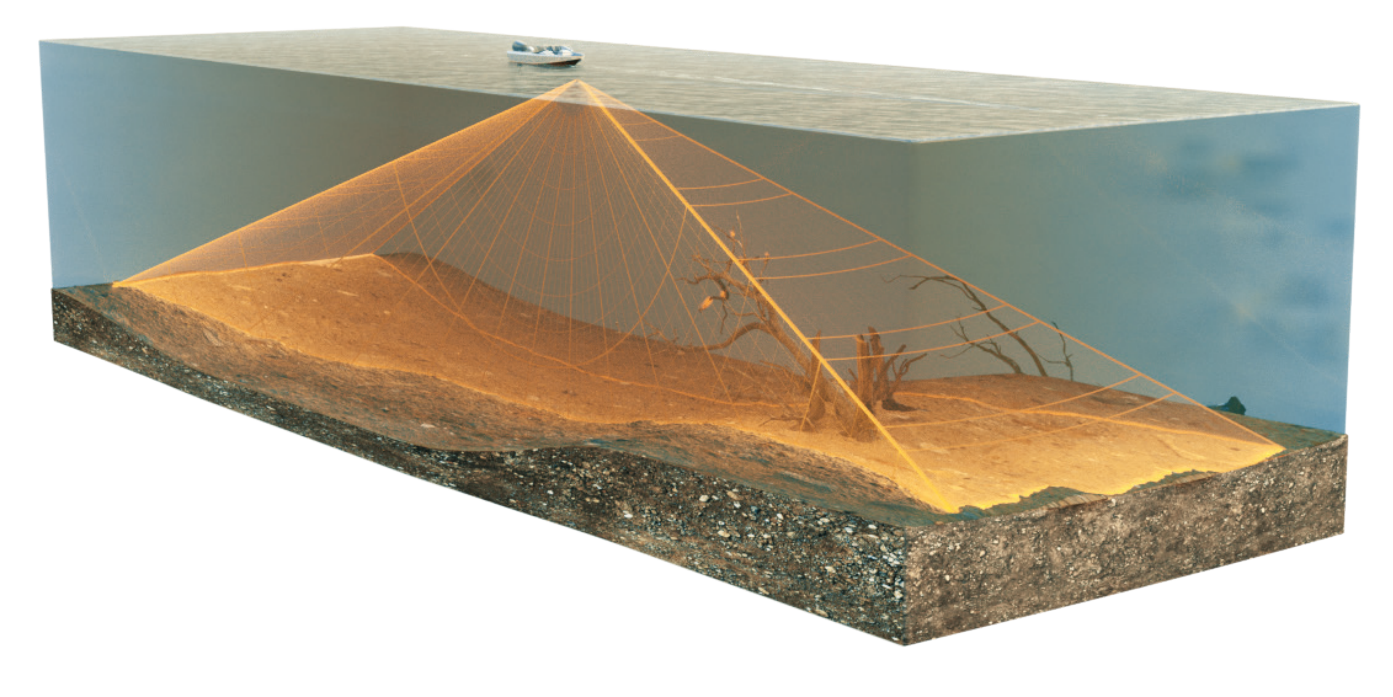

**MAISEMA näkymä**

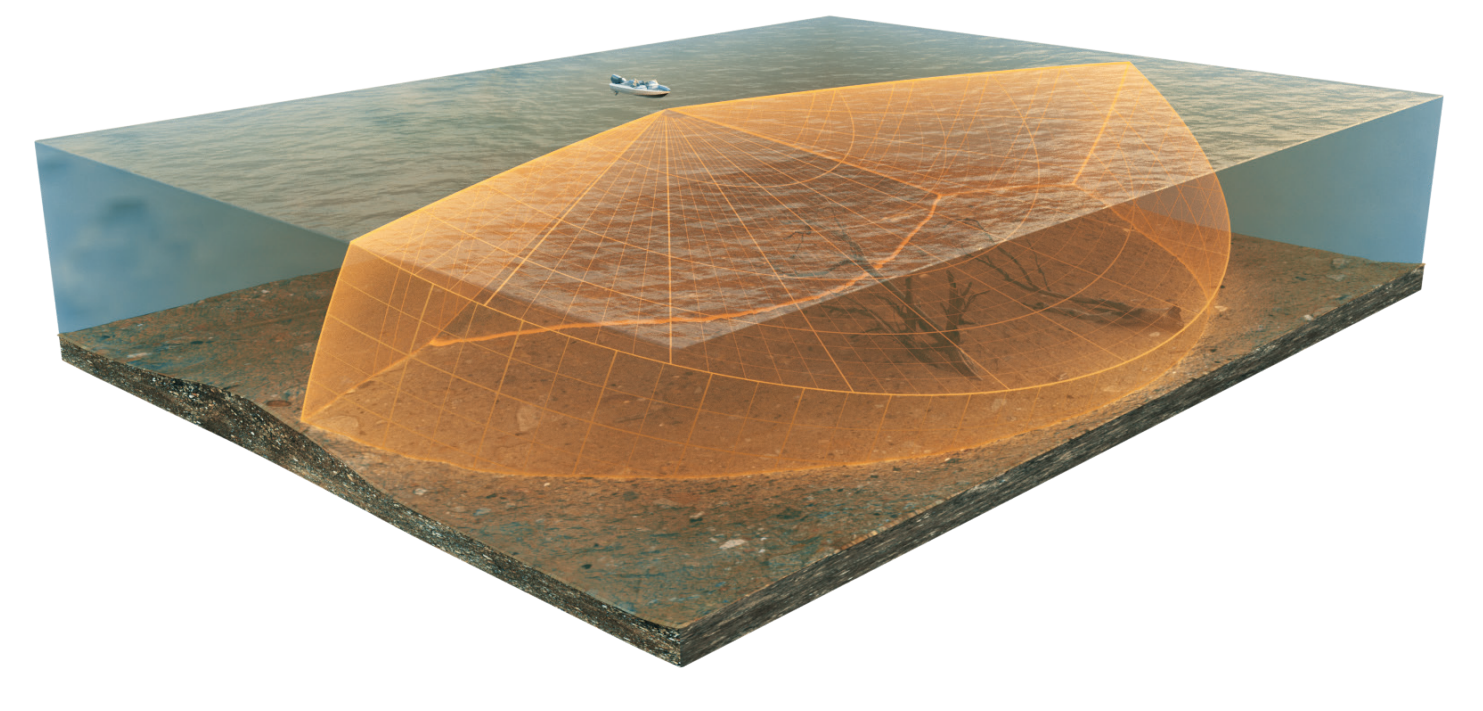

陷 **HUOM.** Anturin suorituskykyyn vaikuttavat sellaiset tekijät kuin veneen nopeus, aaltoliike, pohjan kovuus, vesiolosuhteet ja anturin asento..

## **Kytke virta ja varmista liitännät**

Kaikki laitteet on kytkettävä virtaan ennen kuin kytket yhdistetyn luotaimen päälle. Katso lisätietoja MEGA Live Imaging -asennusoppaasta.

Kun luotain havaitsee MEGA Live Imaging -anturin, se yhdistää ko. yksikön automaattisesti luotainlähteeksi. Asiaan liittyvät näkymät ja valikot päivittyvät järjestelmään. Alla ohjeet luotaimen, MEGA Live Imaging -anturin ja lisävaruste GPS-vastaanotin/kompassi (suunta-anturi) käyttöönottoon.

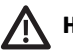

**HUOM!** On tärkeää tehdä kaikki asennusliitännät valmiiksi ennen virran kytkemistä luotaimeen.

#### **1** | Kytke virtaan MEGA Live Imaging -anturi ja käynnistä luotain

#### APEX/SOLIX-sarja

- 1. Kytke virta päälle pääkytkimestä.
- 2. Pidä luotaimen VIRTA-näppäintä painettuna.
- 3. Valitse Normaali tila.

#### HELIX-sarja

- 1. Kytke virta päälle pääkytkimestä.
- 2. Paina luotaimen VIRTA-näppäintä.
- 3. Kun otsikkonäyttö tulee näkyviin, paina MENU-näppäintä avataksesi käynnistysvalikon.
- 4. Käytä nuolinäppäimiä valitaksesi Normaali ja paina nuolta OIKEALLE vahvistaaksesi.

#### **2** | Vahvista MEGA Live -yhteys Humminbird-luotaimessa

### APEX/SOLIX-sarja

Voit vahvistaa MEGA Live -yhteyden tarkistamalla järjestelmän tilarivin. Jokainen Humminbird-luotaimen liitetty lisälaite on merkitty tilakuvakkeella järjestelmän tilarivillä.

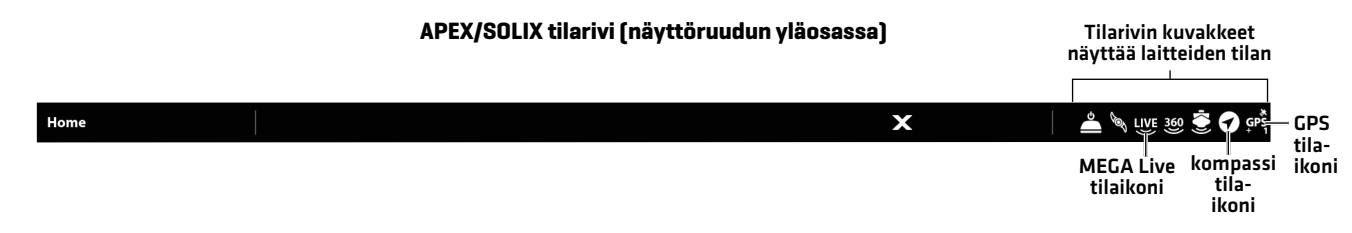

- 1. Paina KOTI-näppäintä
- 2. Tarkista tilarivin oikea yläkulma.

Vahvista, etta MEGA Live näkyy muodossa Yhdistetty ja Vedessä. MEGA Live -anturin tunnistuminen voi kestää jopa 2 minuuttia MEGA Live -anturin tunnistuminen voi kestää jopa minuutin.

Ei yhteyttä: Jos MEGA Live -kuvaketta ei näy tilarivillä, tarkista kaapeli- ja virtaliitännät varmistaaksesi, että ne ovat kunnolla kiinni ja päällä. Tarkista MEGA Live Imaging -anturin mukana tulleesta asennusoppaasta, että se on asennettu oikein

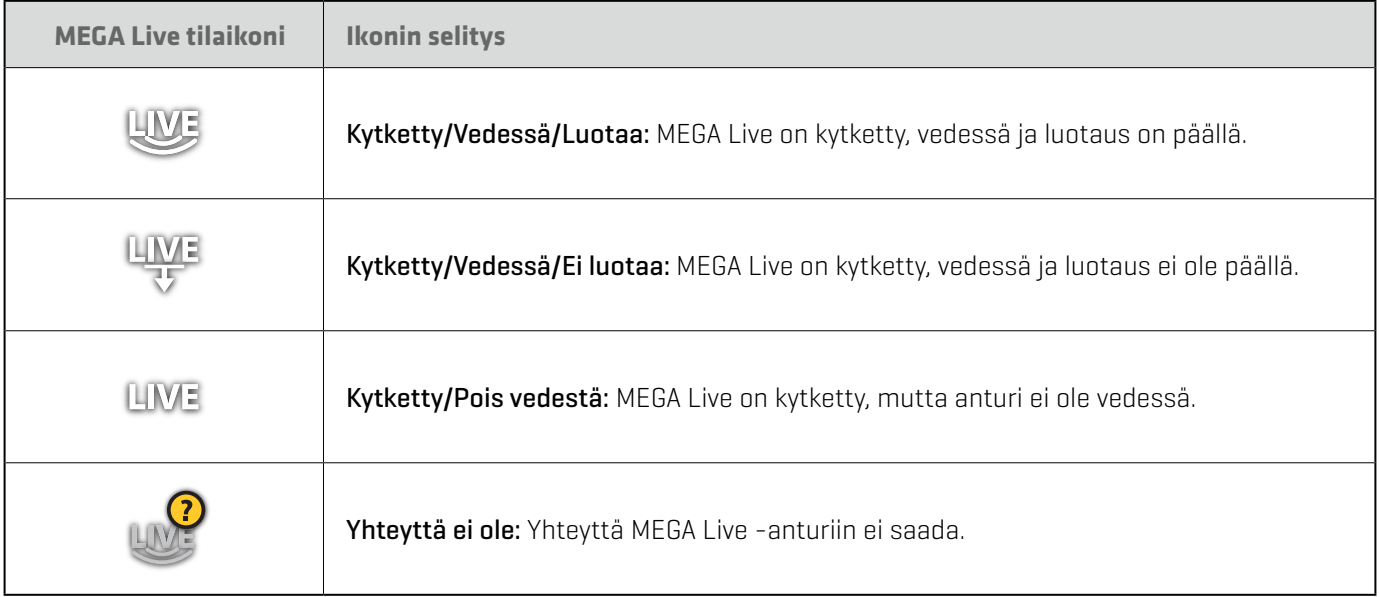

**HUOM:** Jos haluat lisätietoja järjestelmän tilasta, valitse Koti > Asetukset > Verkko > Verkkotiedot.

#### HELIX-sarja

Voit vahvistaa MEGA Live -yhteyden tarkistamalla lisälaitetesti -näkymän.

- 1. Pidä VIEW-näppäintä painettuna.
- 2. Valitse Järjestelmä > Lisälaitetesti.

Vahvista, että MEGA Live näkyy muodossa Yhdistetty. MEGA Liven havaitseminen voi kestää jopa kaksi minuuttia.

Ei yhteyttä: Jos MEGA Live -kuvake on luettelossa Ei yhteyttä, tarkista kaapeli- ja virtaliitännät varmistaaksesi, että ne ovat kunnolla kiinni ja että ne ovat päällä. Tarkista MEGA Live Imaging -anturin mukana tulleesta asennusoppaasta, että se on asennettu oikein.

#### **HELIX-lisälaitetesti**

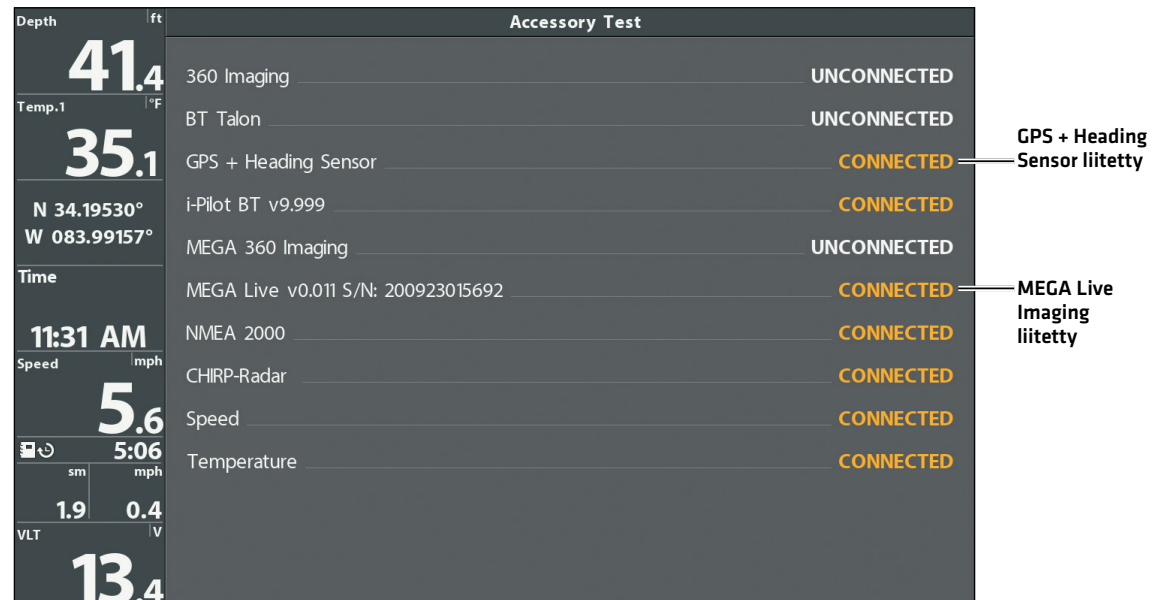

### **3** | Vahvista GPS-vastaanotto

Käytä tätä ohjetta varmistaaksesi, että luotaimessa on GPS-vastaanotto päällä. GPS ja kompassi (suunta-anturi) tarvitaan, jotta venekuvake voidaan ottaa luotaimessa näkyviin MEGA Live Imaging -anturin kanssa. Suunta-anturi tarvitaan myös joidenkin MEGA Live TargetLock -ominaisuuksien käyttöönottoon (erikseen hankittava lisälaite).

### APEX/SOLIX-sarja

1. Tarkista aloitusnäytössä tilapalkin oikea yläkulma ja varmista, että GPS-vastaanotin on tunnistettu ja aktiivinen.

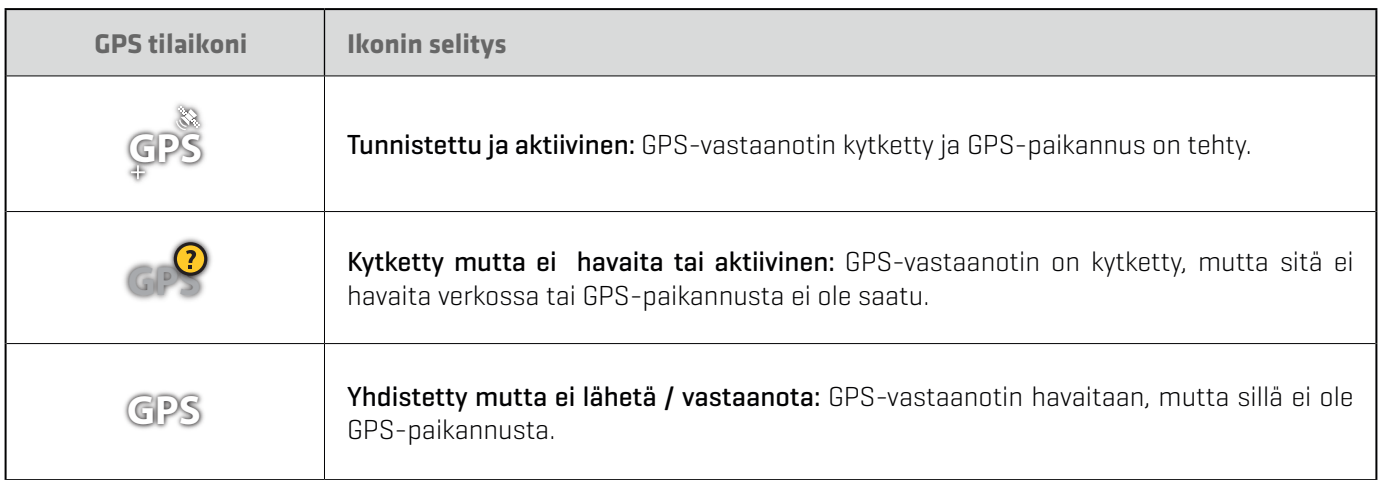

- 2. Jos Havaittu ja aktiivinen -kuvake on näkyvissä, GPS-paikannus on saatu.
- 3. Tarkista HOME-näytössä tilapalkin oikea yläkulma ja varmista, että kompassi (suunta-anturi) on päällä ja tietoja vastaanotetaan.

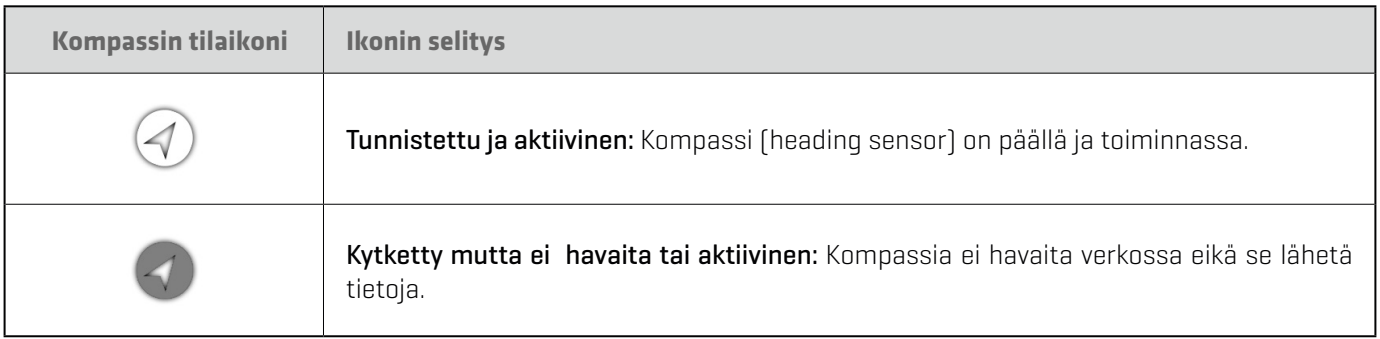

### Tarkista GPS-vastaanotto ja satelliitti yhteyden voimakkuus

GPS-työkalu tarjoaa kaksi tapaa tarkastella GPS-vastaanottimen kanssa kommunikoivia satelliitteja. Keltainen osoittaa, että satelliittia käytetään nykyisen sijaintisi määrittämiseen. Sinivihreä osoittaa, että satelliittia tarkkaillaan, mutta sitä ei käytetä. Myös seuraavat tiedot näytetään

- Sijainti (leveys- ja pituusaste)
- **GPS lukituksen tyyppi:** Ei korjausta, 2D-korjaus, 3D-korjaus tai Tehostettu. Tehostettu korjaus on vahvistettu käyttämällä WAAS-, EGNOS- tai MSAS-tietoja. Navigointiin tarvitaan 3D- tai Tehostettu-korjaus.
- **HDOP (the Horizontal Dilution of Precision):** GPS-järjestelmäparametri, joka riippuu nykyisestä satelliittikonfiguraatiosta. HDOP:tä käytetään sijaintivirheen laskemiseen.
- 1. Paina HOME-näppäintä.
- 2. Valitse GPS-painike.
- 3. Riippuen verkkokokoonpanostasi, valitse GPS (1) > Satellites tai GPS (2) > Satellites.

**HUOM:** Voit muuttaa manuaalisesti, mikä GPS-vastaanotin on valittu lähteeksi GPS:lle (1) tai GPS:lle (2). Lisätietoja GPS:stä ja GPSlähteiden valitsemisesta on käyttämäsi luotaimen käyttöoppaassa.

#### **GPS (1) Satelliittien taivaskartta**

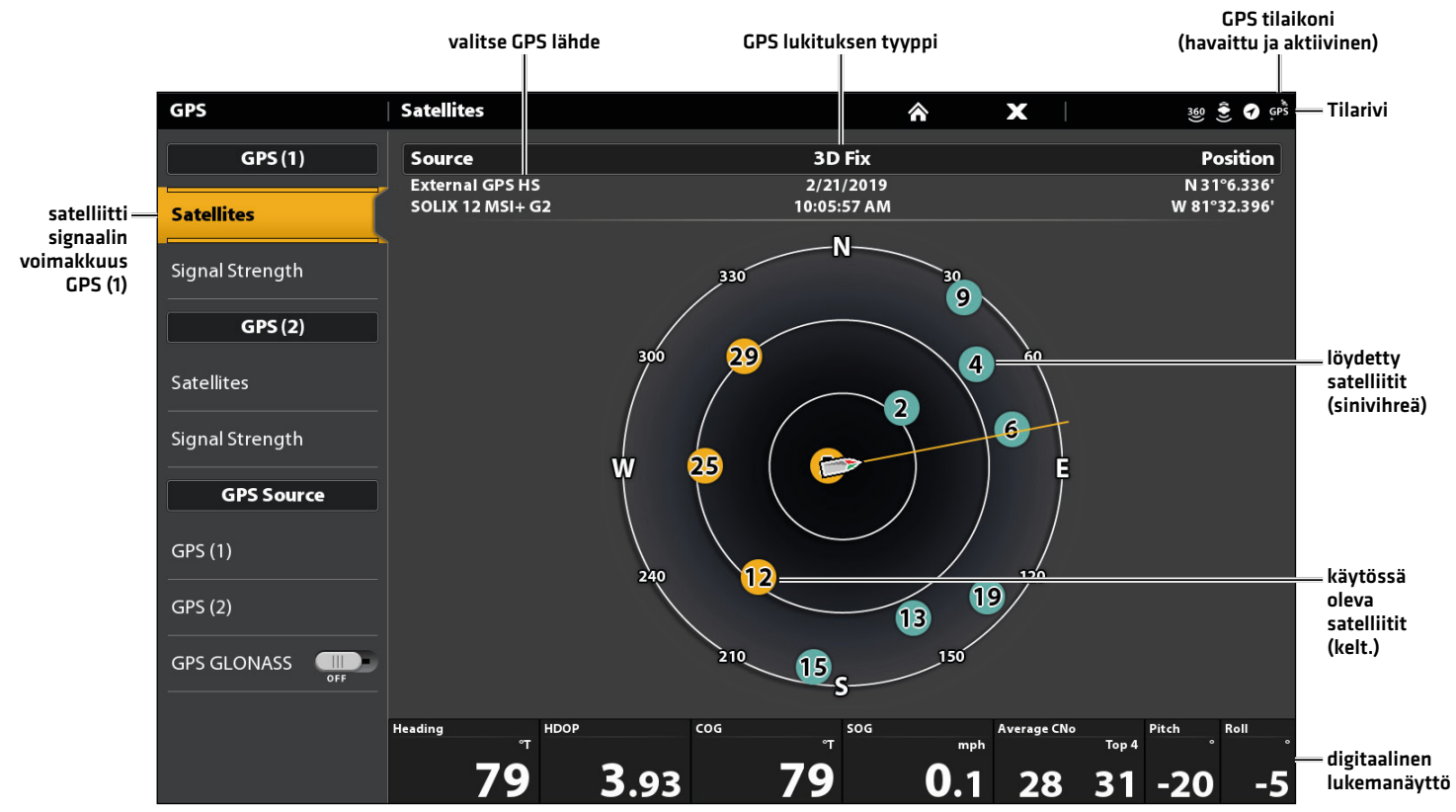

4. Valitse GPS (1) tai GPS (2) -kohdassa Signaalin voimakkuus.

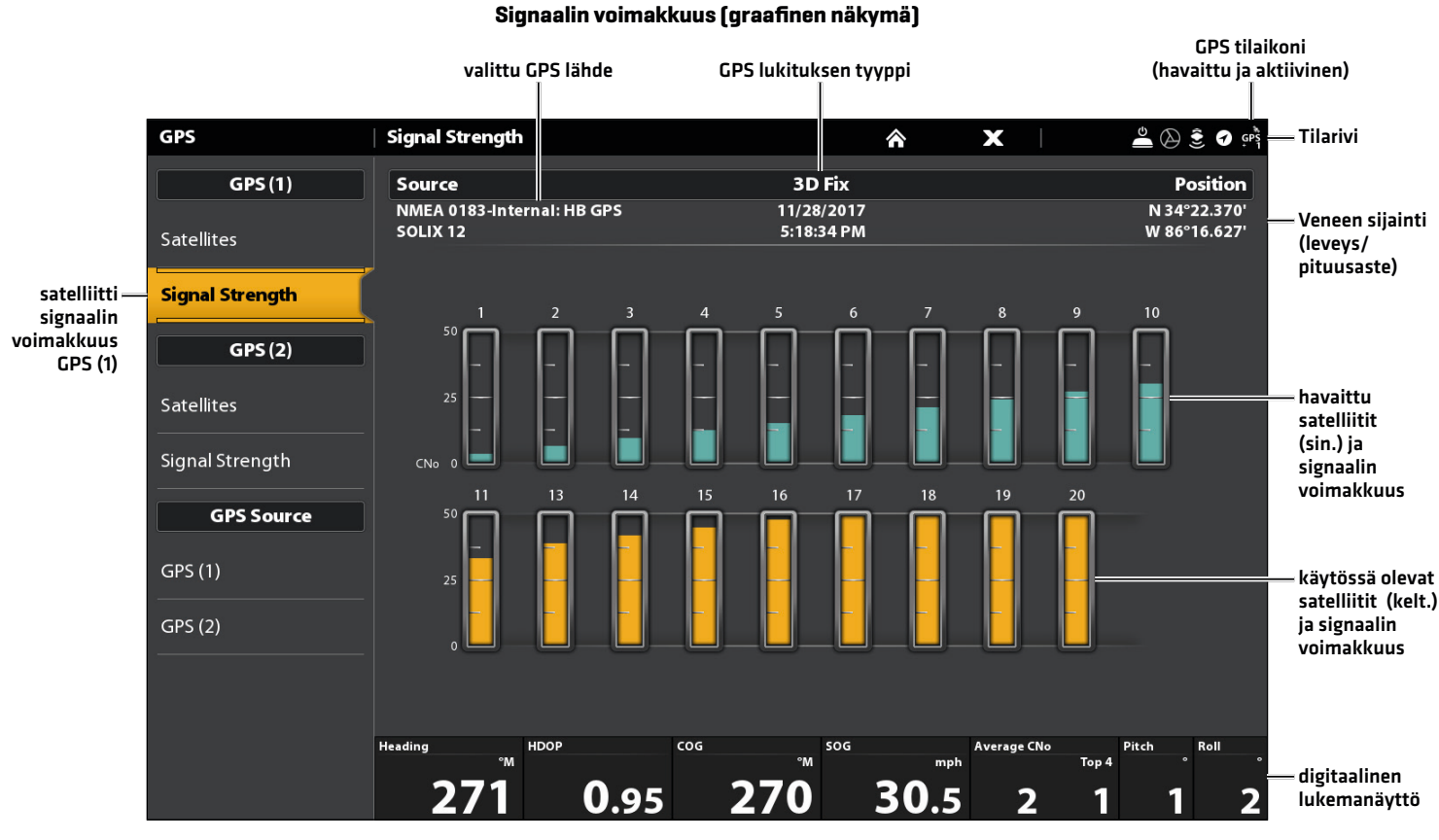

Signaalin voimakkuus (GPS 1/GPS 2): näyttää pystysuorat pylväsdiagrammit, jotka osoittavat satelliittisignaalin voimakkuudet noudattaen CNO (Carrier-to-Noise) -arvoa (0 - 60).

### HELIX-sarja

- 1. Paina VIEW näppäintä ja pidä pohjassa.
- 2. Valitse Järjestelmä > Lisälaitetesti

Tarkista että GPS + Heading Sensor (valinnainen) ovat listattuna ja Yhdistetty. *Katso kuva HELIX- lisälaitetesti s.9.*

- 3. Paina VIEW näppäintä ja pidä pohjassa..
- 4. Valitse Järjestelmä > GPS Diagnostiikka

Tarkista että GPS lukituksen tyyppi on Tehostettu tai 3D.

Tarkista että leveys/pituusasteiden näkymä lukemat ovat näkyvissä.

**HUOM:** Jos GPS-diagnostiikkanäkymää tai lisälaitetestiä ei näy näkymän kiertotilassa, paina MENU-näppäintä kahdesti avataksesi päävalikon. Valitse Näkymät-välilehti > GPS-diagnostiikkanäkymä tai lisälaitetesti. Muuta kunkin näkymän asetukseksi Näkyvä.

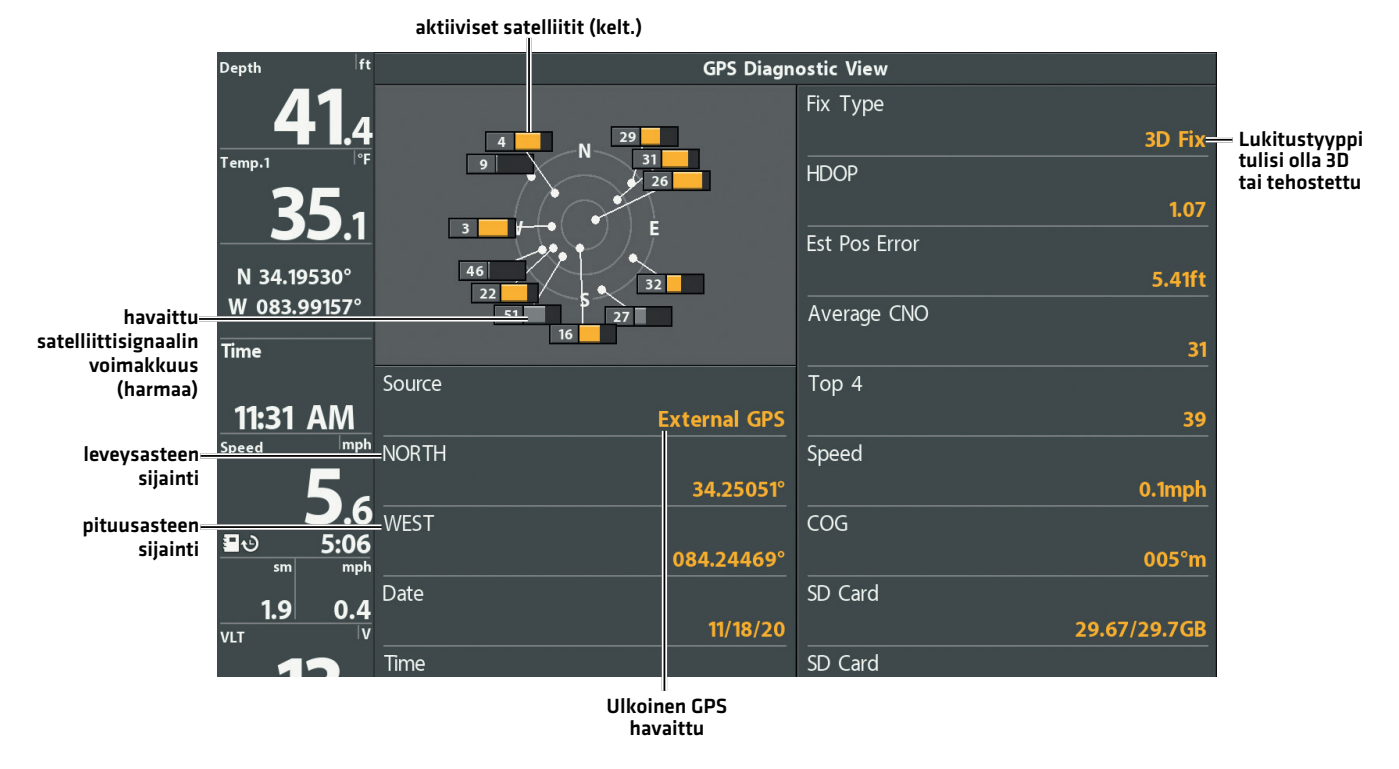

#### **GPS-näkymän tarkistus**

GPS-näkymäkartta: Taivaskartassa näkyy satelliitin numero ja signaalin voimakkuuspalkki.

GPS lukituksen tyyppi: Ei korjausta, 2D, 3D, tai Tehostettu. Tehostettua korjausta on vahvistettu käyttämällä WAAS-, EGNOS- tai MSAS-tietoja.

HDOP (the Horizontal Dilution of Precision): GPS-järjestelmäparametri, joka riippuu nykyisestä satelliittikonfiguraatiosta. HDOP:tä käytetään sijaintivirheen laskemiseen.

**HUOM.** Jos haluat muuttaa GPS-lähdettä manuaalisesti, muuttaa lähtötaajuutta tai ottaa GLONASSin käyttöön, tutustu käyttämäsi luotaimen käyttöoppaaseen.

## **Järjestelmän ohjelmistopäivitykset**

Käyttämäsi luotain saattaa tarvita ohjelmistopäivityksen toimiakseen MEGA Live Imaging -anturin kanssa. Suosittelemme, että luet seuraavan osan kokonaan ennen ohjelmistopäivitysten aloittamista.

Luotaimen käyttöjärjestelmän päivitys: MEGA Live Imaging -anturin käyttämiseen tarvitaan luotaimeen seuraava ohjelmistoversio:

- **-** APEX ja SOLIX-sarja: 4.020 tai uudempi
- Δ HELIX-sarja: 2.660 tai uudempi

MEGA Live käyttöjärjestelmä päivitys: MEGA Liveen asennetaan oma ohjelmapäivitys. Kun ohjelmisto on päivitetty luotaimessa, ladataan lisälaitteitten päivitykset. Katso luotainkohtaiset lisätiedot luotaimen käyttöoppaasta.

Valmistelu: Suosittelemme, että luet seuraavan osan kokonaan ennen ohjelmistopäivitysten aloittamista. Humminbird-luotaimen päivittäminen kestää noin 10 minuuttia, ja jokainen verkon Humminbird-luotain on päivitettävä erikseen, kaikki laitteet tulee olla samalla ohjelmistoversiolla. Lisälaitteiden päivittäminen kestää noin 5 minuuttia.

Tarvikkeet: Humminbird-laitteiden lisäksi tarvitset tietokoneen Internet-yhteydellä ja tyhjän SD- tai microSD-kortin (luotaimestasi riippuen).

Tekninen tuki: Jos sinulla on kysyttävää ohjelmiston päivitysprosessista, ota yhteyttä Humminbirdin tekniseen tukeen osoitteessa www.comstedt.fi tai info@comstedt.fi

#### Tuotteen rekisteröinti

Rekisteröi Humminbird-laitteesi, jotta saat viimeisimmät Humminbird-uutiset, mukaan lukien lisälaitteiden yhteensopivuus ja ohjelmistopäivitystiedot.

- 1. Mene sivustolle **www.humminbird.com** Valitse Support > Register Your Product.
- 2. Rekisteröi tuotteesi noudattamalla näytön ohjeita.

#### Vie asetukset ja navigointitiedot talteen

Ennen kuin luotaimen ohjelmisto päivitetään tai palautetaan järjestelmän oletusasetuksiin, on tärkeää varmuuskopioida laitteen datatiedostot (mukaan lukien navigointitiedot ja näytön ruudunkaappauskuvat) ja valikkoasetukset SD- tai microSD-kortille.

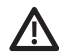

**VAROITUS!** VAROITUS! Humminbird ei ole vastuussa datatiedostojen (reittipisteet, reitit, jäljet, ryhmät, ruudunkaappauskuvat, tallenteet jne.) katoamisesta, joka voi johtua laitteen laitteiston tai ohjelmiston suorasta tai epäsuorasta vauriosta. On tärkeää varmuuskopioida luotaimen datatiedostot säännöllisesti. Datatiedostot tulee myos tallentaa tietokoneellesi ennen laitteen oletusasetusten palauttamista tai ohjelmiston päivittämistä.

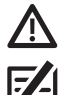

**VAROITUS!** Älä jätä korttipaikan kantta auki. Sulje korttipaikan kansi laitteen vesivahinkojen välttämiseksi.

**HUOM:** Katso luotaimen käyttöoppaasta lisätietoja asetusten ja navigointitietojen viemisestä.

### APEX/SOLIX-sarja

#### Vie tiedot ja valikkoasetukset

Noudata tämän osan ohjeita, ennen kuin palautat luotaimen oletusasetukset tai päivität ohjelmiston.

- 1. Asenna SD- tai microSD-kortti luotaimen korttipaikkaan.
- 2. Paina KOTI-näppäintä.
- 3. Valitse Tiedostot-työkalu.
- 4. Valitse Vie-kohdasta Nav tiedot.
- 5. Seuraa näytön ohjeita.
- 6. Valitse tallennuspaikka: Tallenna SD-kortille.
- 7. Toista vaiheet 4 ja 5 viedäksesi Valikon asetukset, Plotter Sync ja tutka-asennusasetukset (jos soveltuvat asennukseen).
- 8. Verkotetut yksiköt: Toista tämän osan vaiheet jokaiselle ohjauspäälle.

#### Kopioi kuvat

Jos sinulla on ruudunkaappauskuvia tallennettuna luotaimelle, kopioi ne SD- tai microSD-kortille seuraavien ohjeiden mukaan.

- 1. Varmista, että SD- tai microSD-kortti on asennettu luotaimen korttipaikkaan.
- 2. Paina KOTI-näppäintä.
- 3. Valitse Kuvat-työkalu. Napauta kuvaketta tai paina ENTER-näppäintä avataksesi.
- 4. Valitse Lähde-kohdassa Sisäinen.
- 5. Paina ja pidä painettuna yhtä näytön tilannekuvista.

#### tai

Käytä ohjaussauvaa valitaksesi kuvan näytöltä. Paina MENU-näppäintä.

- 6. Valitse Kopioi kaikki
- 7. Valitse tallennuspaikka: Tallenna SD-kortille (vasen korttipaikka = SD-kortti 1, oikea korttipaikka = SD-kortti 2)
- 8. Verkotetut laitteet: Toista tämän osan vaiheet jokaiselle luotaimelle.

### HELIX-sarja

#### Navigointitietojen vienti

- 1. Asenna SD-kortti tai microSD-kortti ohjauspään käyttöoppaan ohjeiden mukaisesti.
- 2. Kytke virta luotaimeen.
- 3. Päävalikko: Paina MENU valintaa kahdesti. Valitse Nav valikko.
- 4. Valitse Reitti, reitit, jäljet. Paina OIKEALLE valintakiekosta.
- 5. Valitse VALINNAT > Valitse kaikki ja ... > Vie
- 6. Vahvista tai peruuta vienti noudattamalla näytön ohjeita.

### Tarkista käytössä oleva ohjelmistoversio

On hyödyllistä tarkistaa ohjelmiston versionumero, joka on tällä hetkellä asennettu luotaimeen ja jokaiseen lisävarusteeseen.

#### **APEX/SOLIX-sarja HELIX-sarja**

- 1. Paina KOTI-näppäintä.
- 2. Valitse Asetukset > Verkko > Verkkotiedot
- 3. Verkkotiedot-valintaikkunassa näkyy osio jokaiselle verkkoon liitetylle laitteelle. Vieritä kuhunkin osioon huomataksesi luettelossa olevan ohjelmiston versionumeron.

- 1. Paina ja pidä VIEW-näppäin pohjassa.
- 2. Valitse Järjestelmä > Järjestelmän tila
- 3. Ohjelmistojen versionumerot ovat listattuna.

#### Päivitä luotaimen ohjelmisto SD-kortilla

**VAROITUS:** Ennen kuin luotaimen ohjelmisto päivitetään tai palautetaan järjestelmän oletusasetuksiin, tallenna valikkoasetukset, tutkaasetukset ja navigointitiedot. Kopioi ruudunkaappauskuvat SD-kortille. Katso lisätietoja kohdasta Vie asetukset ja navigointitiedot.

**HUOM:** Jos verkossa on useampi kuin yksi luotain, asenna uusin ohjelmistopäivitys erikseen jokaiseen laitteeseen. Luotaimen ohjelmistopäivityksiä ei voi asentaa toisen verkkolaitteen kautta.

**HUOM:** Kun laitat ohjelmistotiedoston sisältävän SD-kortin luotaimeen, se havaitsee päivityksen ja antaa automaattisen kehotteen asentaa ohjelmisto. Voit seurata ohjeita tai asentaa ohjelmiston myöhemmin. Katso lisätietoja ko. luotaimen käyttöoppaasta.

- 1. Asenna alustettu SD- tai microSD-kortti tietokoneen korttipaikkaan.
- 2. Siirry osoitteeseen **www.humminbird.com** ja napsauta Support > Software Updates
- 3. Valitse kyseessä oleva luotainmalli. Saatavilla olevat ohjelmistopäivitykset on lueteltu kunkin tuotteen alla. Varmista, että tiedostonimi on luotainmallisi mukainen.
	- Lue ilmoitukset ja ohjeet ja valitse Lataa
	- Δ Tallenna ohjelmistotiedosto SD- tai microSD-kortille noudattamalla näytön ohjeita.
- 4. Toista vaihe 3 ladataksesi jokaiseen yksikköön soveltuvat ohjelmistopäivitykset.
- 5. Aseta SD- tai microSD-kortti (ohjelmistotiedoston kanssa) luotaimen korttipaikkaan.
- 6. Käynnistä Humminbird-luotain. Käynnistä laite Normaali-tilassa
- 7. Päivitä luotaimen ohjelmisto noudattamalla näytön ohjeita.
- 8. Kun ohjelmistopäivitys on valmis, poista SD- tai microSD-kortti luotaimen korttipaikasta.
- 9. Käynnistä uudelleen: Jos sinulla ei ole muita ohjelmistopäivityksiä asennettavaksi, sammuta luotain ja käynnistä se uudelleen.

#### Päivitä lisälaite SD-kortilla

- 1. Asenna alustettu SD- tai microSD-kortti tietokoneen korttipaikkaan.
- 2. Siirry osoitteeseen **www.humminbird.com** ja napsauta Support > Software Updates.
- 3. Vieritä alas kohtaan Accessories & Mapping. Saatavilla olevat ohjelmistopäivitykset on lueteltu kunkin tuotteen alla. Varmista, että luotaimesi malli on mainittu ohjelmiston kuvauksessa.
	- Lue ilmoitukset ja ohjeet ja valitse Lataa
	- Δ Tallenna ohjelmistotiedosto SD- tai microSD-kortille noudattamalla näytön ohjeita.
- 4. Aseta SD- tai microSD-kortti (ohjelmistotiedoston kanssa) luotaimen korttipaikkaan.
- 5. Käynnistä Humminbird-luotain. Käynnistä laite Normaali-tilassa.
- 6. APEX/SOLIX: Valitse Tiedostot-työkalu. Vieritä Ohjelmiston päivitys -välilehdeltä Lisävarusteet-luettelosta MEGA Live. Varmista, että luettelosta on valittu uusin ohjelmistoversio, ja valitse Asenna nyt.

HELIX: Ohjelmisto tunnistetaan automaattisesti. Ohjelmiston havaitseminen verkossa voi kestää jopa kaksi minuuttia, ja luotain näyttää valintaikkunan, joka ilmoittaa, että päivitys on käynnissä.

- 7. Kun ohjelmistopäivitys on valmis, poista SD- tai microSD-kortti luotaimen korttipaikasta.
- 8. Käynnistä uudelleen: Jos sinulla ei ole muita ohjelmistopäivityksiä asennettavaksi, sammuta luotain ja käynnistä se uudelleen.

#### Päivitä ohjelmisto ONE-BOAT NETWORK appsillä

One-Boat Network -sovelluksen avulla voit ladata ja lähettää ohjelmistopäivityksiä suoraan Humminbird-luotaimeen tai lisälaitteeseen.

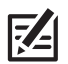

**HUOM:** HELIX-sarjassa on oltava 2.800 tai uudempi käyttöjärjestelmä. APEX- ja SOLIX-sarjassa 4.130 tai uudempi jotta se tukee tätä ominaisuutta. Apple iOS laitteen versio on oltava 12.0 tai uudempi, Google Android laitteen verso oltava 6.0 tai uudempi. humminbird.com/ learn/one-boat-network -osoitteesta voit tarkistaa puhelimesi soveltuvuuden appsille.

**. <b>198** HUOM: Sinun on ensin ladattava One-Boat Network -sovellus ja yhdistettävä mobiililaitteesi luotaimeesi. Katso lisätietoja One-Boat<br>Network käyttäsensasta Osuallukuva One-Boat Network -sovellus ja yhdistettävä mobi Network-käyttöoppaasta. Sovelluksessa olevasta One-Boat Network Help -linkistä pääset oppaaseen tai www.humminbird.com > support > manuals > mobile app manuals (humminbird.johnsonoutdoors.com/us/support/manuals#mobile-app)

- 1. Ensin lataa One-Boat Network puhelimelle ja parita puhelimen ja luotaimesi.
- 2. Avaa One-Boat Network sovellus.
- 3. Napauta Network + Updates sovelluksesta.
- 4. Napauta Lataa Päivitys sen Humminbird-laitteen vierestä, jonka haluat päivittää. Latauksen edistyminen näkyy näytöllä. Voit myös napauttaa Lisää vaihtoehtoja -kuvaketta (...) sen laitteen vieressä, jonka haluat päivittää, ja napauttaa sitten Lataa Päivitys. Käytä tätä valikkoa latauksen keskeyttämiseen tai peruuttamiseen (vain Apple iOS).)

## **MEGA Live Imaging verkkoasetukset**

Ohjeistus käyttöönottoon, kun verkkoon on kytkettynä useampi kuin yksi Humminbird-luotain. Verkon määrittäminen synkronoi luotaimen asetukset.

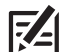

**HUOM:** Jos olet valinnut MEGA Live Imaging -anturin verkosta asennuksen aikana, muut asetukset ovat valinnaisia. Syvyyslähde, lämpötilalähde ja hälytykset valitaan automaattisesti muiden liitettyjen laitteiden perusteella. Käytä tätä ohjeistusta vahvistaaksesi asennusasetukset tai muuttaaksesi lähteitä haluamallasi tavalla. Asetukset tallennetaan, kun katkaiset luotaimen virran.

Ennen kuin aloitat, varmista, että kaikki luotaimet ja lisälaitteet (GPS, anturit, lämpötila-/nopeuslisävarusteet jne.) on asennettu. Tarvittaessa katso lisätietoja laitteiden asennusohjeista. Asennuksen laajuudesta riippuen saatat joutua lisäämään Ethernetkytkimen, Ethernet-liitäntäkaapeleita tai y-kaapeleita.

Kun Humminbird-verkko on asennettu, jokainen luotain valitsee automaattisesti ensisijaisen lähteen (anturi, lämpötila ja GPS). Luotain valitsee siihen liitetyn laitteen ensisijaiseksi lähteekseen, mutta voit valita minkä tahansa yhteensopivan lähteen verkossa. Muista lukea MEGA Live Imaging -asennusopas varmistaaksesi, että MEGA Live Imaging on määritetty luotainlähteeksi.

### APEX/SOLIX-sarjan verkkoasetukset

APEX- tai SOLIX-luotaimesi tunnistaa ja kytkee MEGA Live Imagingin automaattisesti, ja siihen liittyvät näkymät ja valikot lisätään luotaimen valikkoihin. Seuraavien ohjeiden avulla voit tarkistaa valitun luotainlähteen asetuksia.

### Avaa Kaikuluotaimen lähde -valikko

- 1. Paina KOTI-näppäintä.
- 2. Valitse > Asetukset.
- 3. Valitse > CHIRP-kaikuluotain
- 4. Valitse > Kaikuluotaimen lähde

### Valitse luotaimen lähteet

Käytä tämän osan ohjeita määrittääksesi luotainlähteet kullekin luotaimelle. Luotainlähteet voidaan jakaa luotaimien välillä tai voit käyttää eri luotainlähteitä kussakin verkossa olevassa luotaimessa.

- 1. Valitse Luotainlähde-valikosta halumasi toiminnon/laitteen välilehti, jonka haluat määrittää. MEGA Live Imaging -anturi näkyy MEGA Live -välilehdellä.
- 2. Valitse anturin liitäntäpaikka. Liitäntäpaikat näytetään seuraavasti:

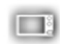

Valittu luotain (aktiivinen luotain): luotain, jota käytät tällä hetkellä

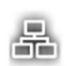

Liitetty luotain: Verkkoon kytketyt luotaimet

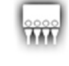

Ethernet-kytkinmoduuli

MEGA Live Imaging

3. Toista vaiheet 1 ja 2 jokaisen laitteen kohdalta.

Kun valitset (on/off ping) luotauksen päälle/pois luotaimen asetuksista, asetuksen muutokset tulevat voimaan kaikissa siihen liitetyissä laitteissa.

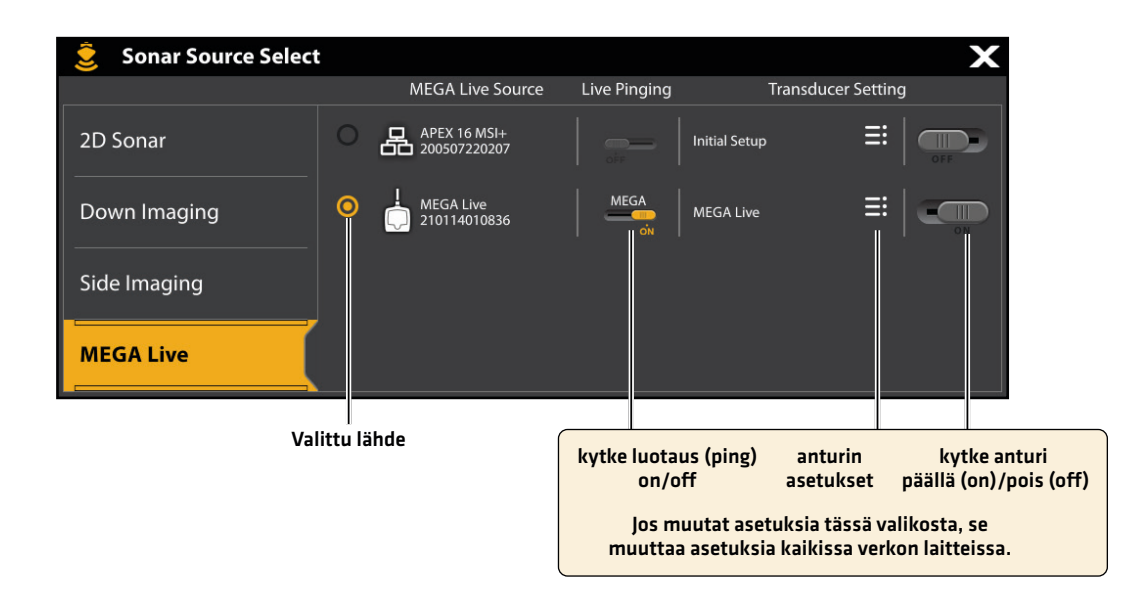

HELIX-sarjan verkkoasetukset

#### Avaa Verkko > Verkkolähteen asetus

1. Päävalikko: Paina MENU-näppäintä kahdesti

区 **HUOM:** Jos järjestelmänäkymä näkyy näytöllä, sinun tarvitsee vain painaa MENU-näppäintä kerran avataksesi päävalikon.

- 2. Valitse: Verkko- välilehti
- 3. Valitse: Verkkolähteen asetus. Valitse painamalla valintakiekosta nuoli oikealle.

#### **Verkkolähteen asetus valikon aukaisu**

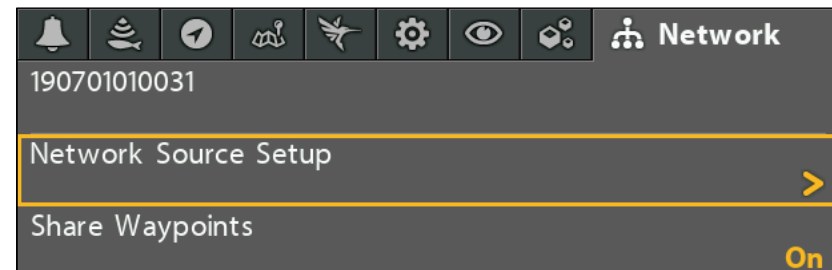

Tila-valikko: Tarkista Tila-välilehti nähdäksesi kaikki verkossa havaitut lähteet. Jos lähde näkyy harmaana, lähde havaitaan, mutta yhteys katkeaa tai ei ole käytettävissä.

Valitse lähde: Tarkista jokainen näkyvä lähde ja valitse haluttu lähde kullekin luotaimelle.

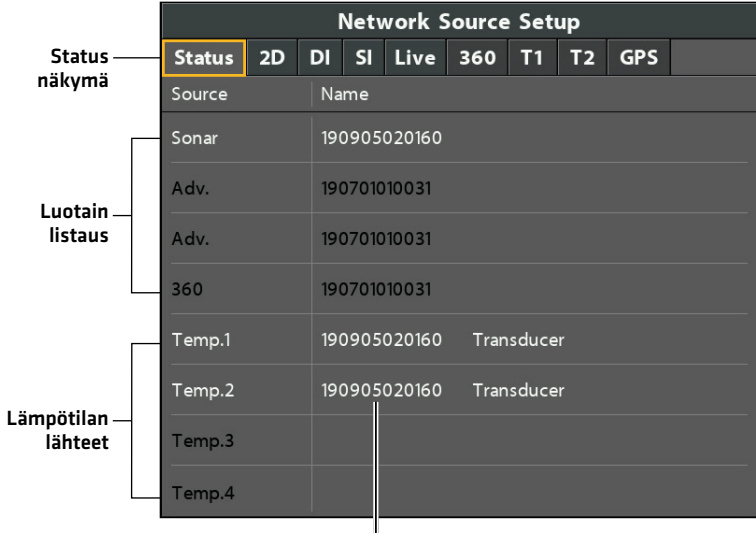

#### **Verkkolehteen asetus näkymä**

lähteen nimi

### Valitse luotainlähde

MEGA Live Imaging -anturin lisäksi sinulla voi olla toinen Humminbird-anturi kytkettynä suoraan luotaimeen ja/tai saatavilla olevan monen luotaimen Humminbird Ethernet-verkossa.

Luotainlähde voidaan asettaa automaattisesti Verkkolähteen asetukset -valintaikkunassa, mutta on tärkeää varmistaa, että lähdevalinta vastaa kaikuanturi- ja taajuusasetuksiasi. Voit vaihtaa haluessasi luotainlähdettä Verkkolähde-valintaikkunassa.

- 1. Verkkolähteen asetus valinta: Valitse Verkko-välilehti > Verkkolähteen asetukset. Paina OIKEALLE valintakiekosta.
- 2. Valitse haluttu välilehti nuolinäppäimellä. Paina CHECK-näppäintä valitaksesi lähde seuraavasti:

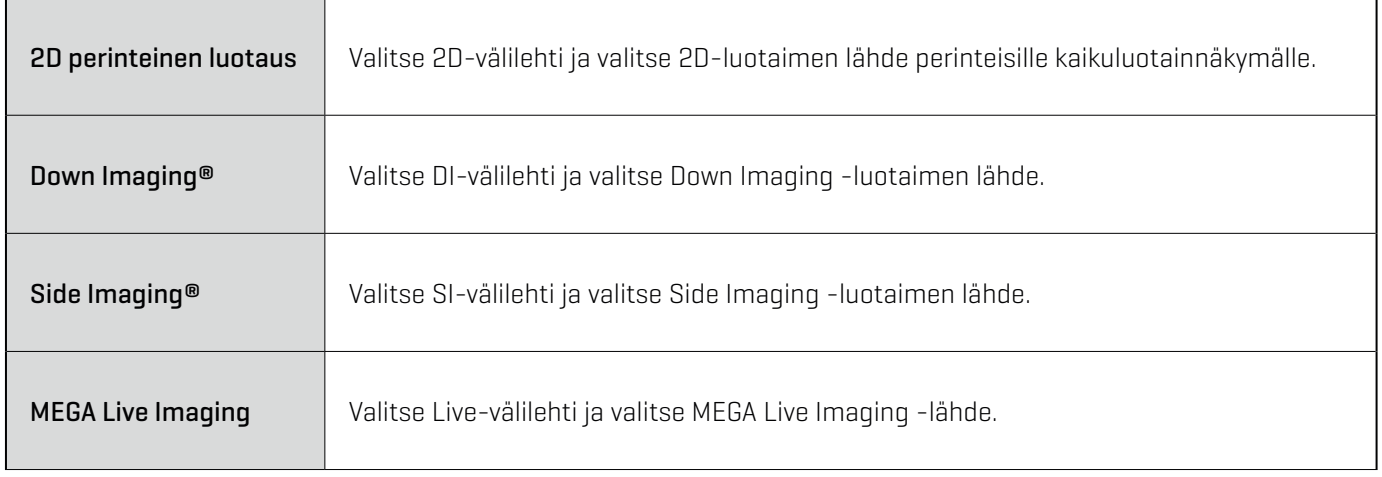

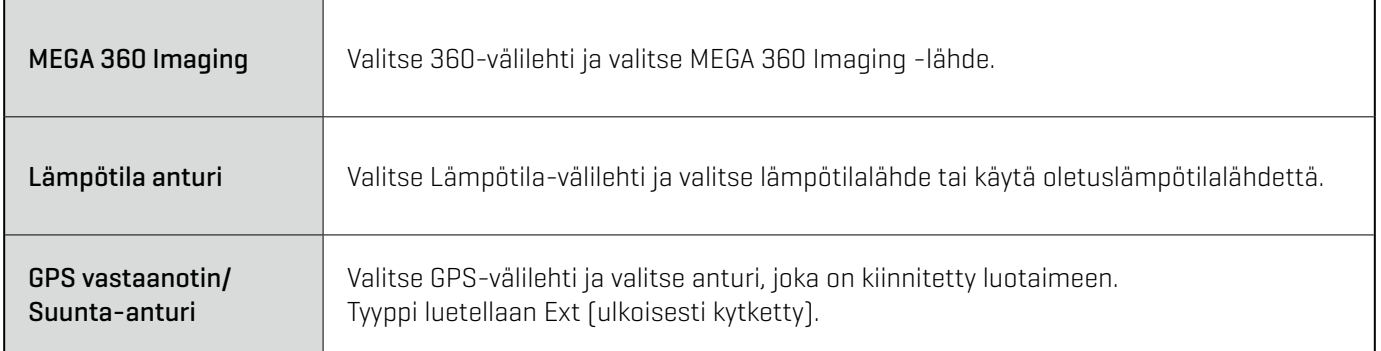

Ruudussa näkyy valintamerkki, joka osoittaa, että se on valittu.

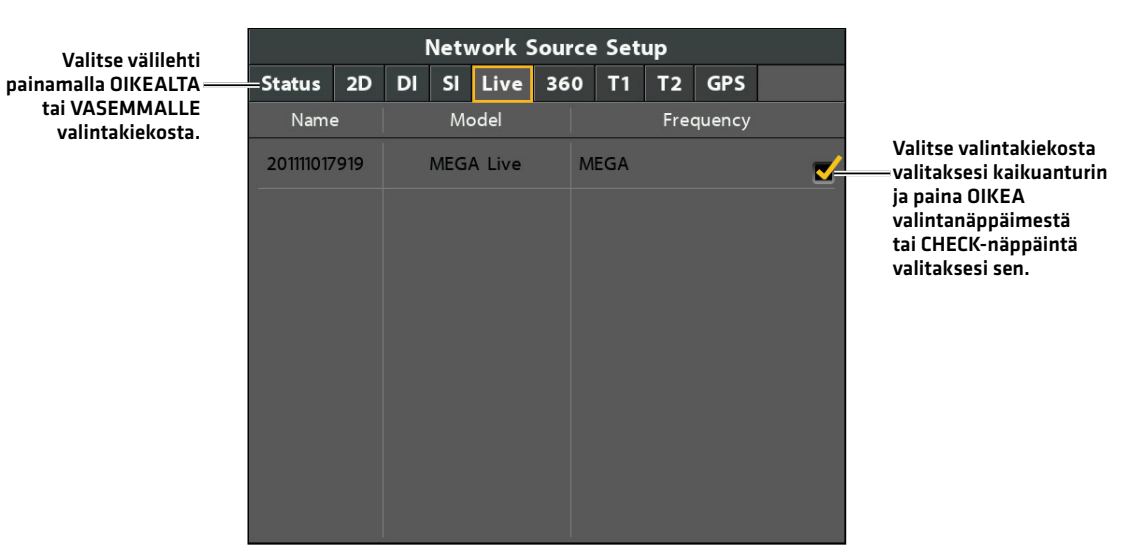

#### **Valitse MEGA Live Imaging anturi**

**HUOM:** Jos luotain ei pysty näyttämään tiettyä taajuutta verkon valintanäkymässä, mikään taajuus EI näy taajuussarakkeessa 74 Verkkolähteen valinta -ikkunassa.

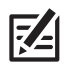

**HUOM:** Esillä olevat luotaustyypit määräytyvät kytketyn anturin tyypin ja käytettävän Humminbird-mallin mukaan. Jos kytketty kaikuanturi ei näy Verkkolähteen asetukset -valintaikkunassa, valitse Päävalikko -> Kaiku-valikko -> Anturin Valinta tai Liitetty Anturi ja aseta kaikuanturin tyyppi.

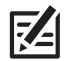

**HUOM:** Jos sinulla on epätietoisuutta, mitkä anturit ovat yhteensopivia luotaimesi kanssa, käy tarkistamassa asia Humminbird anturiyhteensopivuudet -valintasovelluksesta: https://humminbird-help.johnsonoutdoors.com/hc/en-us/articles/4417580517015-Transducer-Compatibility

Luotainvalinta ikkunan sulkeminen: Paina EXIT-näppäintä, kunnes valintaikkuna sulkeutuu.

## **Anturin syvyys ja asennustapa**

Tämä osa opastaa sinua seuraavien luotaimen asennusohjeiden läpi:

- **-** Syvyysasetusten asettaminen
- Paapuuri (vasen) tai Styyrpuuri (oikea) anturin asennuspuolen valitseminen
- **-** AHRS-asetukset
- Maisema-tilan (Landscape) kätisyyden valinta (vain Landscape/maisema-tila)

### MEGA Live asennusasetusten muokkaaminen

Jos kohteiden sijainti näytöllä poikkeaa hieman ympäröivästä ympäristöstä, käytä näitä valikkovaihtoehtoja näytön säätämiseen ja kohdistuksen korjaamiseen. Katso lisätietoja MEGA Live Imaging -asennusoppaasta.

#### **APEX/SOLIX-sarja HELIX-sarja**

- 1. Paina KOTI-näppäintä.
- 2. Valitse Asetukset.
- 3. Valitse CHIRP-kaikuluotain >
- 4. Napauta MEGA Live -kohdassa valikkovaihtoehtoa tai valitse se ohjaussauvalla. Säädä asetusta kosketusnäytöllä tai näppäimillä seuraavasti:
- 1. Päävalikko: Paina MENU-näppäinta kahdesti.
- 2. Valitse Lisälaitteet > MEGA Live > MEGA Live -asennus
- 3. Käytä valintakiekkoa valitaksesi vaihtoehto alivalikosta ja paina OIKEALLE tai VASEMMALLE muuttaaksesi valikkoasetusta seuraavasti:

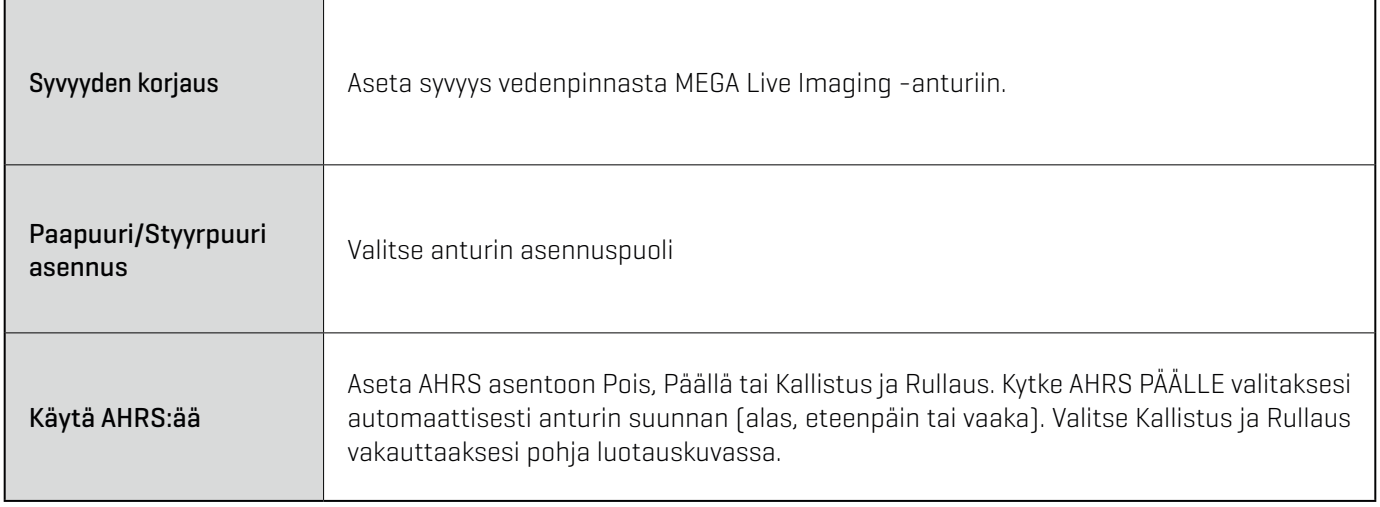

## **Käynnistä/Pysäytä MEGA Live Imaging -toiminto**

Aloita ja lopeta MEGA Live Imaging -luotaus tämän osan ohjeiden mukaisesti.

### Aloita luotaus

Laske anturi veteen. Voit sitten käynnistää luotauksen MEGA Live View -näkymästä tai valikkojärjestelmästä.

### Käynnistä luotaus MEGA Live -näkymästä

Kun MEGA Live Imaging -anturi liitetään luotaimeen, MEGA Live näkymät lisätään automaattisesti valikkoihin.

#### **APEX/SOLIX-sarjat HELIX-sarja**

- 1. Napauta suosikkivalinnat tai näkymät valinnat
- 2. Valitse MEGA Live -näkymä.

#### **MEGA Live näkymän valinta (APEX) MEGA Live näkymän valinta (HELIX)**

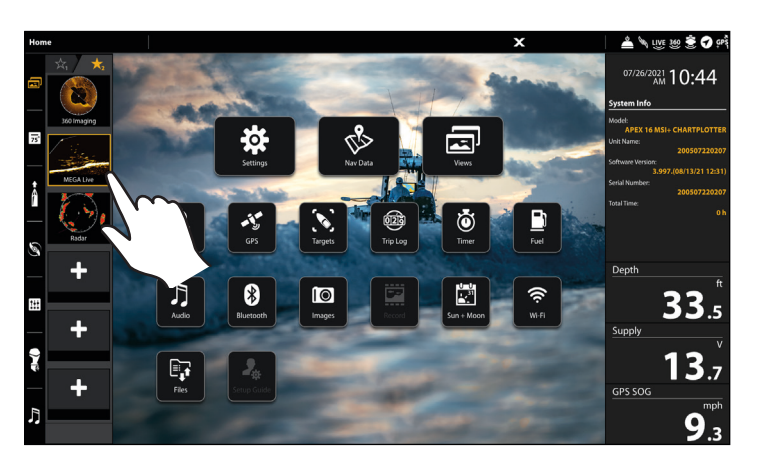

1. Paina VIEW-näppäintä kunnes MEGA Live ruutu on esillä > valikko (MENU-näppäin) > MEGA Live -kaiutus PÄÄLLE.

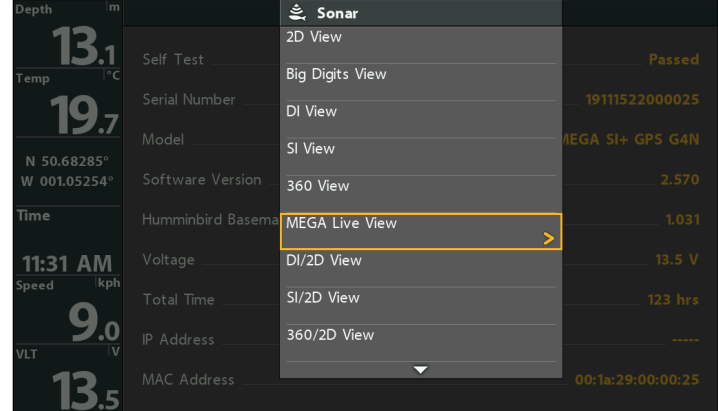

### Aloita kaiutus X-Press valikosta

#### **APEX/SOLIX-sarjat HELIX-sarja**

- 1. MEGA Live näkymä tai MEGA Live yhdistelmänäkymässä paina MENU-näppäintä.
- 2. Valitse esiin tulevasta X-Press-valikosta MEGA Live -kaiutus PÄÄLLE

#### **Kaiutus päälle eli PING ON, tilapalkista (APEX) Kaiutus päälleX-Press valikosta (HELIX)**

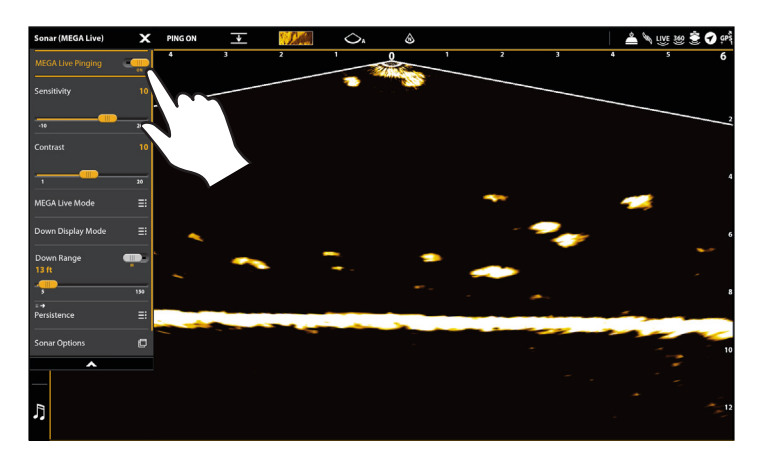

### Aloitus kaiutus tilapalkista (vain APEX ja SOLIX)

1. Kun olet MEGA Live View -näkymässä, napauta PING ON -tilapalkista.

#### **Kaiutus eli PING ON eli päälle, tilapalkista (APEX)**

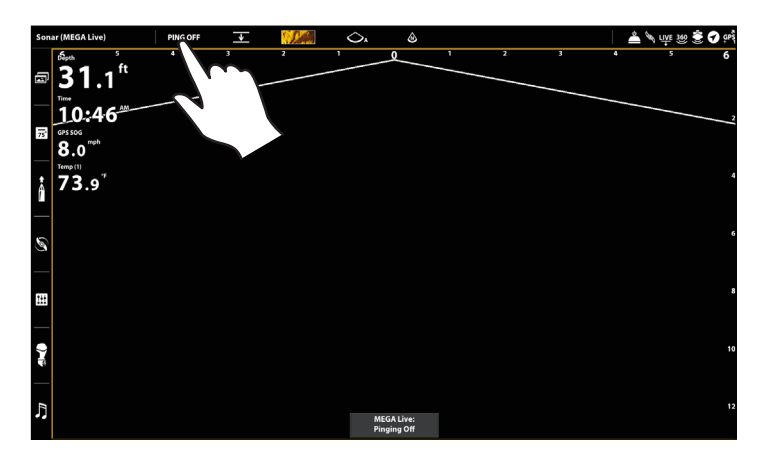

- 1. MEGA Live näkymässä, paina MENU-näppäintä kerran, saat X-press valikon näkyviin.
- 2. Valitse MEGA Live -kaiutus PÄÄLLE

#### AEGA Live Pinging  $12\!\!{\rm J}$ MEGA Live Mod Auto 9.0kph Down Display Mode  $12.9$ <sup>c</sup> Sensitivity  $11:33$ Contrast Dynamic Contrast Down Range MEGA Live Color rsistence

#### Aloita kaiutus Power-näppäin valikosta

Voit asettaa luotauksen kaiutuksen päälle myös Power-näppäimestä löytyvästä valikosta.

#### **APEX/SOLIX-sarjat HELIX-sarja**

- 1. Paina POWER-näppäintä.
- 2. Valitse Kaiku-valinta.
- 3. Näppää MEGA Live-kaiutus ON asentoon.

- 1. Paina POWER-näppäintä kerran.
- 2. Näppää MEGA Live -kaiutus päälle, valitsemalla valintakiekosta oikealle painamalla (Päällä-valinta).

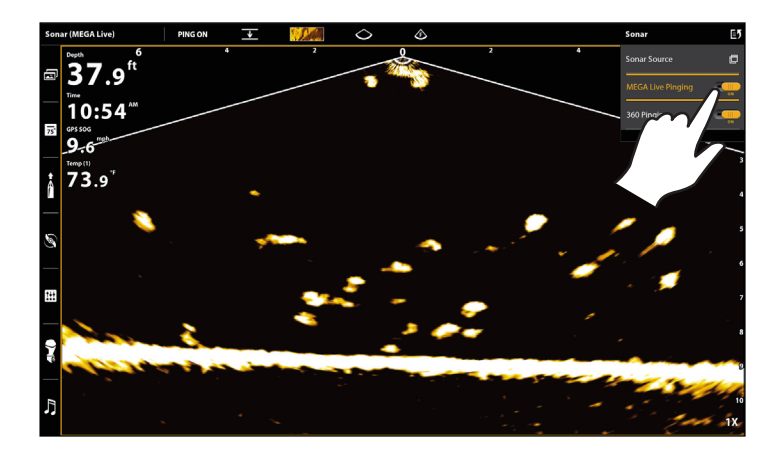

#### **Kaiutus päälle Power-valikosta (APEX) Kaiutus päälle Power-valikosta (HELIX)**

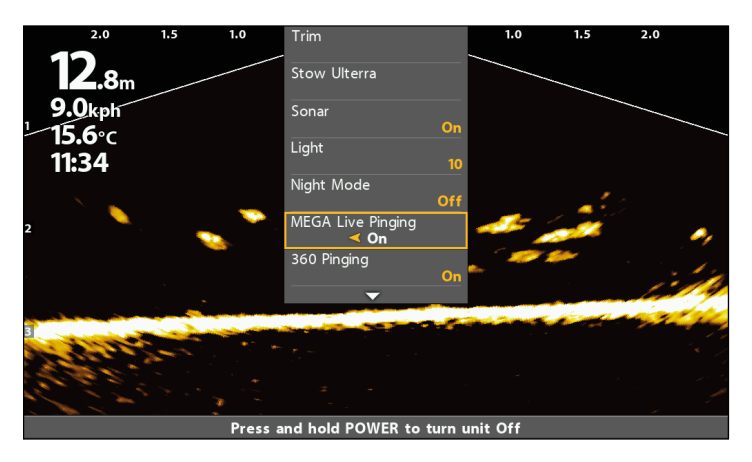

### Lopeta MEGA Live -kaiutus

#### Lopeta kaiutus X-Press -valikosta

#### **APEX/SOLIX-sarjat HELIX-sarja**

- 1. MEGA Live näkymä tai MEGA Live -yhdistelmänäkymässä paina kerran MENU-näppäintä.
- 2. Valitse esiin tulevat X-Press-valikosta MEGA Live -kaiutus POIS

- 1. MEGA Live näkymässä tai MEGA Live -yhdistelmänäkymässä, paina MENU-näppäintä kerran, saat X-press valikon näkyviin.
- 2. Valitse MEGA Live -kaiutus POIS

#### Lopeta kaiutus tilariviltä (vain APEX/SOLIX)

1. Kun olet MEGA Live -näkymässä, napauta PING OFF -tilapalkista.

#### **Kaiutus Pois Päältä eli PING OFF, tilapalkista (APEX)**

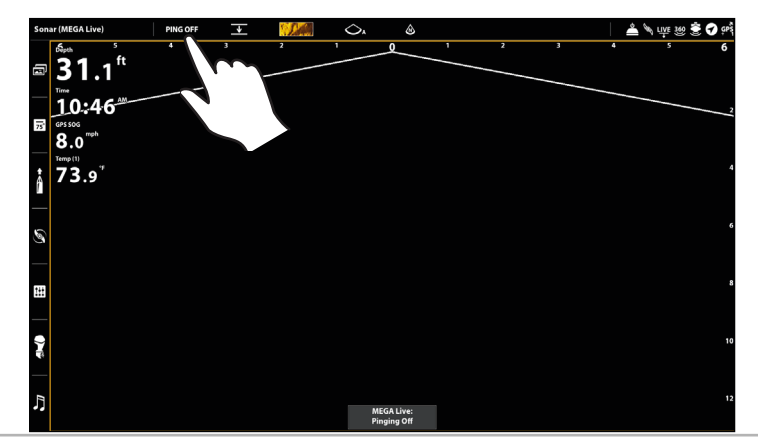

Käynnistä/Pysäytä MEGA Live Imaging -toiminto

### Lopeta kaiutus Power-näppäin valikosta

#### **APEX/SOLIX-sarjat HELIX-sarja**

- 1. Paina POWER-näppäintä.
- 2. Valitse Kaiku-valinta.
- 3. Näppää MEGA Live-kaiutus OFF asentoon.

- 1. Paina POWER-näppäintä.
- 2. Valitse MEGA Live -luotaus ja paina valintakiekosta VASEMMALLE valitaksesi POIS.

### Märkäkytkin

MEGA Live -märkäkytkin lopettaa MEGA Liven luotauksen automaattisesti, kun anturi on poissa vedestä. Luotaimessasi näkyy seuraava viesti: MEGA Live Disabled Out of the Water.

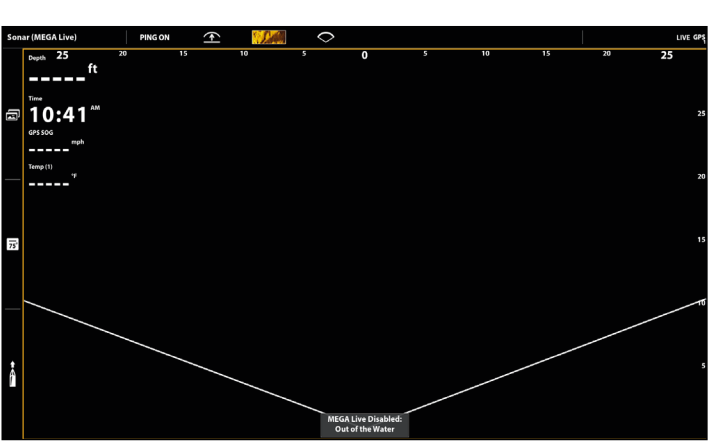

### **Out of the Water viesti (APEX) Out of the Water viesti (HELIX)**

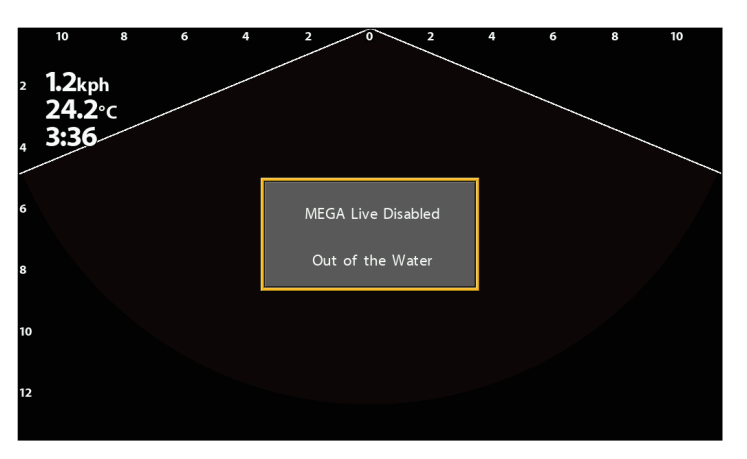

## **Näin tulkitset Mega Live -näkymää**

Ainutlaatuinen MEGA Live Imaging -anturi tarjoaa reaaliaikaisesti kirkkaan ja häiriöttömän näkymän veteen veneesi edestä, ympäriltä tai alapuolelta. Mega-luokan tarkkuus tuottaa yksityiskohtaista ja viiveetöntä luotausnäkymää esim. veden pohjan rakenteesta tai veden alla olevista kaloista ja kasvustosta.

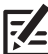

**HUOM:** Käytettävissä olevat ominaisuudet riippuvat MEGA Live -laitekokonaisuudestasi. Sinulla voi olla enemmän ominaisuuksia kuin alla on kuvattu. Katso lisätietoja esim. MEGA Live TargetLockista.

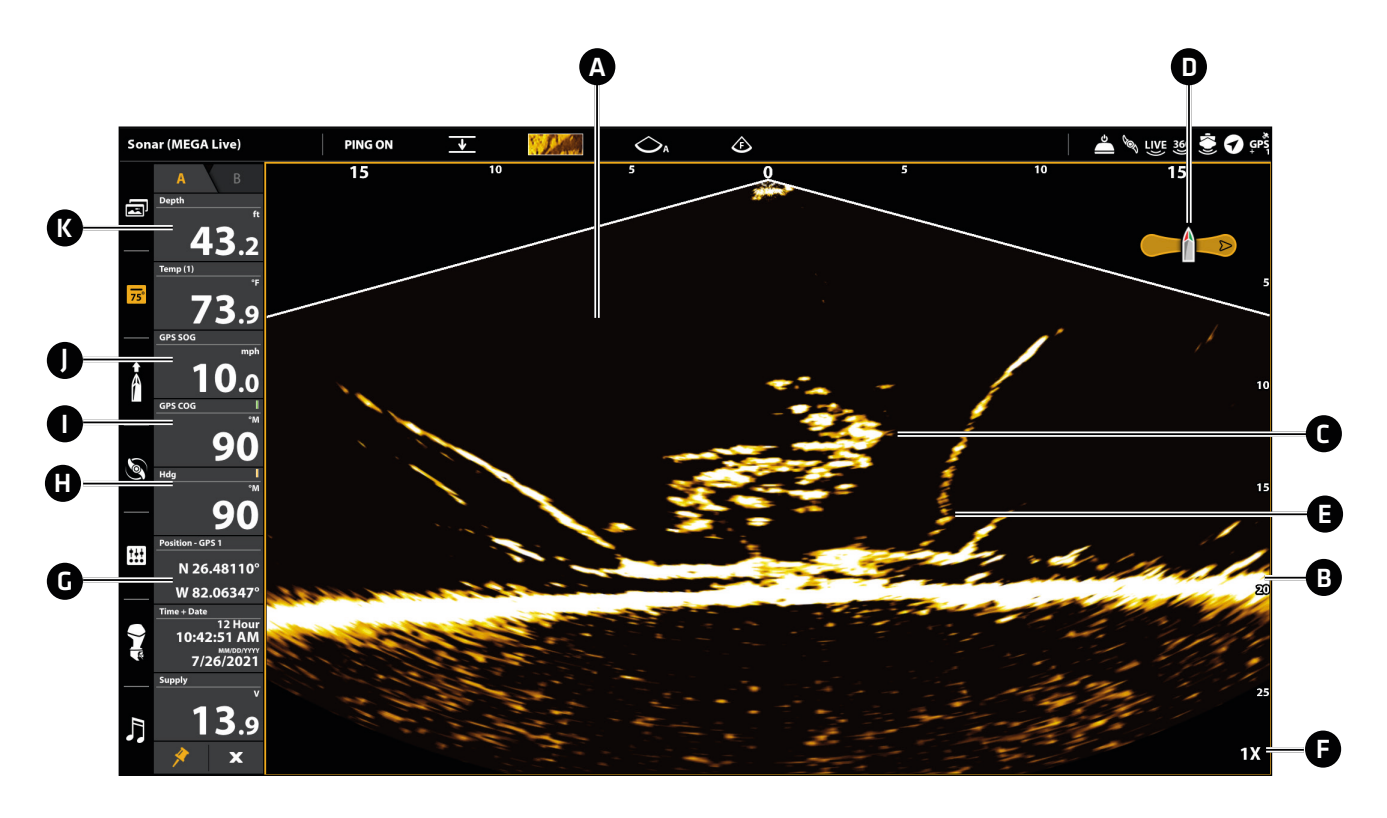

A Vesialue: Näyttää veden suhteellisen syvyyden ja leveyden veneen alla luotaushetkellä. Näytettävän vesialueen leveyttä ja korkeutta voi säätää haluttuun mittaan, jolloin näkymä saadaan sovitettua halutussa koossa ruutuun.

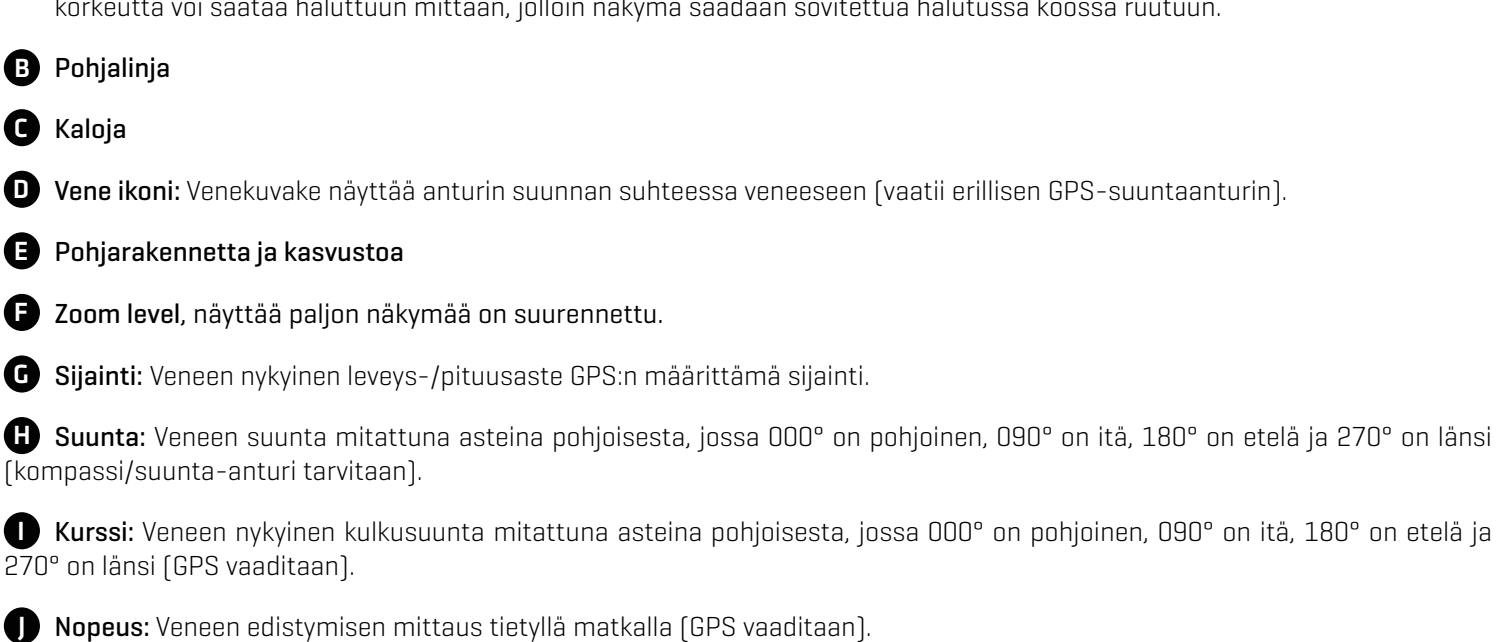

K Syvyys: Veden syvyys toisen liitetyn anturin antamana (katso MEGA Liven määrittäminen verkossa).

## **MEGA Live Imaging näkymät**

### APEX/SOLIX-sarjan näkymät

Kun MEGA Live Imaging -anturi on asetettu luotaimeen, MEGA Live näkymä tulee näkyviin Suosikkinäkymät palkkiin ja yhdistelmänäkymiä on saatavilla Näkymät-valikossa.

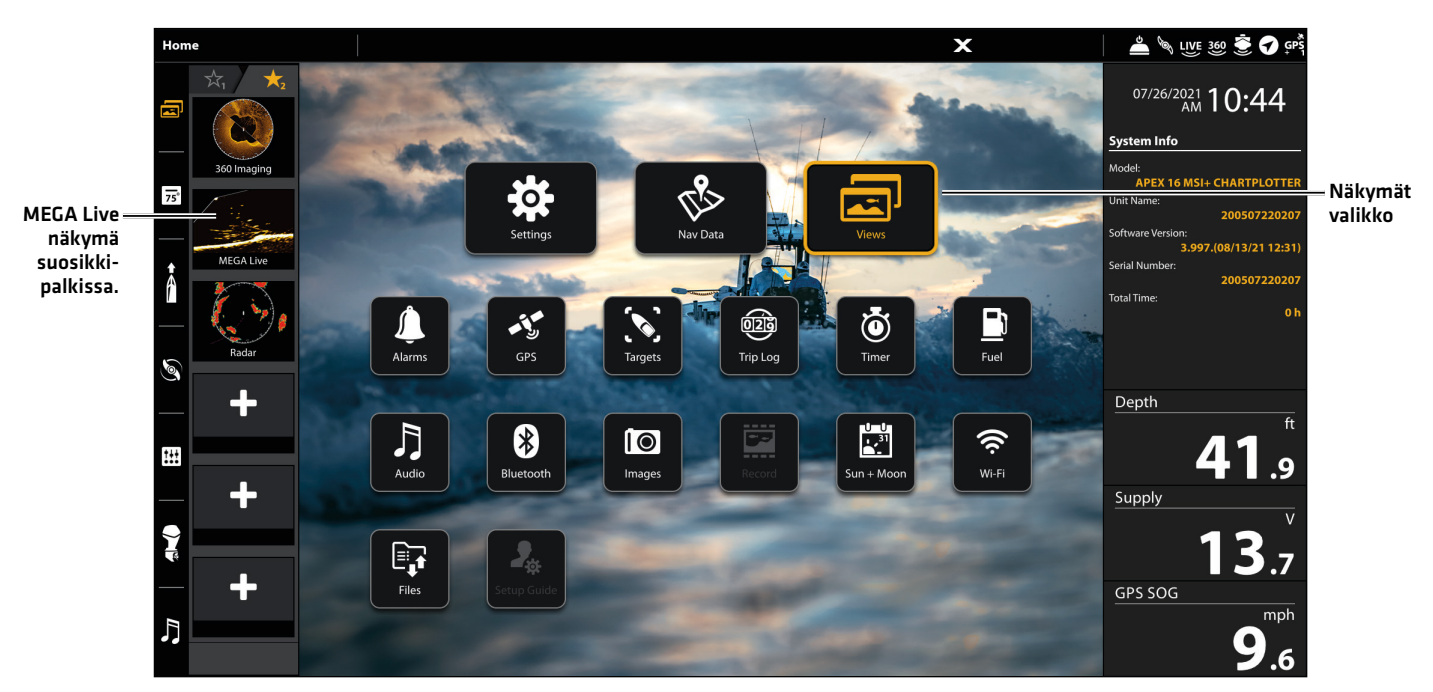

#### **Näkymä vaihtoehdot (APEX)**

### Näkymät-valikko

Näkymät-valikossa on kaikki luotaimessa olevat näkymävaihtoehdot. Näkymät-valikossa voi myös tehdä uusia räätälöityjä näkymiä.

- 1. Paina KOTI-näppäintä.
- 2. Valitse NÄKYMÄT-valikko.
- 3. Valitse haluamasi ryhmä tai näytä kaikki näkymät.
- 4. Napauta näkymää valitaksesi sen

TAI

Voit myös käyttää ohjaussauvaa valitsemiseen, hyväksy ENTER-näppäimellä tai paina ohjaussauvaa.

### Suosikkinäkymä palkin käyttö

- 1. Napauta Suosikkinäkymät valintaa ruudun vasemmasta laidasta
- 2. Valitse haluamaasi ruutunäkymää
	- TAI

Paina Aktiivisen ruudun valinta -näppäintä

Käytä joystick-ohjainta valitaksesi haluamasi näyttö. Hyväksy valinta CHECK-näppäimellä.

H

#### Luo uusi näkymä

Seuraa alla olevia ohjeita luodaksesi uusia näkymiä haluamallasi yhdistelmällä.

- 1. Paina KOTI-näppäintä.
- 2. Valitse NÄKYMÄT-valinta.
- 3. Valitse UUSI NÄKYMÄ.
- 4. Katso luotaimesi käyttöoppaasta lisätietoja näkymän uudelleennimeämisestä, asettelun muokkaamisesta, sovellusten lisäämisestä, tietopalkkien näyttämisestä jne.

#### Näkymä vaihtoehdot

Näkymän asetukset -valikossa on vaihtoehdot valitun näkymän muokkaamiseen. Voit avata Näkymän asetukset -valikon ollessasi ko. näkymässä tai aloitusnäytön Näkymät-työkalusta.

- 1. Kun muokattava näkymä on esillä ruudussa, paina MENU-näppäintä.
- 2. Muokkaa näkymää.

#### TAI

- 1. Paina KOTI-näppäintä.
- 2. Valitse Näkymät-valikko.
- 3. Valitse ohjaussauvaa valitaksesi halutun näkymän. Paina MENU-näppäintä.

#### Jaettu näkymä

Kun MEGA Live -näkymän käyttö jaetulla ruutunäkymällä. View Options (Näytä asetukset) -valikko antaa sinulle mahdollisuuden käyttää 50 prosenttia jakoa tai yksi ruutu täyttää 30 prosenttia ja toinen 70 prosenttia.

- 1. Tee uusi jaettu näkymä; Näkymät > Valinnat > Uusi näkymä, valitse näytön jakosuhde halutuille näkymille.
- 2. Valitse napauttamalla halutut näkymät pohjiin.

#### TAI

- 1. Muokkaa jo olemassa olevaa jaettua näkymää; Hae muokattava näkyä ruudulle > MENU > Muokkaa näkymää >
- 2. Valitse Muokkaa näkymää ja vaihda jaetun näkymän jakosuhde tai sisältö.

#### **50/50 Jaettu näkymä (APEX) 30/70 Jaettu näkymä (APEX)**

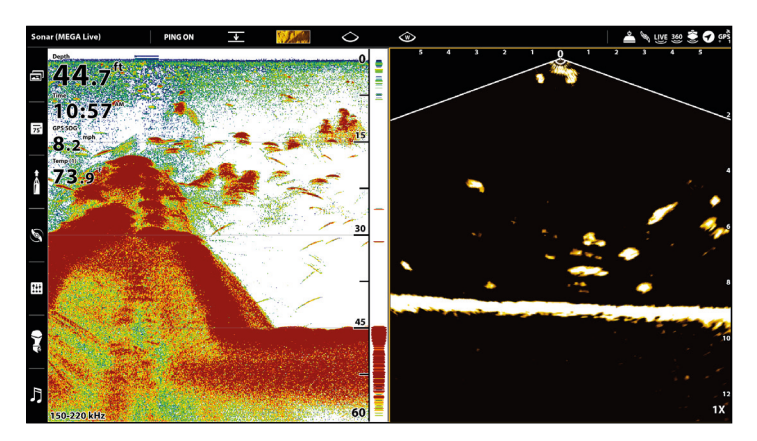

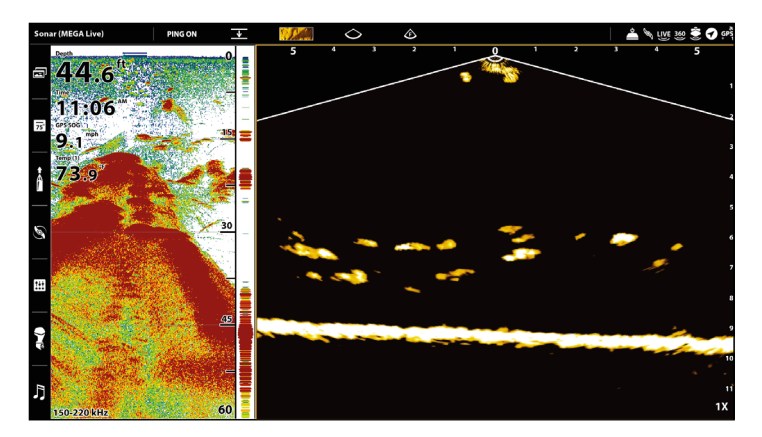

### HELIX-sarjan näkymät

Kun MEGA Live Imaging -anturi on liitetty luotaimeen, MEGA Live näkymä tulee näkyviin luotaimen näkymiin.

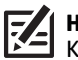

**HUOM:** Käytettävissä olevat näkymät riippuvat luotaimesi mallista ja Kaikuluotaimen lähde -valintaikkunassa valitsemistasi toiminnoista. Katso lisätietoja kohdasta "MEGA Live Imaging verkkoasetukset".

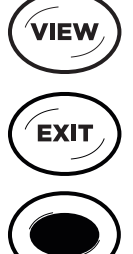

Seuraava näkymä: Paina VIEW-näppäintä siirtyäksesi seuraavaan näkymään (näkymäkierto). Paina VIEW-näppäintä toistuvasti, kunnes haluamasi näkymä tulee näkyviin näytölle.

Edellinen näkymä: Paina EXIT-näppäintä nähdäksesi edellinen näkymän näkymäkierrossa. Paina EXIT-näppäintä toistuvasti, kunnes haluamasi näkymä tulee näkyviin näytölle

Näkymien esiasetus eli muistipaikka: Paina ja pidä Muistipaikka-näppäintä painettuna tallentaaksesi pikakuvakkeen ruutunäkymään. Voit tallentaa yhden näkymän jokaiselle Muistipaikka-näppäimelle. Paina Muistipaikka-näppäintä palataksesi nopeasti näkymään milloin tahansa.

Näkymät X-Press Menu: Paina ja pidä VIEW-näppäintä pohjassa. Käytä valintakiekon nuolinäppäintä valitaksesi näkymäluokan (Kaiku, Kartta, Järjestelmä, NMEA 2000, Tutka) ja näkymän. Näkymät X-Press Menu -valikon avulla pääset nopeasti haluamasi näkymään sen sijaan, että käyttäisit näkymäkiertoa.

#### MEGA Live -näkymä

MEGA Live View mahdollistaa MEGA Live Imaging -tietojen näkemisen koko näytöllä.

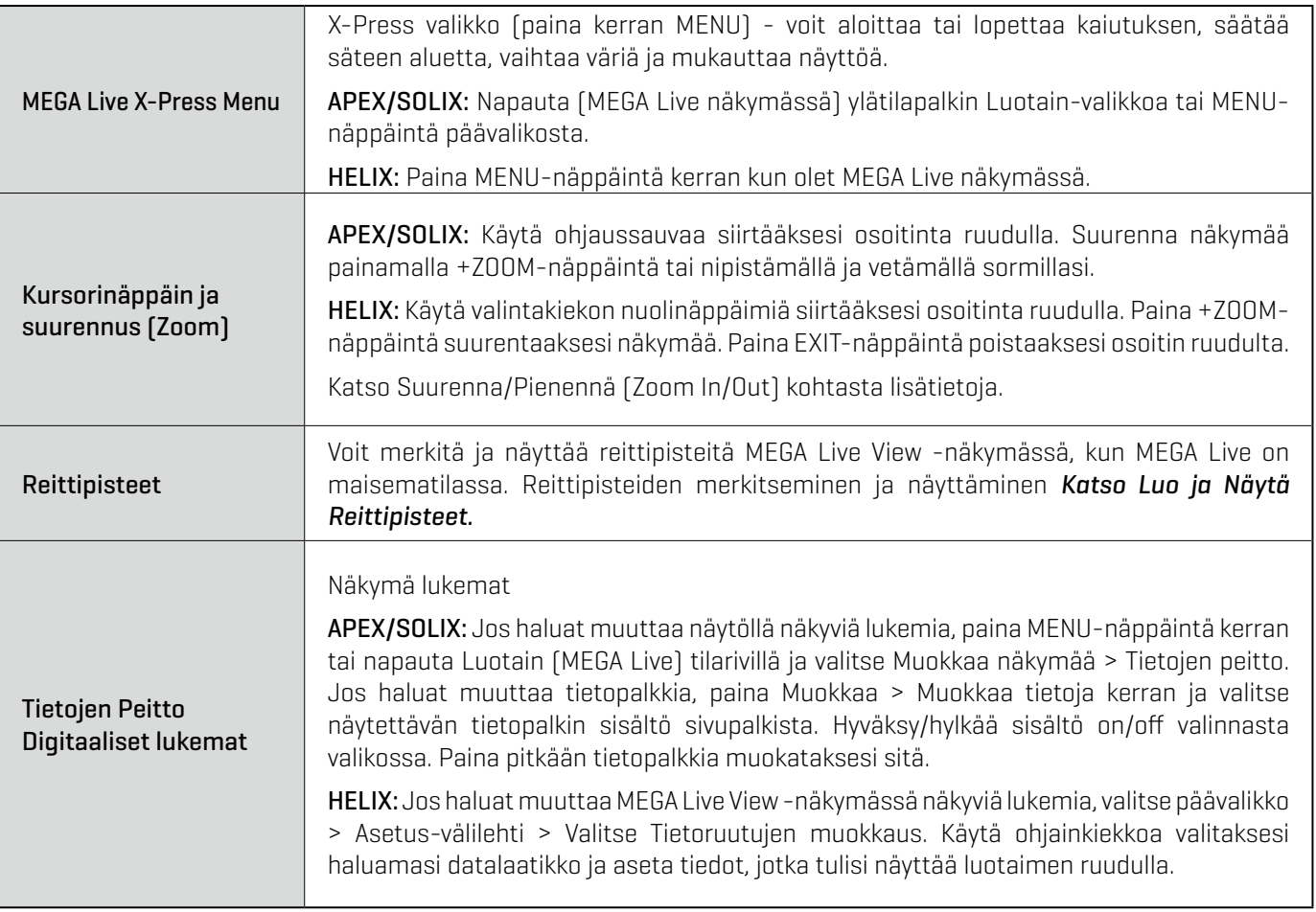

**HUOM:** HUOMAA: Digitaaliset lukemat voivat muuttua valitun näkymän, liitettyjen lisävarusteiden ja sen mukaan, onko luotain 74 navigoimassa vai ei. Katso lisätietoja luotaimen käyttöoppaasta.

#### **MEGA Live Näkymä (APEX) MEGA Live Näkymä (HELIX)**

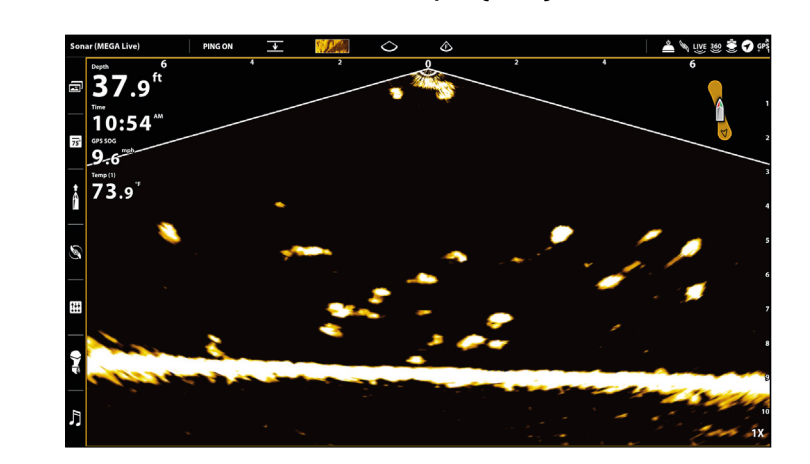

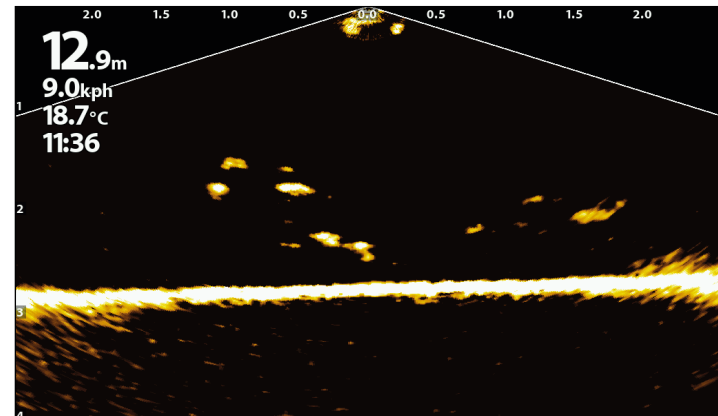

### MEGA Live/2D Sonar Combo Näkymä

MEGA Live/2D Sonar Combo näkymässä on 2D-luotaus- ja MEGA Live Imaging -tiedot jaetussa yhdistelmänäytössä, jossa 2D Sonar View näkyy vasemmalla ja MEGA Live View oikealla.

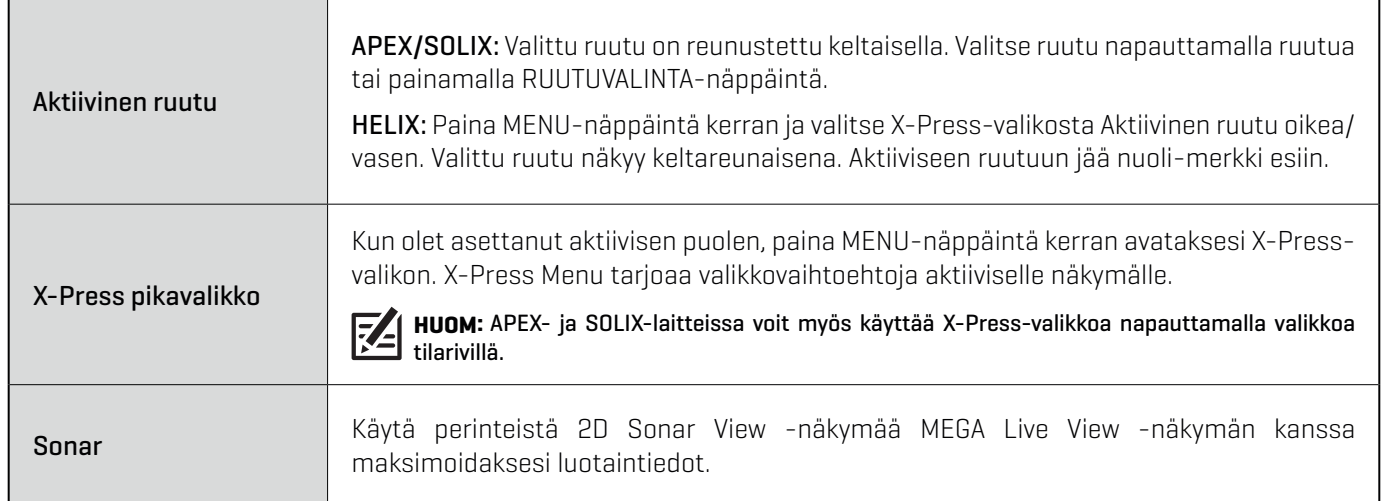

#### **MEGA Live/Sonar näkymä (APEX) MEGA Live/Sonar näkymä (HELIX)**

aktiivinen ruutu aktiivisen ruudun nuoli-merkki

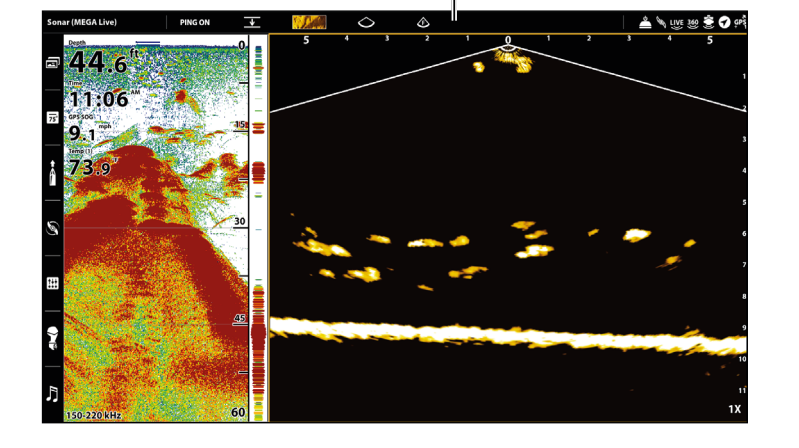

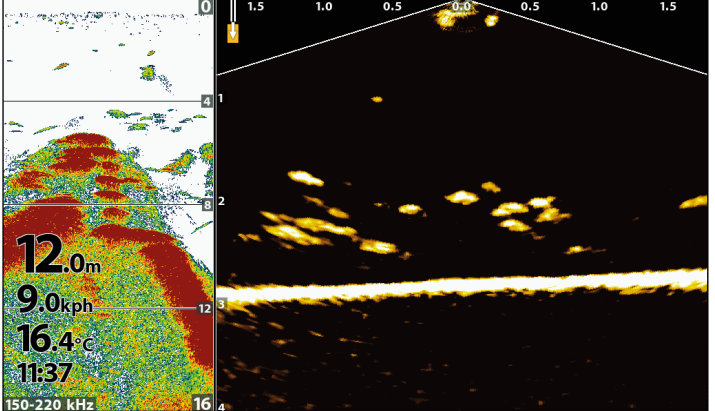

MEGA Live/2D Zoom Combo näkymä (Yhteensopivat Helix-mallit vain Ice Mode-tilassa)

The MEGA Live/2D Zoom Combo View shows sonar information and MEGA Live Imaging information in a combination split screen, where the 2D Sonar View is displayed on the right and the MEGA Live View is displayed on the left.

**HUOM:** Jos sinulla on yhteensopiva Helix-malli ja haluat käyttää sitä pilkillä, Ice Fishing-tila pitää olla käytössä. Katso lisätietoja luotaimesi käyttöohjeesta.

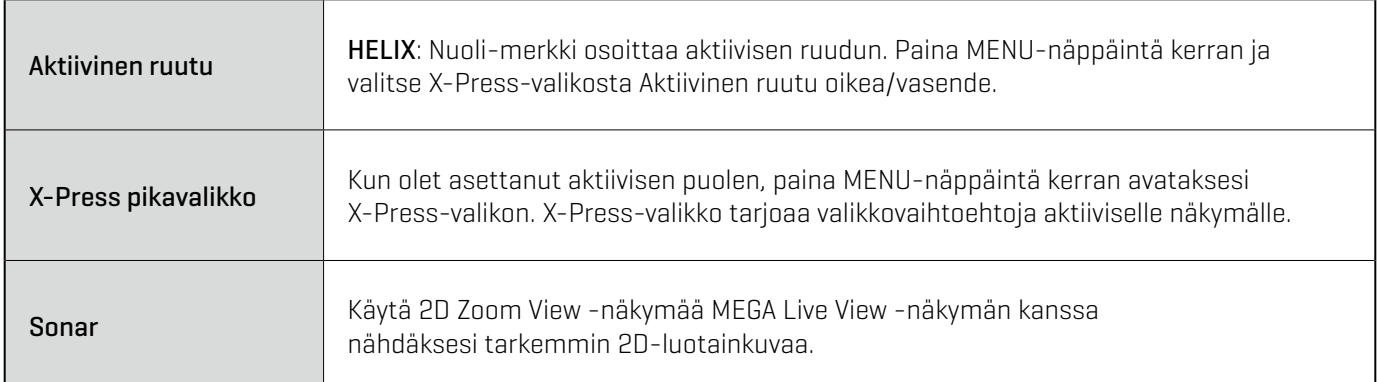

#### **MEGA Live/2D Zoom Näkymä (HELIX)**

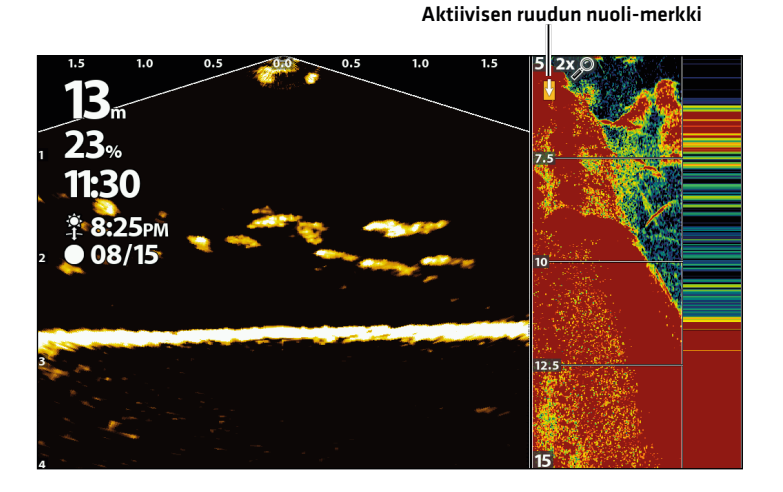

### MEGA Live/Down Imaging Combo näkymä

MEGA Live/DI-Luotaus Combo näkymässä on DI-Luotaus- ja MEGA Live Imaging -tiedot jaetussa yhdistelmänäytössä, jossa DI-Luotaus näkyy vasemmalla ja MEGA Live View oikealla

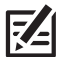

**HUOM:** Tämä näkymä ei ole esiasetuksena Apex- ja Solix-malleissa. Luodaksesi käsin MEGA Live/DI-Luotaus yhdistelmänäkymän Apex- tai Solix-laitteella, katso Näkymät -> Uusi näkymä.

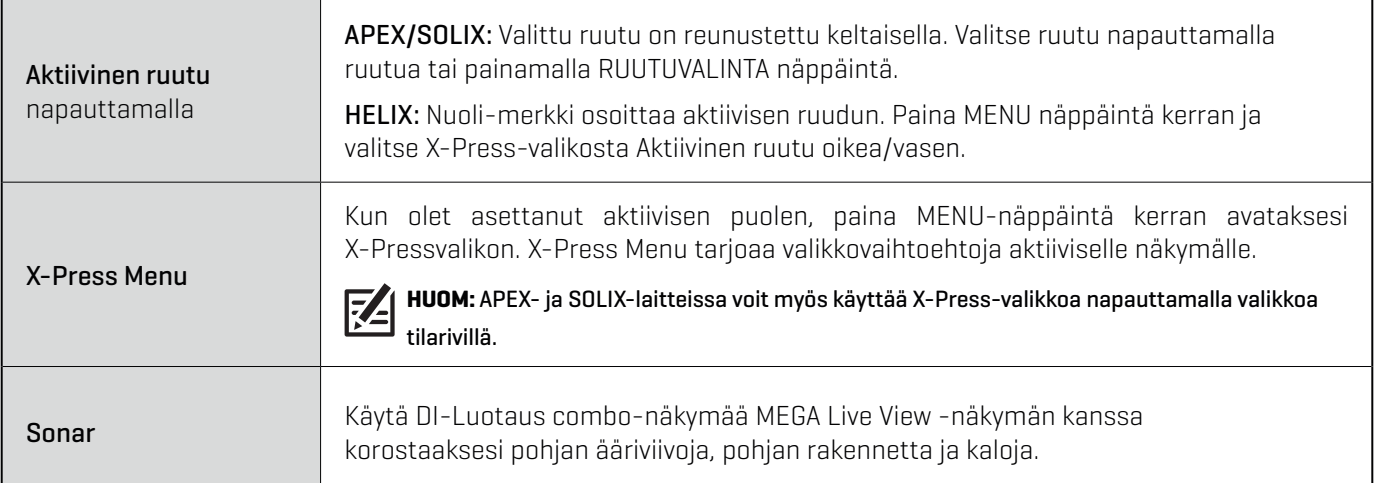

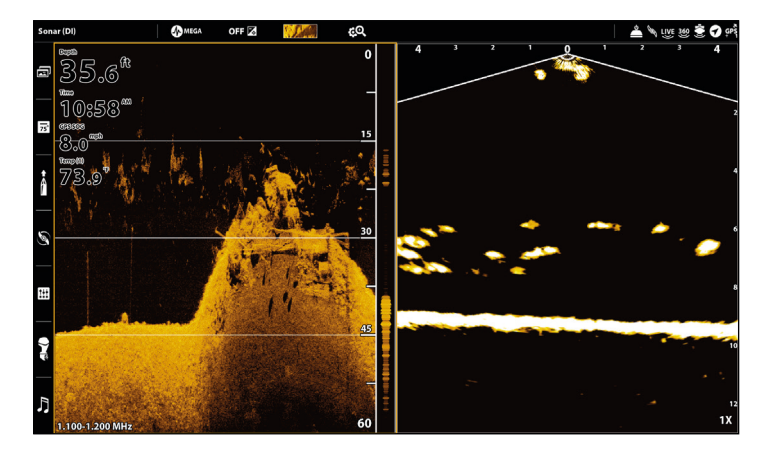

#### **MEGA Live/Down Imaging näkymä (APEX) MEGA Live/Down Imaging näkymä (HELIX)**

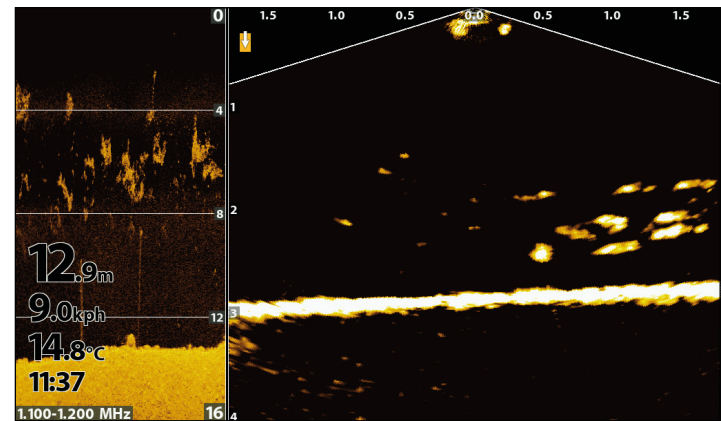

## MEGA Live/2D Sonar/Down Imaging Combo näkymä

MEGA Live/2D Sonar/DI-Luotaus Combo näkymä näyttää luotain- ja MEGA Live Imaging -tiedot jaetussa yhdistelmänäytössä.

**HUOM:** Tämä näkymä ei ole esiasetuksena Apex- ja Solix-malleissa. Luodaksesi käsin MEGA Live/2D Sonar/DI-Luotaus yhdistelmänäkymän Apex- tai Solix-laitteella, katso Näkymät -> Uusi näkymä.

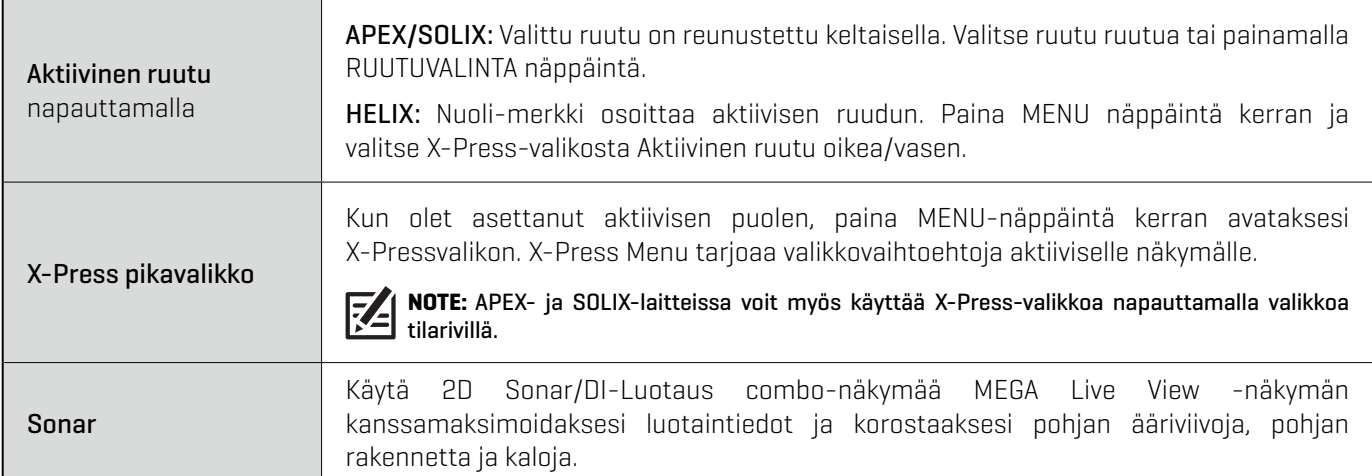

#### **MEGA Live/2D/DI näkymä (APEX) MEGA Live/2D/DI näkymä (HELIX)**

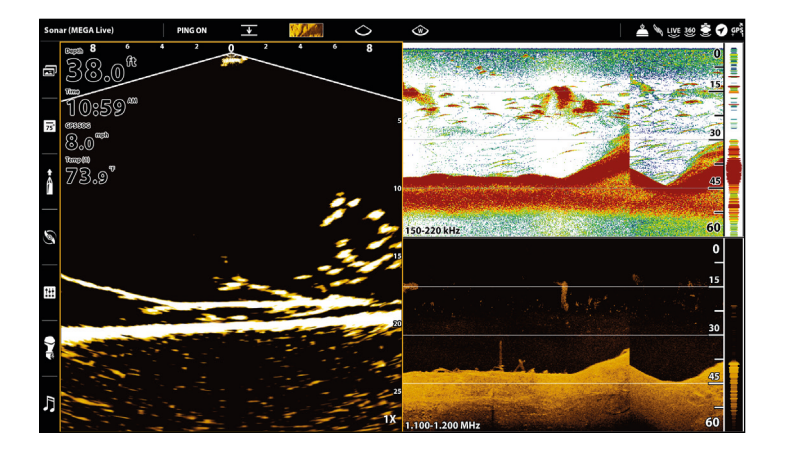

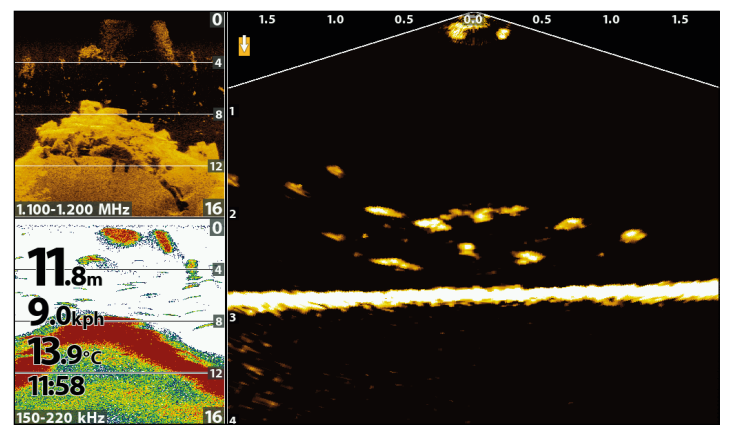

### MEGA Live/Chart Combo näkymä

MEGA Live/KarttaCombo näkymässä on Kartta- ja MEGA Live Imaging -tiedot jaetussa yhdistelmänäytössä, jossa Kartta näkyy vasemmalla ja MEGA Live View oikealla.

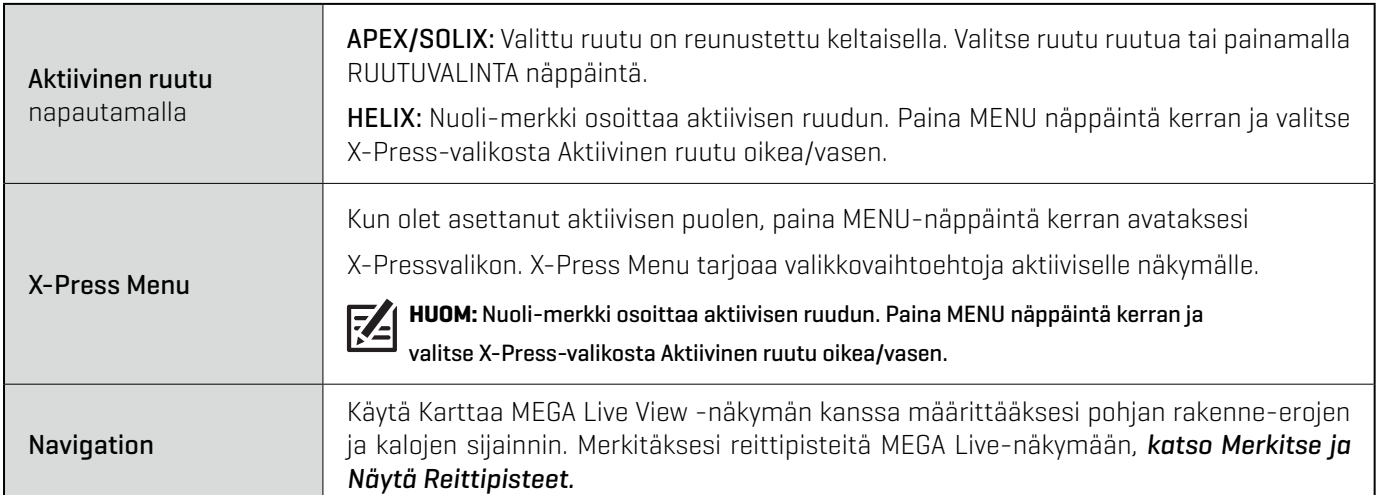

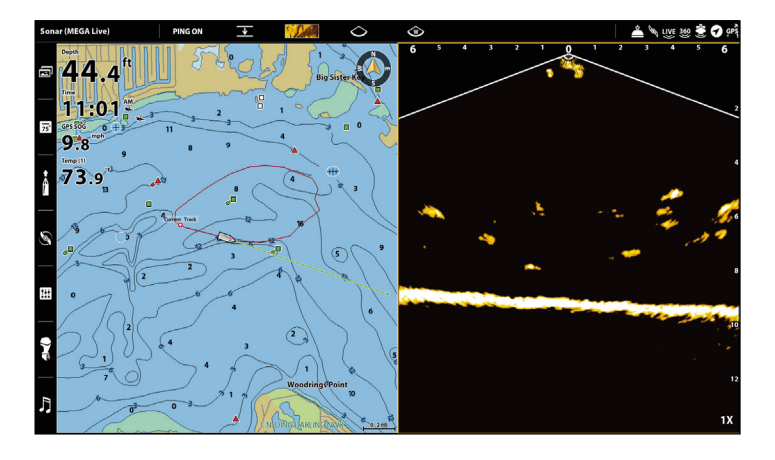

#### **MEGA Live/Chart näkymä (APEX) MEGA Live/Chart näkymä (HELIX)**

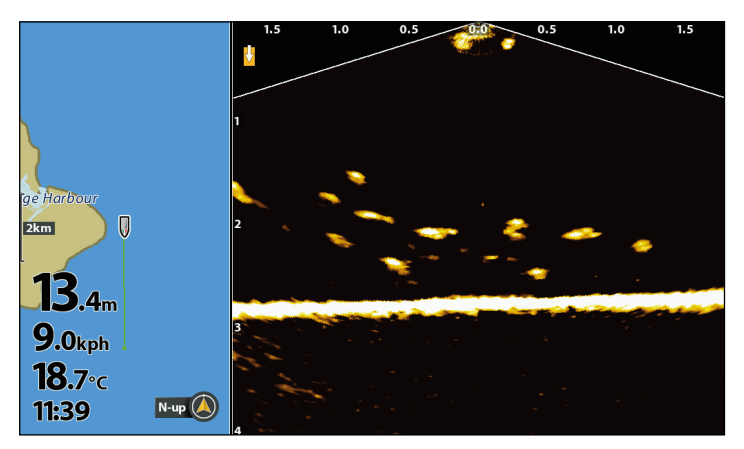

## **MEGA Live-käyttötilat**

### MEGA Live käyttötilojen esittely

Kun vaihdat MEGA Live-käyttötilaa, vaihdat anturin kulmaa. Alaspäin-tilassa (D) anturisi on 0\*. Kun käännät anturia käsin (*katso lisätietoja MEGA Live Imaging asennusohjeesta*), jokainen naksahdus ylöspäin nostaa anturisi kulmaa 10\*, jopa 60\* asti. Käytä Maisema-tilassa (L) jyrkempää kulmaa (ylin merkki) matalaan veteen ja loivempaa kulmaa (alempi merkki) syvempään veteen.

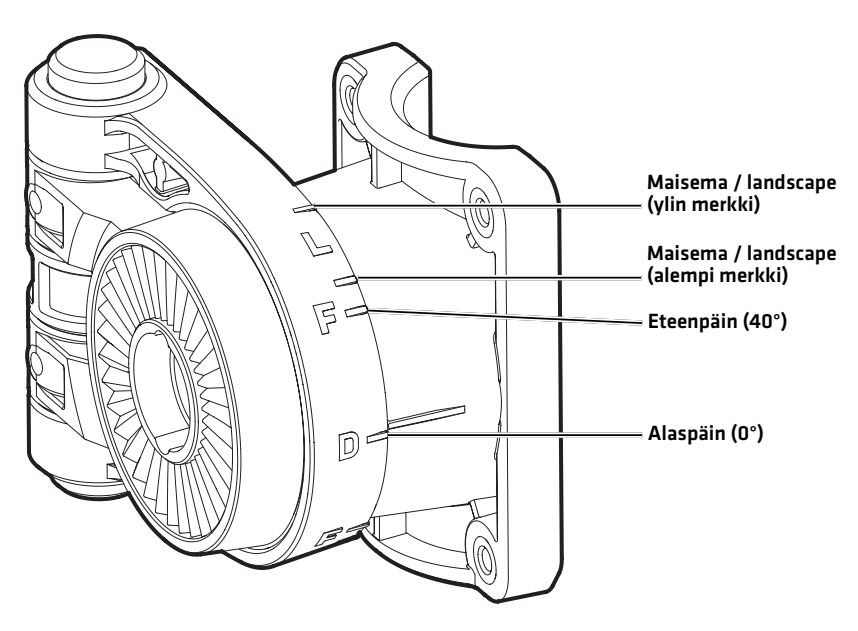

#### **MEGA Live tilan merkit**

### Vaihda MEGA Live-käyttötilaa

Luotaimesi valitsee automaattisesti parhaan näkymän anturisi asennon mukaan. Käytä seuraavia ohjeita muuttaaksesi käsin näkymää Alaspäin- Eteenpäin- tai Maisema-tilojen välillä.

#### Vaihda MEGA Live-käyttötilaa MEGA Live-näkymästä

#### **APEX/SOLIX sarja HELIX sarja**

- 1. MEGA Live- tai MEGA Live Combo näkymässä, paina Menu-näppäintä kerran tai napauta Luotain (MEGA Live) tilarivillä.
- 2. Valitse MEGA Live-tila
- 3. Valitse AUTO. Napauta Päällä/Pois valintaa tai paina ENTER-näppäintä ottaaksesi Auto pois päältä.
- 4. 4. Valitse haluamasi MEGA Live-tila napauttamalla tai painamalla ENTER.

Kun valitset MEGA Live-tilan käsin, valintaikkuna muistuttaa vaihtamaan myös anturin asennon. Ohjeet anturin asennon vaihtoon, katso MEGA Live Imaging asennusohje tai vieraile sivuillamme hummingbird.com

**VINKKI!** Voit vaihtaa asetuksen myös napauttamalla MEGA Live-tila merkkiä tilarivillä. (vain APEX/SOLIX)

- 1. 1. X-Press Menu: MEGA Live näkymässä, paina kerran MENU-näppäintä.
- 2. Valitse MEGA Live-tila
- 3. Valitse haluamasi tila Oikea- tai Vasen-nuolinäppäimillä.
- 4. Poistu: Paina EXIT-näppäintä.

Kun valitset MEGA Live-tilan käsin, valintaikkuna muistuttaa vaihtamaan myös anturin asennon. Ohjeet anturin asennon vaihtoon, katso MEGA Live Imaging asennusohje tai vieraile sivuillamme hummingbird.com

#### **Valitse MEGA Live-tila (APEX) Valitse MEGA Live-tila (HELIX)**

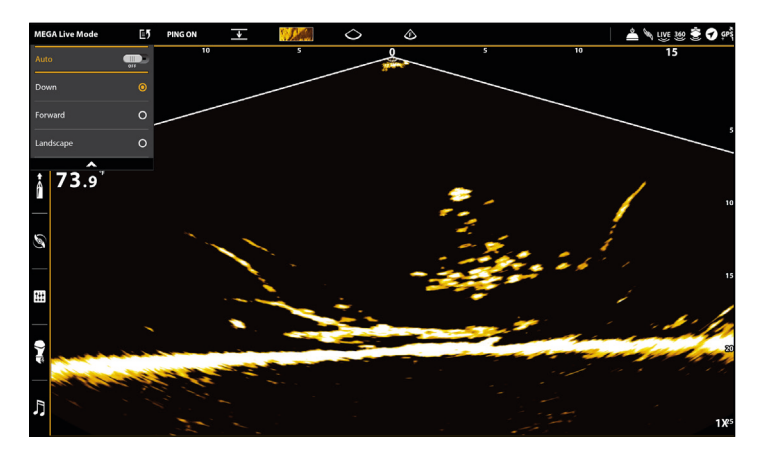

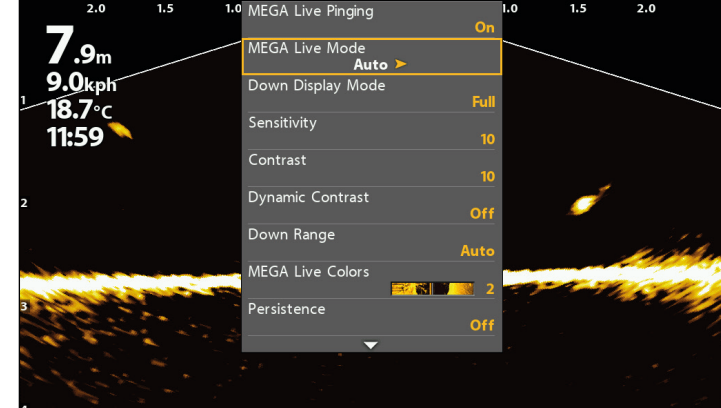

### Vaihda MEGA Live-tilaa tilariviltä (vain APEX ja SOLIX)

- 1. MEGA Live- tai MEGA Live Combo näkymässä, napauta MEGA Live-tila merkkiä tilarivillä.
- 2. Valitse AUTO. Napauta Päällä/Pois valintaa tai paina ENTER-näppäintä ottaaksesi Auto pois päältä..
- 3. Valitse haluamasi MEGA Live-tila napauttamalla tai painamalla ENTER.

Kun valitset MEGA Live-tilan käsin, valintaikkuna muistuttaa vaihtamaan myös anturin asennon. Ohjeet anturin asennon vaihtoon, katso MEGA Live Imaging asennusohje tai vieraile sivuillamme hummingbird.com

## **Luotauspingaus Päälle/Pois tilariviltä (APEX)**

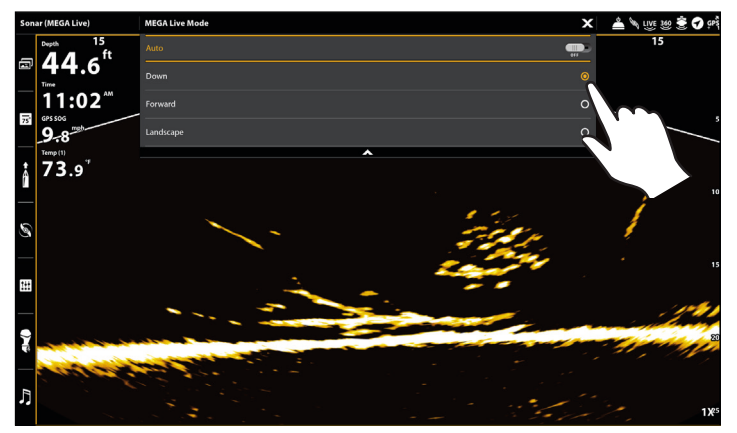

### Muokkaa MEGA Live-käyttötilan asetuksia

Kun käytät anturia Alas- tai Eteenpäin-tilassa, voit säätää näytetyn keilan leveyttä Alaspäin-tilassa tai valita Eteenpäin-tilan kulman.

#### **APEX/SOLIX-sarjat HELIX-sarja**

- 1. MEGA Live- tai MEGA Live Combo näkymässä, paina kerran MENU-näppäintä tai napauta Luotain (MEGA Live) tilarivillä.r.
- 2. Napauta ruutua tai käytä ohjainsauvaa ja paina ENTER valitaksesi Alaspäin- tai Eteenpäin-tilan.

- 1. MEGA Live- tai MEGA Live Combo näkymässä, paina kerran MENU-näppäintä.
- 2. Valitse Alaspäin- tai Eteenpäin-tila. Käytä Oikea- tai Vasen-nuolinäppäimiä säätääksesi asetusta.

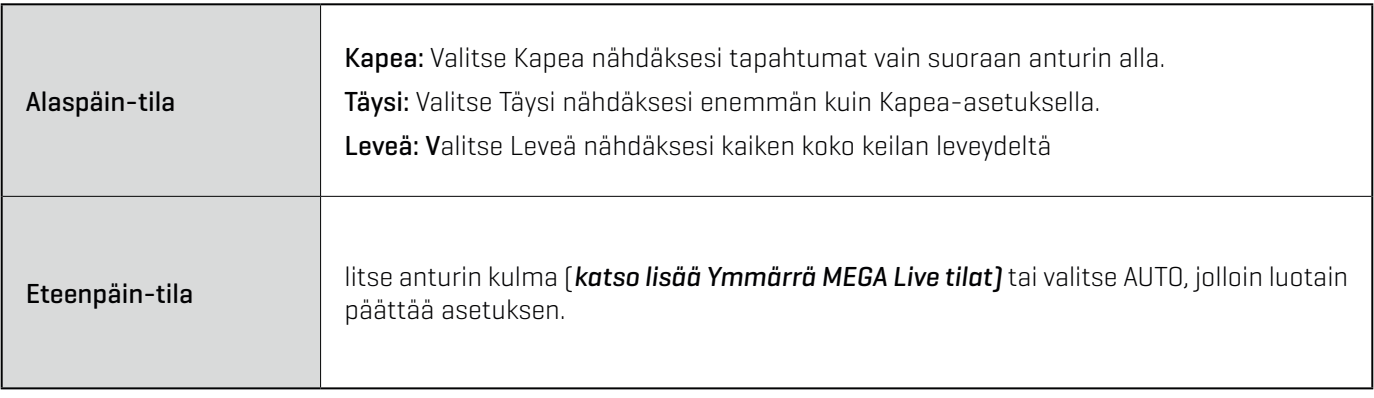

## **Muokkaa MEGA Live-näkymän asetuksia**

Käytä seuraavia ohjeita muokataksesi MEGA Live-näkymän asetuksia.

Jotkut tämän osion valikoista löytyvät myös muualta asetuksista jotta pääset niihin helposti. Tehdessäsi valinnan, otetaan se käyttöön muuallakin järjestelmässä..

#### Vaihda Live-näkymässä käytettävä värimaailma

#### Vaihda väripalettia

MEGA Live Imaging X-Press Menu sallii sinun vaihtaa väripalettia nopeasti kalastuksen aikana.

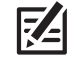

**HUOM:** Valitsemasi väripaletti vaihtuu kaikkiin MEGA Live-näkymiin.

#### **APEX/SOLIX-sarjat HELIX-sarja**

- 1. X-Press valikko: MEGA Live- tai MEGA Live Combo näkymässä, paina kerran MENU-näppäintä tai napauta Luotain (MEGA Live) tilarivillä.
- 2. Valitse Luotaimen asetukset -> Asetukset -> MEGA Live värit
- 3. Napauta väripalettia tai käytä ohjainsauvaa ja paina ENTER valitaksesi väripaletin.
- 4. Poistu: Napauta X-merkkiä tai paina X-painiketta.

**VINKKI!** Voit muuttaa tätä asetusta myös napauttamalla Väripaletti-merkkiä tilarivillä.

**HUOM:** Kun Yleiset Asetukset on valittuna On (päällä) Asetusten Yleinen-sivulla, valittu asetus vaihtuu kaikkiin samassa verkossa oleviin luotaimiin.

- 1. X-Press valikko: MEGA Live näkymässä, paina kerran MENU-näppäintä.
- 2. Valitse MEGA Live värit.
- 3. Valitse väripaletti Oikea- tai Vasen-nuolinäppäimillä
- 4. Poistu: Paina EXIT-näppäintä

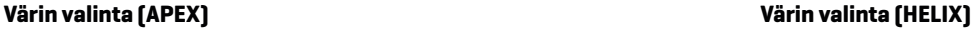

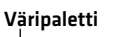

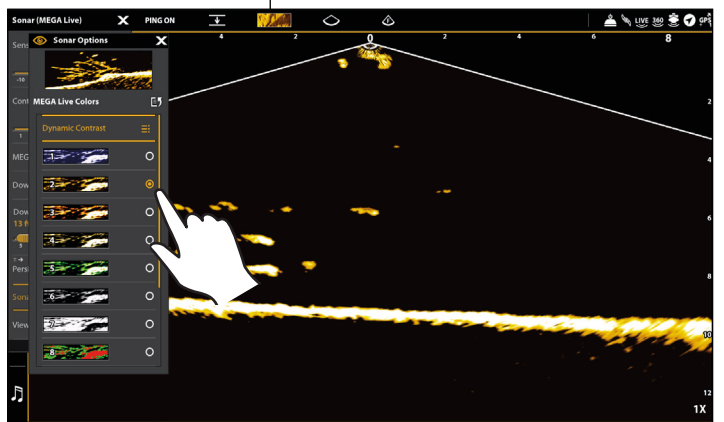

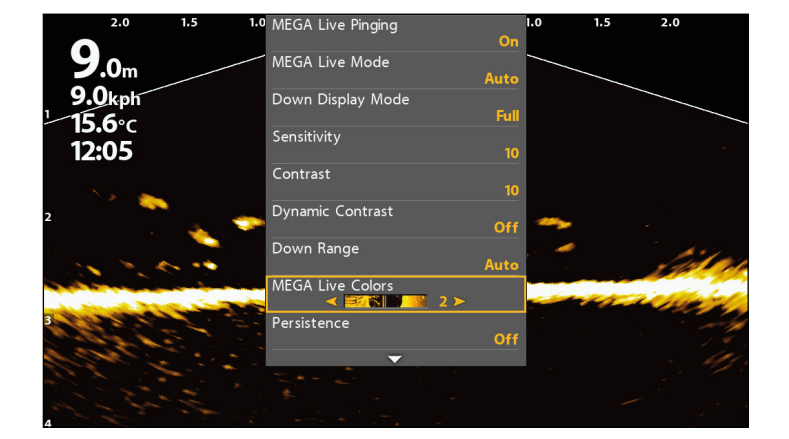

#### Kytke Päälle/Pois Dynaaminen Kontrasti

Dynaaminen kontrasti automaattisesti parantaa valitun väripaletin kontrastia.

#### **APEX/SOLIX-sarjat HELIX-sarja**

- 1. X-Press Menu: MEGA Live- tai MEGA Live Combo näkymässä, paina kerran MENU-näppäintä tai napauta Luotain (MEGA Live) tilarivillä.
- 2. Napauta väripalettia tai käytä ohjainsauvaa ja paina ENTER valitaksesi väripaletin.
- 3. Poistu: Napauta X-merkkiä tai paina X-painiketta.

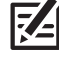

**VINKKI!** Voit muuttaa tätä asetusta myös napauttamalla Väripaletti-merkkiä tilarivillä.

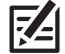

**HUOM:** Kun Yleiset Asetukset on valittuna On (päällä) Asetusten Yleinen-sivulla, valittu asetus vaihtuu kaikkiin samassa verkossa oleviin luotaimiin.

- 1. X-Press Menu: MEGA Live näkymässä, paina kerran MENU-näppäintä.
- 2. 2. Valitse MEGA Live värit.
- 3. 3. Valitse väripaletti Oikea- tai Vasen-nuolinäppäimillä.
- 4. Poistu: Paina EXIT-näppäintä

Säädä herkkyyttä, kontrastia ja etäisyyttä

#### APEX/SOLIX-sarjat

Dynaaminen kontrasti automaattisesti parantaa valitun väripaletin kontrastia.

- 1. MEGA Live-näkymässä, paina kerran MENU-näppäintä tai napauta Luotain (MEGA Live) tilarivillä.
- . 2. Valitse Herkkyys, Kontrasti, tai Etäisyys.
- 3. Paina ja pidä pohjassa liukusäädintä, tai käännä rullaa muuttaaksesi asetusta.

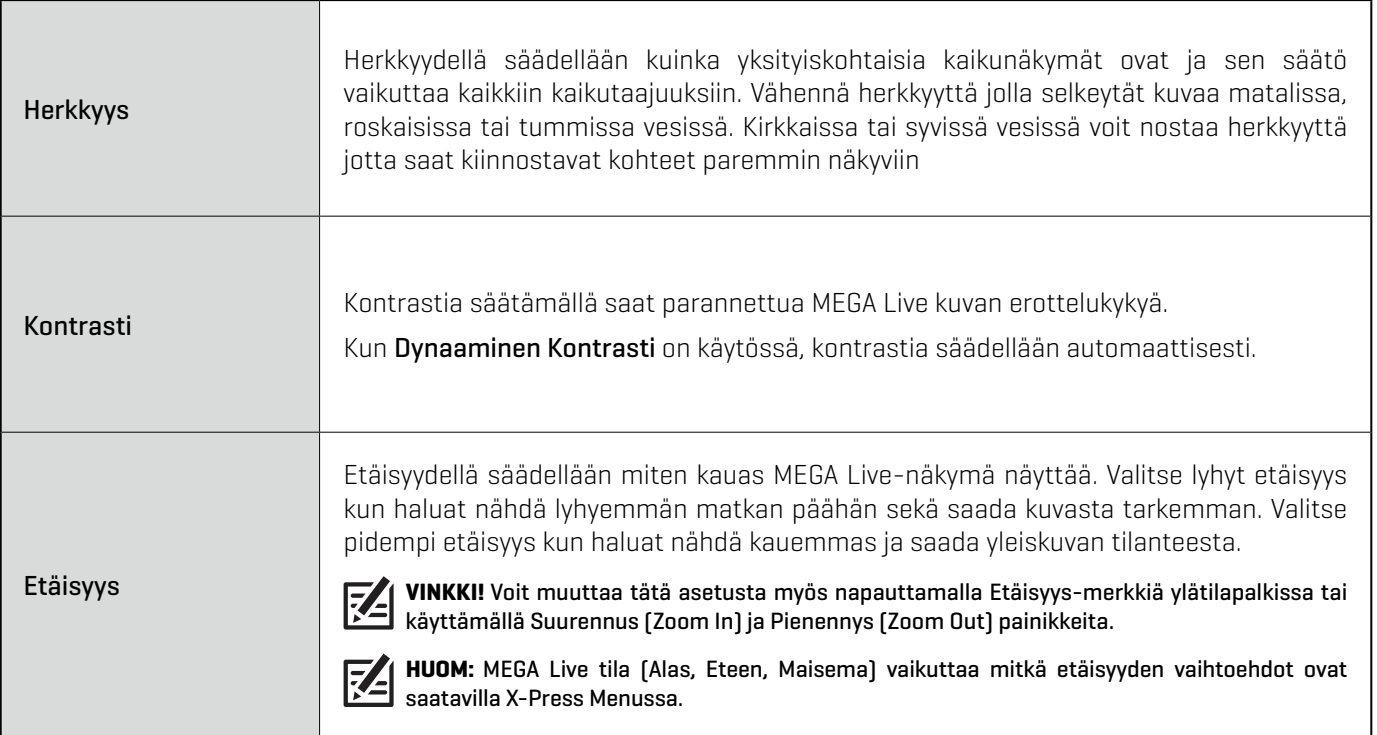

#### **MEGA Live Kontrasti ja Herkkyys (APEX)**

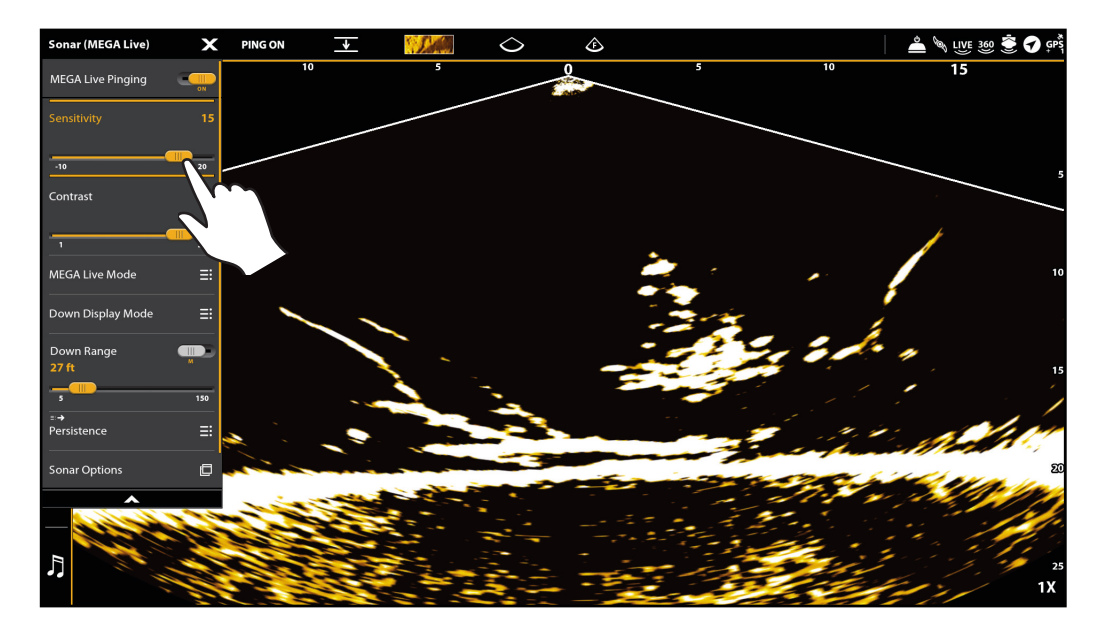

**HUOM:** Herkkyys ja Kontrasti on säädetty korkealle yllä olevassa kuvassa. Korkea Herkkyys näyttää heikommatkin kaiut näytöllä, ja korkea Kontrasti parantaa erottelua kirkkaiden ja tummien sävyjen välillä.

### HELIX-sarja

X-Press Menu tarjoaa mahdollisuuden säätää herkkyyttä, kontrastia ja etäisyyttä helposti kalastuksen aikana. Kuva päivittyy reaaliaikaisesti kun muutat asetuksia.

- 1. X-Press Menu: MEGA Live- tai Combo- näkymässä, paina kerran MENU-näppäintä.
- 2. Käytä nuolinäppäimiä valitaksesi ja säätääksesi seuraavia asetuksia:

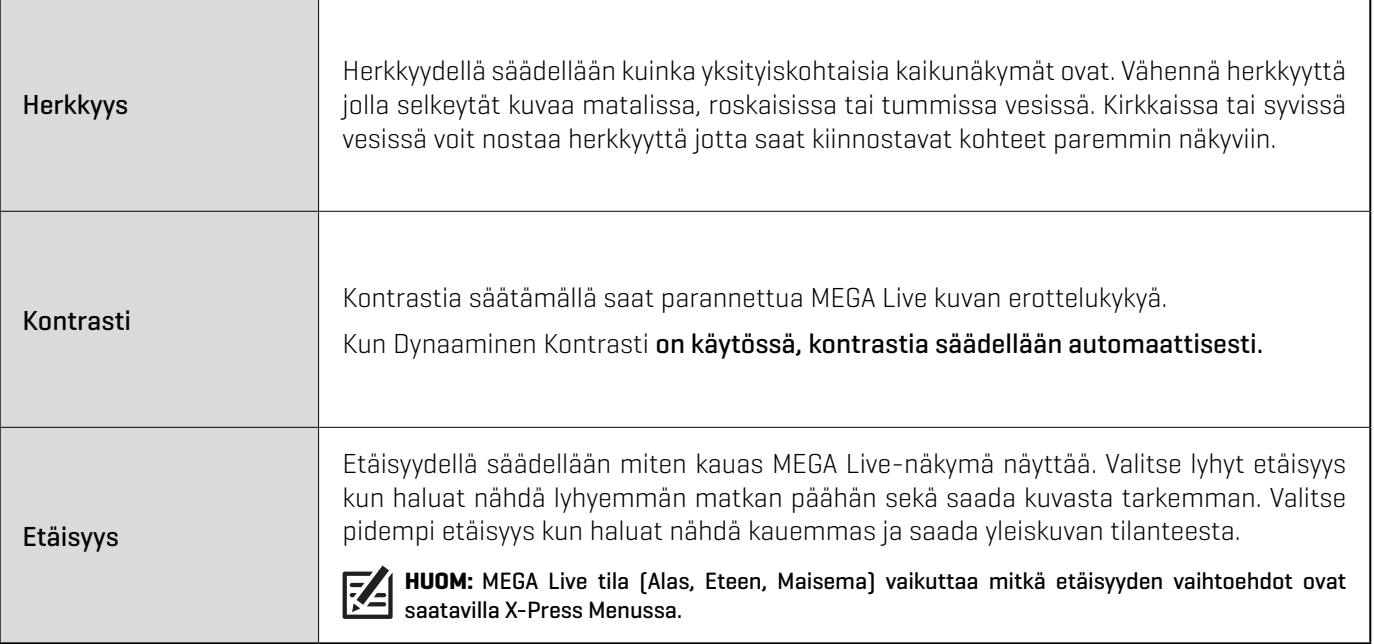

#### **MEGA Live Kontrasti ja Herkkyys (HELIX)**

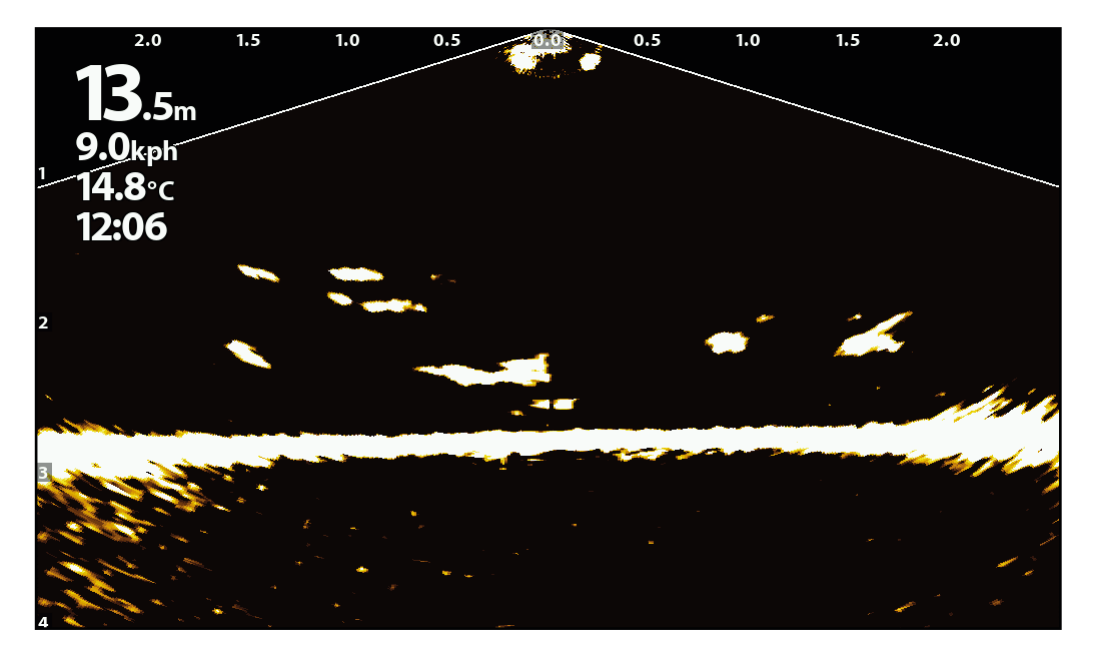

**HUOM:** Herkkyys ja Kontrasti on säädetty korkealle yllä olevassa kuvassa. Korkea Herkkyys näyttää heikommatkin kaiut näytöllä, ja korkea Kontrasti parantaa erottelua kirkkaiden ja tummien sävyjen välillä.

### Kytke Persistence Päälle/Pois

Kun Persistence on kytketty päälle, kaikukuvaan jää historiajälki siitä missä liikkuvat kohteet ovat olleet, varjot näyttävät liikkeen. Säädä asetusta alas jotta varjo on lyhyempi tai korkealle jotta varjo on pidempi.

#### **APEX/SOLIX-sarjat HELIX-sarja**

- 1. X-Press Menu: MEGA Live-näkymässä, paina kerran MENU-näppäintä tai napauta Luotain (MEGA Live) tilarivillä.
- 2. Valitse Luotaimen asetukset -> Asetukset -> Persistence.
- 3. Valitse Persistence. Napauta Päällä/Pois valintaa tai paina ENTER-painiketta kytkeäksesi sen päälle tai pois.
- 4. Poistu: Paina EXIT-näppäintä.

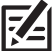

**HUOM:** Kun Yleiset Asetukset on valittuna On (päällä) Asetusten Yleinen-sivulla, valittu asetus vaihtuu kaikkiin samassa verkossa oleviin luotaimiin.

- 1. X-Press Menu: MEGA Live näkymässä, paina kerran MENU-näppäintä.
- 2. Valitse Persistence.
- 3. Käytä Oikea- tai Vasen-nuolinäppäimiä valitaksesi se päällä/pois sekä valitaksesi taso (Matala, Keski tai Korkea).
- 4. Poistu: Paina EXIT-näppäintä.

#### **Persistence Pois (HELIX) Persistence Päällä (Matala)(HELIX)**

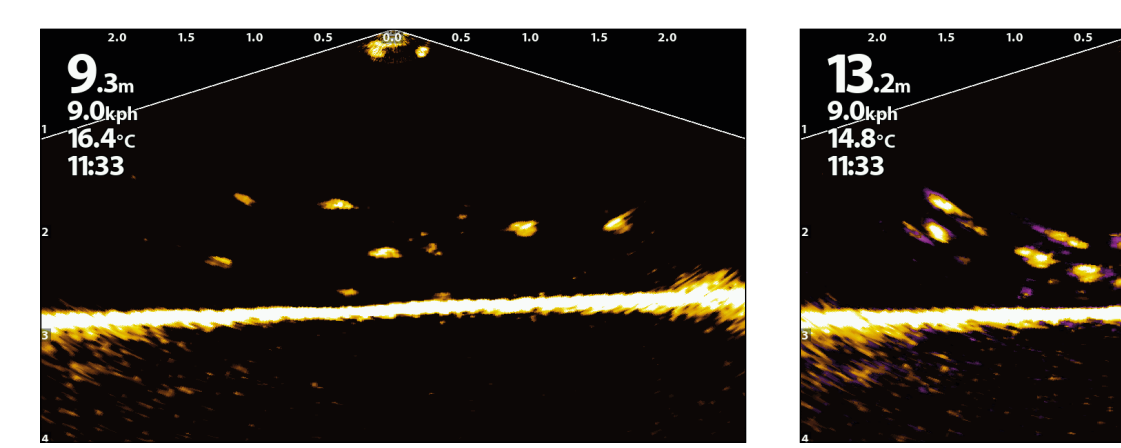

### Kytke häiriöiden torjunta Päällä/Pois

Jos kaikukuvaan ilmestyy häiriöitä, jotka ovat peräisin samassa verkossa olevista muista luotainlaitteista, käytä häiriöiden torjunta toimintoa.

#### **APEX/SOLIX-sarjat HELIX-sarja**

- 1. Paina Koti-painiketta.
- 2. Valitse Asetukset
- 3. Valitse CHIRP-Kaikuluotain.
- 4. MEGA Live-asetuksissa, valitse Häiriöiden Torjuminen. Napauta Päällä/Pois valintaa tai paina ENTER-painiketta, kytkeäksesi sen päällä/pois
- 5. Paina ja pidä pohjassa liukusäädintä tai ENTERpainiketta, säätääksesi asetusta, jossa 1 on matalin ja 3 on korkein häiriöiden torjunta.

- 1. Päämenu: Paina Menu-painiketta kahdesti.
- 2. Valitse Lisäasetukset -> MEGA Live -> Häiriön torjuminen.
- 3. Käytä Oikea- tai Vasen-nuolinäppäimiä valitaksesi häiriön torjunnan taso, missä Matala on matalin ja Korkea poistaa eniten häiriöitä.

**POIS**: Poistaa kaiken häiriöiden torjunnan.

### Kytke tietokerrokset Päällä/Pois

#### APEX/SOLIX-sarjat

Käytä Tietokerrosten alamenua tietojen näyttöön tai piilottamiseen näkymässä. MEGA Live-näkymässä voit käyttää seuraavia tietokerroksia: venekuvake, etäisyyden välimerkit, Min/Max etäisyys, etäisyystaulukko, suurennus, reittimerkit sekä osoitintieto.

- 1. X-Press Menu: MEGA Live-näkymässä, paina kerran MENU-näppäintä tai napauta Luotain (MEGA Live) tilarivillä.
- 2. Valitse Luotaimen asetukset -> Kerrokset.
- 3. Napauta menua tai käytä ohjaussauvaa valitaksesi tiedon, lisää ruksi ENTER-painikkeella (ruksi-näkyvissä, tyhjä-piilotettu).
- 4. Poistu: Napauta X-merkkiä tai paina X-painiketta.

### HELIX-sarja

Käytä MEGA Live menua tai X-Press menua piilottaaksesi tai kytkeäksesi tiedot näkyviin. MEGA Live-näkymässä voit käyttää seuraavia tietokerroksia: venekuvake, reittimerkit ja etäisyystaulukko.

- 1. Päämenu: Paina Menu-painiketta kahdesti.
- 2. Valitse Lisäasetukset -> MEGA Live.
- 3. Käytä nuolinäppäimiä valitaksesi vaihtoehto alamenusta ja käytä Oikea- tai Vasen-nuolinäppäimiä muuttaaksesi asetusta:

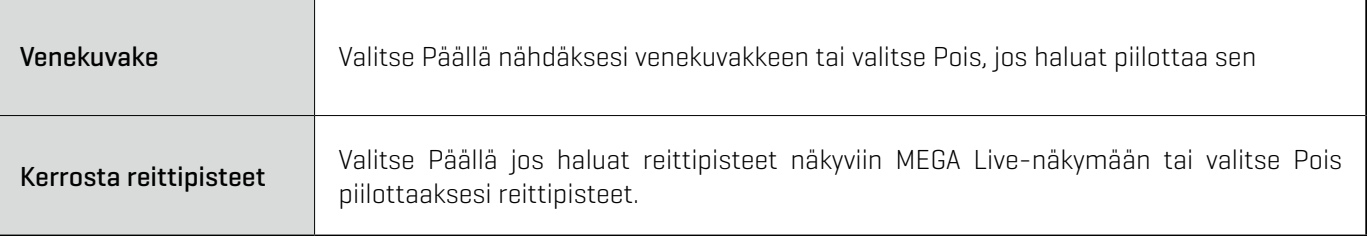

- 4. X-Press Menu: MEGA Live näkymässä, paina kerran MENU-näppäintä.
- 5. Valitse Kantaman Ruudukko. Hallitse Oikea- ja Vasen-nuolinäppäimillä ruudukkoa päällä/pois.

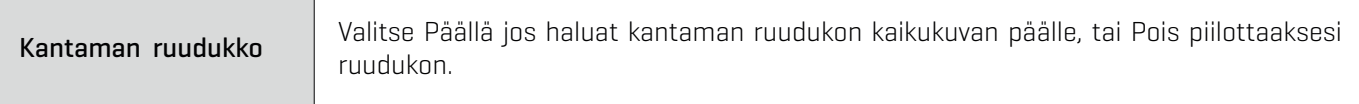

## **Suurenna/Pienennä**

Painikkeet mahdollistavat osoittimen sijainnin suurennoksen tai pienentämisen.

### Aktivoi Osoitin

#### **APEX/SOLIX-sarjat HELIX-sarja**

1. Napauta sijaintia MEGA Live-näkymässä tai TAI

siirrä ohjaussauvaa.

- 1. Käytä nuolinäppäimiä siirtääksesi osoitin haluamaasi kohtaan MEGA Live-näkymässä.
- 2. Poista: Paina EXIT-näppäintä poistaaksesi osoittimen.

### Suurenna tai pienennä

#### **APEX/SOLIX-sarjat HELIX-sarja**

- 1. Suurenna: Napauta sijaintia kahdesti (tuplanapautus).
- 2. Pienennä: Napauta ruutua kerran kahdella sormella (yksi napautus).

#### TAI

- 1. Suurenna: Kosketa ruutua kahdella sormella ja vie sormet erilleen toisistaan (nipistysele).
- 2. Pienennä: Kosketa ruutua kahdella sormella ja tuo sormet lähemmäs toisiaan (nipistysele).

TAI

- 1. Suurenna: Paina + painiketta.
- 2. Piennennä: Paina painiketta

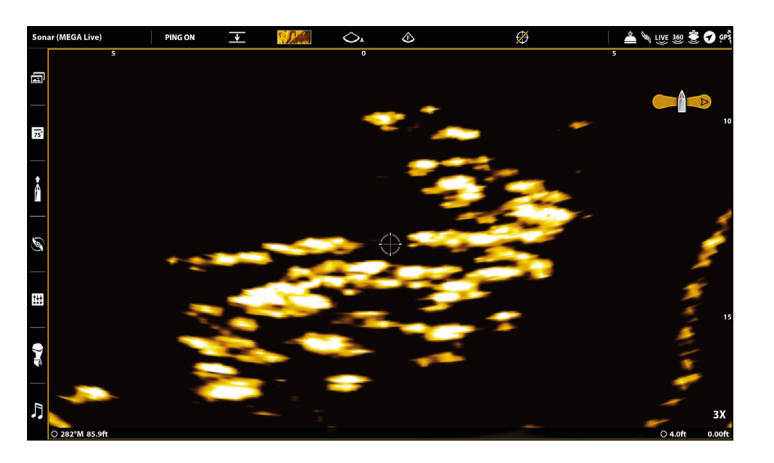

- 1. Suurenna: Paina + painiketta.
- 2. Pienennä: Paina painiketta.

#### **Suurentaa (APEX) Suurentaa (HELIX)**

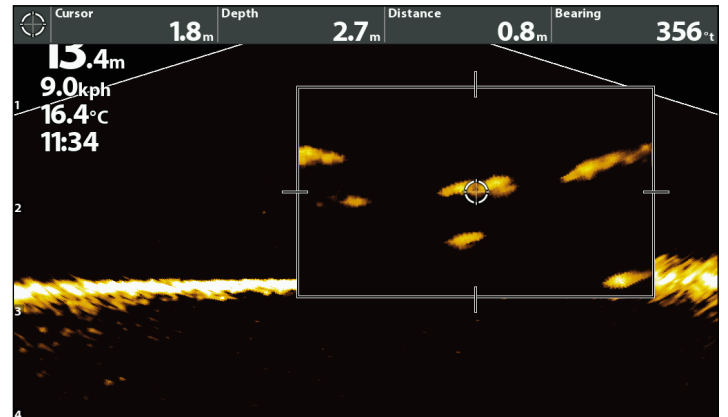

## **Luo ja Näytä Reittipisteet**

Voit luoda reittipisteen suoraan Humminbirdin näytöllä.

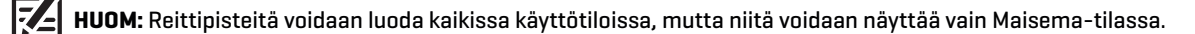

Voit käyttää seuraavia navigointitoimintoja MEGA Live-näkymässä:

- Δ Näytä Reittimerkit kuten ne on luotu näkymässä. Reittimerkki voidaan luoda veneen tai osoittimen sijaintiin..
- Δ MEGA Live/Kartta-näkymässä voit nähdä veneen sijainnin suhteessa reittimerkkiin Kartta-näkymässä ja suhteessa vedenalaiseen rakenteeseen MEGA Live-näkymässä (katso lisää MEGA Live Imaging-näkymät).

#### Luo reittipiste

Voit luoda reittipisteen veneen tai osoittimen sijaintiin.

#### Luo Reittipiste Veneen sijaintiin

#### **APEX/SOLIX-sarjat HELIX-sarja**

- 1. Napauta Luotain (MEGA Live) tilarivillä
- 2. Valitse Merkitse
- 3. Valitse Reittipiste.

#### TAI

1. Paina Merkitse (Mark)-näppäintä kahdesti.

#### Luo Reittipiste osoittimen sijaintiin

#### **APEX/SOLIX-sarjat HELIX-sarja**

- 1. Paina ja pidä painettuna sijaintia MEGA Live-näkymässä
- 2. Valitse Reittipiste.

#### TAI

- 1. Siirrä osoitin ohjaussauvalla haluamaasi kohtaan MEGA Live-näkymässä.
- 2. Paina Merkitse (Mark)-näppäintä kahdesti.

- 1. Siirrä osoitin nuolinäppäimillä haluamaasi kohtaan MEGA Live-näkymässä..
- 2. Paina Merkitse (Mark)-näppäintä kahdesti.

1. Paina Merkitse (Mark)-näppäintä

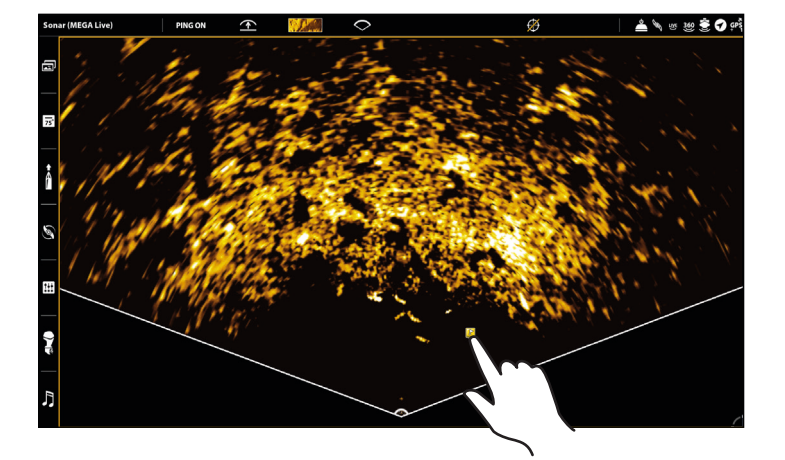

#### **Luo Reittipiste osoittimen sijaintiin (APEX) Luo Reittipiste osoittimen sijaintiin (HELIX)**

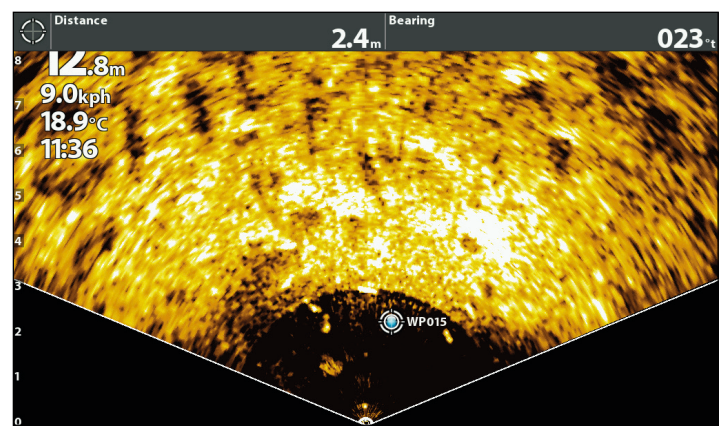

## **Aloita ja Lopeta Nauhoitus**

Nauhoitustoiminto tallentaa tämänhetkistä kaikukuvaa.

**HUOM:** Micro-SD tai SD-kortti pitää olla laitteessa jotta kaikukuvaa voidaan tallentaa.(Karttakortille EI saa tallentaa)

### Aloita nauhoitus

#### **APEX/SOLIX-sarjat HELIX-sarja**

- 1. Paina Koti-näppäintä.
- 2. Valitse Nauhoita
- 3. Tallenna kaikuluotain- kohdassa pääsette muuttamaan tallennusasetukset:
	- -Valitse tallennuslähteet ja mitä tallennetaan.
	- -Valitse tallennussijainti ja valitse asennettu SD-kortti
- 4. Valitse Aloita nauhoitus.

**HUOM:** Muita luotaintaajuuksia ei voi tallentaa samanaikaisesti MEGA Liven kanssa.

### Pysäytä nauhoitus

#### **APEX/SOLIX-sarjat HELIX -sarja**

- 1. Paina Koti-näppäintä.
- 2. Valitse Nauhoitus.
- 3. Tallenna kaikuluotain- kohdassa, valitkaa Pysäytä nauhoitus.

- 1. X-Press Menu: MEGA Live näkymässä, paina kerran MENU-näppäintä.
- 2. Valitse Tallenna MEGA Live. Paina nuolta Oikealle.
- 3. Valitse MEGA Live-tallennuksen aloitus. Paina nuolta Oikealle aloittaaksesi nauhoituksen.

- 1. X-Press Menu: MEGA Live näkymässä, paina kerran MENU-näppäintä.
- 2. Valitse Tallenna MEGA Live. Paina nuolta Oikealle.
- 3. Valitse MEGA Live-tallennuksen pysäytys. Paina nuolta Oikealle pysäyttääksesi nauhoituksen.

### Aloita toisto

#### **APEX/SOLIX-sarjat HELIX-sarja**

- 1. Paina Koti-näppäintä.
- 2. Valitse Nauhoita
- 3. Napauta nauhoitteen nimeä tai käytä ohjaussauvaa valitaksesi sen.
- 4. Valitse Käynnistä.

- 1. X-Press Menu: MEGA Live näkymässä, paina kerran MENU-näppäintä.
- 2. Valitse Tallenna MEGA Live. Paina nuolta Oikealle.
- 3. Valitse MEGA Live-toiston valinta. Paina nuolta Oikealle valitaksesi nauhoituksen.
- 4. Valitse MEGA Live-toiston aloitus.

### Pysäytä toisto

### **APEX/SOLIX-sarjat HELIX-sarja**

- 1. Napauta Luotain (MEGA Live) tilarivillä tai paina MENUpainiketta.
- 2. Valitse Kaikuluotaimen toisto.
- 3. Valitse Pysäytä.

### Poista nauhoitus

### **APEX/SOLIX-sarjat HELIX-sarja**

- 1. Paina Koti-näppäintä.
- 2. Valitse Nauhoita
- 3. Paina ja pidä painettuna nauhoitteen nimeä.
- 4. Valitse Poista.

- 1. X-Press Menu: MEGA Live näkymässä, paina kerran MENU-näppäintä.
- 2. Valitse Tallenna MEGA Live. Paina nuolta Oikealle.
- 3. Valitse MEGA Live-toiston pysäytys. Paina nuolta Oikealle. sen.

- 1. X-Press Menu: MEGA Live näkymässä, paina kerran MENU-näppäintä.
- 2. Valitse Tallenna MEGA Live. Paina nuolta Oikealle.
- 3. Valitse MEGA Live-toiston valinta. Paina nuolta Oikealle valitaksesi nauhoituksen.
- 4. Valitse MEGA Live-tallennuksen poisto. Paina nuolta Oikealle. Vahvista poisto.y.

## **MEGA Live TargetLock**

Kun MEGA Live TargetLock on yhdistetty luotaimeen, voit ohjata sillä anturiasi Humminbird-luotaimelta, TargetLock jalkapolkimella tai TargetLock kaukosäätimellä. MEGA Live TargetLock on asennettu erilleen keulamoottorista joten voit käyttää kaikkia keulamoottorin toimintoja.

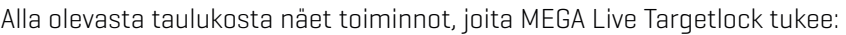

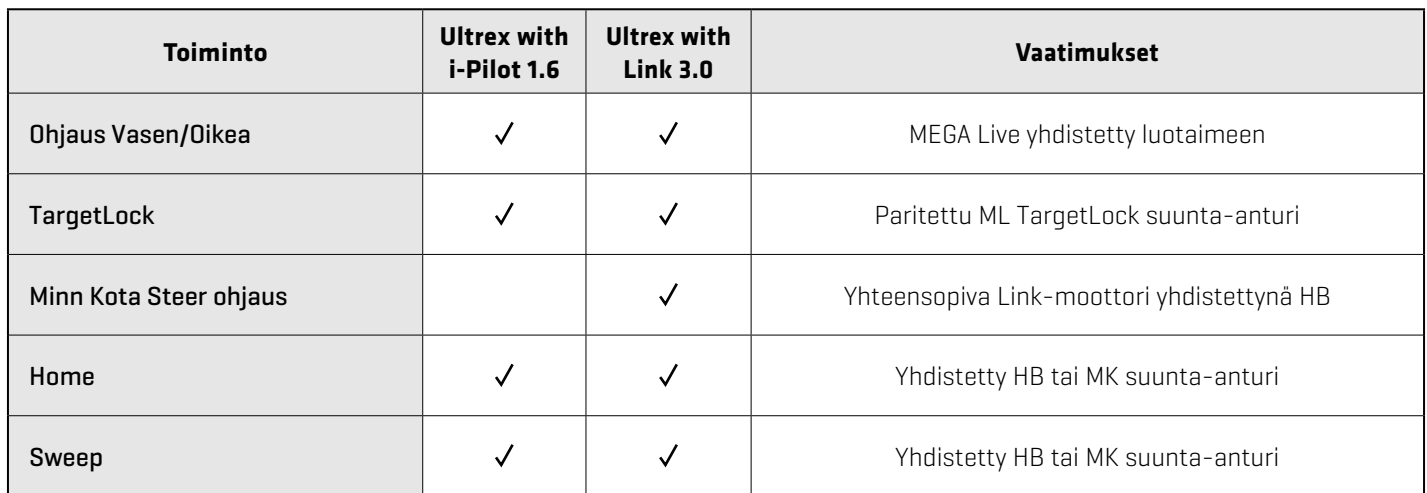

### Ota MEGA Live Imaging TargetLock laitteet käyttöön

#### Parita TargetLockin Suunta-anturi Luotaimeen

Käytä seuraavia ohjeita parittaaksesi MEGA Live Imaging TargetLock suunta-anturi Humminbird-luotaimeen.

#### **APEX/SOLIX-sarjat HELIX-sarja**

- 1. Paina Koti-näppäintä.
- 2. Valitse Asetukset -> Chirp-kaikuluotain -> Yhdistä TargetLockin Suunta-anturi.
- 3. Paina TargetLockin suunta-anturin Pair-painiketta.
- 4. Luotain ja TargetLockin suunta-anturi menevät paritustilaan.

Jos paritus ei onnistu 30 s. kuluessa, luotaimeen tulee virheilmoitus yhdistämisen aikakatkaisusta. Kokeile uudelleen.

- 1. Päämenu: Paina kahdesti MENU-näppäintä.
- 2. Valitse Lisälaitteet-välilehti -> MEGA Live -> MEGA Liveasennus.
- 3. Valitse Parita TL-suunta-anturi ja Paina nuolta Oikealle.
- 4. Paina TargetLockin suunta-anturin Pair-painiketta.
- 5. Luotain ja TargetLockin suunta-anturi menevät paritustilaan.

Jos paritus ei onnistu 30 s. kuluessa, luotaimeen tulee virheilmoitus yhdistämisen aikakatkaisusta. Kokeile uudelleen..

#### Parita TargetLockin jalkapoljin luotaimeen

Käytä seuraavia ohjeita parittaaksesi MEGA Live Imaging TargetLockin jalkapoljin Humminbird-luotaimeen.

#### **APEX/SOLIX-sarjat HELIX-sarja**

- 1. Paina Koti-näppäintä
- 2. Valitse Asetukset -> Chirp-kaikuluotain -> Yhdistä TargetLockin poljin.
- 3. Paina Jalkapolkimen Vasen- ja Oikea nuolinäppäimiä yhtä aikaa kunnes polkimen LED-valot alkavat vilkkua vuorotellen.
- 4. Luotain ja TargetLockin jalkapoljin menevät paritustilaan.

Jos paritus ei onnistu 30 s. kuluessa, luotaimeen tulee virheilmoitus yhdistämisen aikakatkaisusta. Kokeile uudelleen.

**HUOM:** Jos jalkapolkimen valot jatkavat vilkkumista parituksen jälkeen, tämä tarkoittaa että luotain päivittää jalkapolkimen ohjelmistoa. Kun ohjelmisto on ladattu jalkapolkimeen, paritus täytyy tehdä uudelleen.

- 1. Päämenu: Paina kahdesti MENU-näppäintä.
- 2. Valitse Lisälaitteet-välilehti -> MEGA Live -> MEGA Liveasennus.
- 3. Valitse Yhdistä TL-jalkapoljin laitepariksi ja Paina nuolta Oikealle.
- 4. Paina Jalkapolkimen Vasen- ja Oikea nuolinäppäimiä yhtä aikaa kunnes polkimen LED-valot alkavat vilkkua vuorotellen.
- 5. Luotain ja TargetLockin jalkapoljin menevät paritustilaan.

Jos paritus ei onnistu 30 s. kuluessa, luotaimeen tulee virheilmoitus yhdistämisen aikakatkaisusta. Kokeile uudelleen.

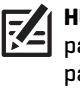

**HUOM:** Jos jalkapolkimen valot jatkavat vilkkumista parituksen jälkeen, tämä tarkoittaa että luotain päivittää jalkapolkimen ohjelmistoa. Kun ohjelmisto on ladattu jalkapolkimeen, paritus täytyy tehdä uudelleen.

#### Parita TargetLockin kaukosäädin luotaimeen

Käytä seuraavia ohjeita parittaaksesi MEGA Live Imaging TargetLock kaukosäädin Humminbird-luotaimeen.

#### **APEX/SOLIX-sarjat HELIX-sarja**

- 1. Paina KOTI-näppäintä
- 2. Valitse Asetukset -> Chirp-kaikuluotain -> Yhdistä TargetLockin kaukosäädin.
- 3. Paina kaukosäätimen Vasen- ja Oikea nuolinäppäimiä yhtä aikaa kunnes kaukosäätimen LED-valot alkavat vilkkua vuorotellen.
- 4. Luotain ja TargetLockin kaukosäädin menevät paritustilaan.

Jos paritus ei onnistu 30 s. kuluessa, luotaimeen tulee virheilmoitus yhdistämisen aikakatkaisusta. Kokeile uudelleen..

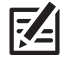

**HUOM:** Jos kaukosäätimen valot jatkavat vilkkumista parituksen jälkeen, tämä tarkoittaa että luotain päivittää kaukosäätimen ohjelmistoa. Kun ohjelmisto on ladattu kaukosäätimeen, paritus täytyy tehdä uudelleen.

- 1. **Päämenu**: Paina kahdesti MENU-näppäintä.
- 2. Valitse Lisälaitteet-välilehti -> MEGA Live -> MEGA Liveasennus.Select Pair TL Remote, and press the RIGHT Cursor key.
- 3. Valitse Yhdistä TL-kaukosäädin laitepariksi ja Paina nuolta Oikealle
- 4. Paina kaukosäätimen Vasen- ja Oikea nuolinäppäimiä yhtä aikaa kunnes kaukosäätimen LED-valot alkavat vilkkua vuorotellen.
- 5. Luotain ja TargetLockin kaukosäädin menevät paritustilaan.

Jos paritus ei onnistu 30 s. kuluessa, luotaimeen tulee virheilmoitus yhdistämisen aikakatkaisusta. Kokeile uudelleen.

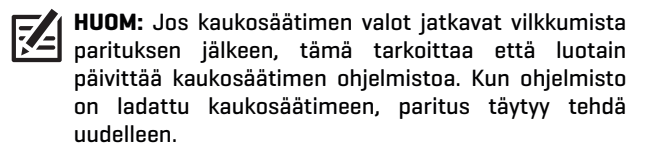

### Tarkista TargetLockin laiteluettelo

Tarkista Targetlock laiteluettelosta että TargetLockin lisälaitteet on paritettu..

#### **APEX/SOLIX-sarjat HELIX-sarja**

- 1. Paina Koti-näppäintä.
- 2. Valitse Asetukset -> Chirp-kaikuluotain.
- 3. MEGA Live valikossa, valitse TargetLockin laiteluettelo

#### Vaihda TargetLockin GPS-lähde

TargetLock GPS-lähdettä käytetään TargetLockille ja reittipisteiden merkitsemiseen

**HUOM:** Parhaan toimivuuden takaamiseksi, TargetLockin GPS-lähteeksi pitäisi valita TargetLockin lähin luotain. Katso lisää Tarkista Luotaimesi sarjanumero-kohdasta.

#### **APEX/SOLIX-sarjat HELIX-sarja**

- 1. Paina KOTI-näppäintä.
- 2. Valitse Asetukset -> Chirp-kaikuluotain.
- 3. MEGA Live valikossa, valitse TargetLockin GPS-lähde.
- 4. Napauta tai käytä ohjaussauvaa ja Enter-painiketta valitaksesi vaihtoehdon.

- 1. Päämenu: Paina kahdesti MENU-näppäintä.
- 2. Valitse Lisälaitteet-välilehti -> MEGA Live -> TL-laiteluettelo.

- 1. Päämenu: Paina kahdesti MENU-näppäintä.
- 2. Valitse Lisälaitteet-välilehti -> MEGA Live -> MEGA Live -asennus -> TL-GPS-lähde.
- 3. Jos haluat valita käsin GPS-lähteen, paina nuolta Oikealle poiskytkeäksesi Auto-asetuksen.
- 4. Valitse haluamasi GPS-lähde ja paina nuolta Oikealle.

#### Tarkista luotaimesi sarjanumero

Seuraavilla ohjeilla voit tarkistaa luotaimesi sarjanumeron.

#### **APEX/SOLIX-sarjat HELIX-sarja**

- 1. Paina KOTI-näppäintä.
- 2. Valitse Asetukset -> Verkko -> Järjestelmätiedot.

- 1. Paina ja pidä pohjassa VIEW-näppäintä.
- 2. Valitse Järjestelmä -> nuoli Oikealle.
- 3. Valitse Järjestelmän tila -> nuoli Oikealle.

#### Kalibroi TargetLockin suunta-anturi

Seuraavilla ohjeilla voit kalibroida MEGA Live Imaging TargetLock Suunta-anturisi. Ennenkuin aloitat kalibroinnin, luotaimesi täytyy olla paritettu TargetLock suunta-anturisi kanssa sekä MEGA Live Imaging anturisi täytyy olla vedessä ja yhdistettynä luotaimeesi.

**HUOM:** Anturisi pyörii kalibroinnin aikana. Varmista että anturin kaapelit voivat liikkua vapaasti ennenkuin aloitat toimenpiteen. Anturisi kääntyy alkuperäiseen asentoonsa kun kalibrointi on valmis.

#### **APEX/SOLIX-sarjat HELIX-sarja**

- 1. Paina KOTI-näppäintä.
- 2. Valitse Asetukset -> Chirp-kaikuluotain.
- 3. MEGA Live valikossa, valitse Kalibroi TargetLockin suunta-anturi.
- 4. MEGA Live Imaging TargetLock aloittaa kalibroinnin. Ruudulle ilmestyy ilmoitus kun kalibrointi on valmis.

- 1. Päämenu: Paina kahdesti MENU-näppäintä.
- 2. Valitse Lisälaitteet-välilehti -> MEGA Live -> MEGA Live -asennus.
- 3. Valitse Kalibroi TL -suunta-anturi ja paina nuolta Oikealle.
- 4. MEGA Live Imaging TargetLock aloittaa kalibroinnin. Ruudulle ilmestyy ilmoitus kun kalibrointi on valmis.

### Mitä on MEGA Live Imaging TargetLock näkymässä

MEGA Live Imaging TargetLock mahdollistaa lisää MEGA Live toimintoja luotaimellasi, sisältäen anturin ohjaimet MEGA Live-näkymässä.

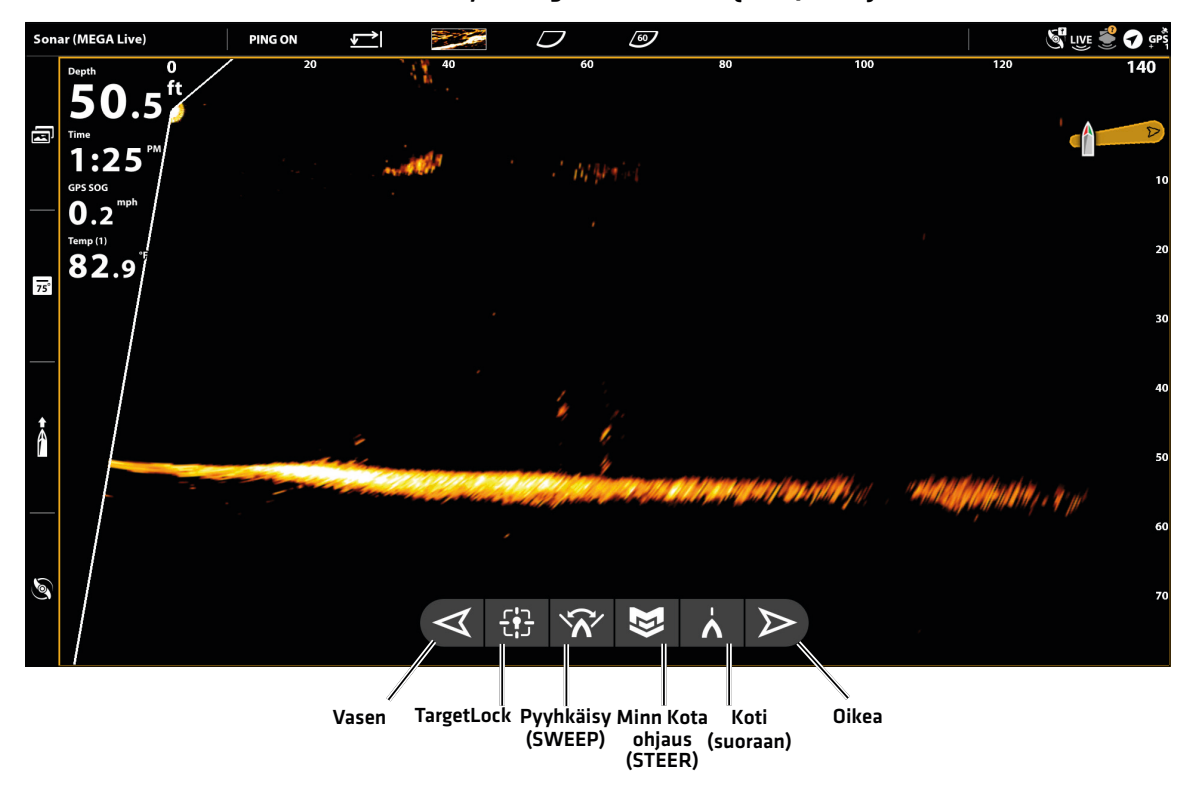

**MEGA Live näkymä TargetLockin kanssa (APEX/SOLIX)**

**MEGA Live näkymä TargetLockin kanssa (HELIX)**

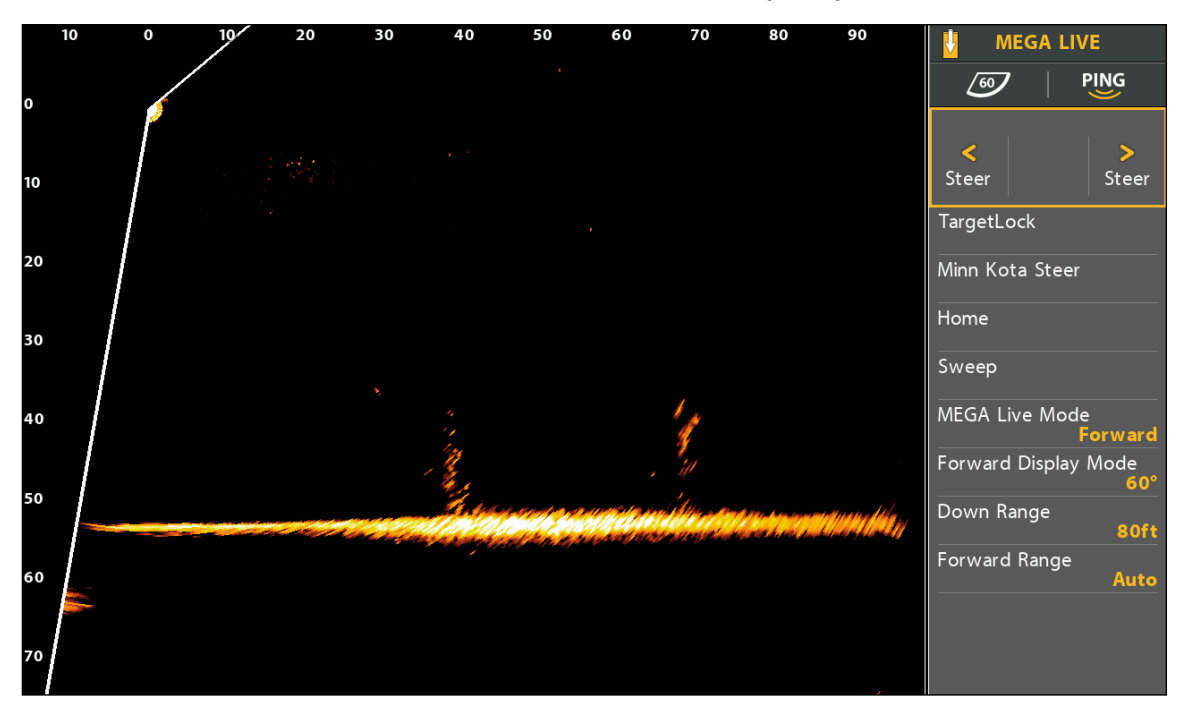

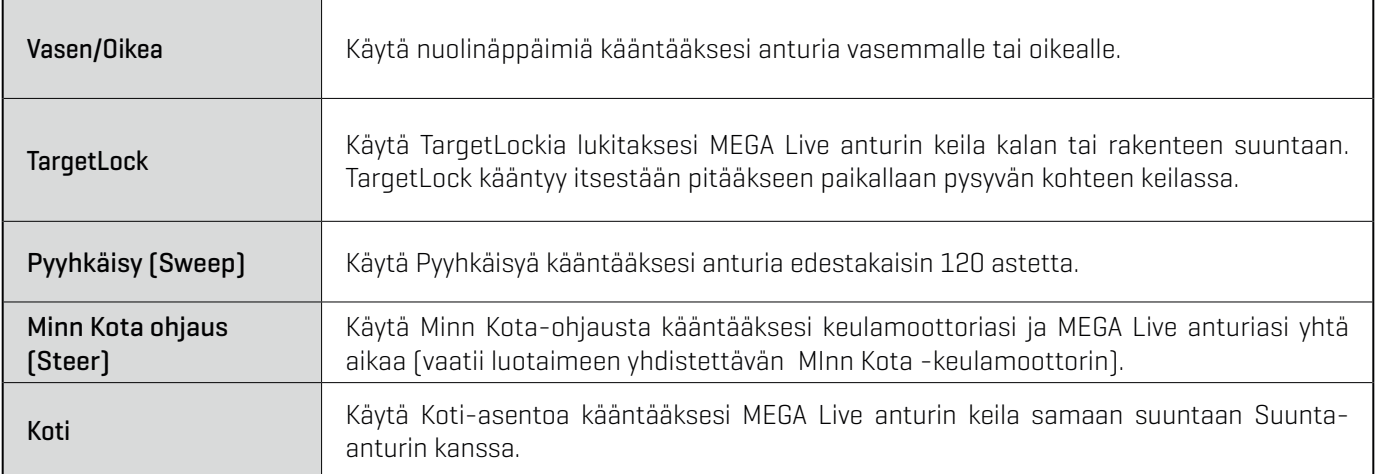

**HUOM:** Käyttääksesi Koti- ja Pyyhkäisy-toimintoja, asennettuna täytyy olla Humminbird GPS Suunta-anturi tai Minn Kota Suunta-anturi Link-moottorin kanssa yhdistettynä luotaimeen.Ostaaksesi lisävarusteita luotaimellesi, vieraile verkkosivuillamme humminbird.com tai ota yhteyttä Humminbirdin tekniseen tukeen Help Centerin kautta **https://humminbird-help.johnsonoutdoors.com/hc/en-us**

#### Ohjaa vasemmalle tai oikealle

Käytä nuolinäppäimiä kääntääksesi anturia vasemmalle tai oikealle.

#### **APEX/SOLIX-sarjat HELIX-sarja**

1. MEGA Live-näkymässä paina ja pidä painettuna vasenta tai oikeaa nuolta kääntääksesi anturia.

#### TAI

2. Paina ja pidä painettuna vasenta tai oikeaa nuolta jalkapolkimella tai kaukosäätimellä kääntääksesi anturia.

- 1. MEGA Live-näkymässä oikea ruutu aktiivisena, käytä nuolinäppäimiä valitaksesi Ohjaa.
- 2. Paina ja pidä painettuna vasenta tai oikeaa nuolinäppäintä kääntääksesi anturia.

#### TAI

3. Paina ja pidä painettuna vasenta tai oikeaa nuolta jalkapolkimella tai kaukosäätimellä kääntääksesi anturia.

### Aktivoi TargetLock-lukitus Päällä/Pois

Käytä TargetLockia lukitaksesi MEGA Live anturin keila kalan tai rakenteen suuntaan. TargetLock kääntyy itsestään pitääkseen paikallaan pysyvän kohteen keilassa.

**HUOM:** Lukitus toimii parhaiten kun lukittava kohde on MEGA Liven Eteenpäin-asennon etäisyyden puolivälissä tai kauempana.

#### **APEX/SOLIX-sarjat HELIX-sarja**

- 1. MEGA Live-näkymässä käännä anturin keilaa kohti sitä kalaa tai rakennetta jonka haluat pysyvän kuvassa.
- 2. Napauta TargetLock-merkkiä.

TAI

Paina TargetLock-painiketta jalkapolkimesta tai kaukosäätimestä.

3. Peruaksesi TargetLock-lukituksen napauta TargetLockmerkkiä uudelleen tai napauta mitä tahansa muuta TargetLock-ohjausta.

**VINKKI!** TargetLock voidaan lukita myös siirtämällä osoitinta ja painamalla Menu-näppäintä tai painamalla pohjassa sijaintia MEGA Live-näkymässä.

- 1. MEGA Live-näkymässä käännä anturin keilaa kohti sitä kalaa tai rakennetta jonka haluat pysyvän kuvassa.
- 2. Valitse Targetlock nuolinäppäimillä Oikealla ruudulla.
- 3. Paina nuolta Oikealle.

#### TAI

Paina TargetLock-painiketta jalkapolkimesta tai kaukosäätimestä.

4. Peruaksesi TargetLock-lukituksen paina uudelleen nuolta Oikealle tai käytä nuolinäppäimiä aktivoidaksesi mikä tahansa muu MEGA Live toiminto.

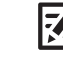

**VINKKI!** TargetLock voidaan lukita myös siirtämällä osoitinta ja painamalla Menu-näppäintä.

### Aktivoi Pyyhkäisy (Sweep) Päällä/Pois

Käytä Pyyhkäisyä kääntääksesi anturia edestakaisin 120 astetta.

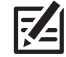

**HUOM:** Taataksesi Pyyhkäisyn oikea toiminta, varmista että Humminbird- tai Minn Kota-Suunta-anturi on asennettu oikein, paikkaan ilman magneettisia häiriöitä.

#### **APEX/SOLIX-sarjat HELIX-sarja**

- 1. MEGA Live-näkymässä napauta Pyyhkäisy-merkkiä aloittaaksesi toiminnon.
- 2. Peruaksesi Pyyhkäisyn napauta Pyyhkäisy-merkkiä uudelleen tai napauta mitä tahansa muuta TargetLockohjausta.

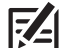

**VINKKI!** Voit aktivoida Pyyhkäisyn Päällä/Pois myös jalkapolkimen tai kaukosäätimen One Boat Networkpainikkeella. **Katso** Valitse TargetLock jalkapolkimen tai kaukosäätimen OBN-toiminto.

- 1. MEGA Live-näkymässä oikea ruutu aktiivisena, käytä nuolinäppäimiä valitaksesi Minn Kota-ohjaus
- 2. Paina nuolta Oikealle.
- 3. Peruaksesi Minn Kota-ohjauksen paina uudelleen nuolta Oikealle tai käytä nuolinäppäimiä aktivoidaksesi mikä tahansa muu MEGA Live toiminto.

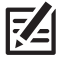

**VINKKI!** Voit aktivoida Pyyhkäisyn Päällä/Pois myös jalkapolkimen tai kaukosäätimen One Boat Networkpainikkeella. **Katso** Valitse TargetLock jalkapolkimen tai kaukosäätimen OBN-toiminto.

#### Aktivoi On/Off Minn Kota ohjaus (Steer)

Käytä Minn Kota-ohjausta kääntääksesi keulamoottoriasi ja MEGA Live anturiasi yhtä aikaa keulamoottorin kaukosäätimellä tai jalkapedaalilla (vaatii yhteensopivan Link-keulamoottorin). Kun aktivoit Minn Kota-ohjauksen, MEGA Live anturisi kääntyy samaan suuntaan keulamoottorisi kanssa.

#### **APEX/SOLIX-sarjat HELIX-sarja**

- 1. MEGA Live-näkymässä napauta Minn Kota-merkkiä aloittaaksesi Minn Kota-ohjauksen.
- 2. Peruaksesi Minn Kota-ohjauksen napauta Minn Kotamerkkiä uudelleen tai napauta mitä tahansa muuta TargetLock-ohjausta.

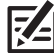

**VINKKI!** Voit aktivoida Minn Kota-ohjauksen Päällä/Pois myös jalkapolkimen tai kaukosäätimen One Boat Network-painikkeella. **Katso** Valitse TargetLock jalkapolkimen tai kaukosäätimen OBN-toiminto.

- 1. MEGA Live-näkymässä oikea ruutu aktiivisena, käytä nuolinäppäimiä valitaksesi Minn Kota-ohjaus.
- 2. Paina nuolta Oikealle.
- 3. Peruaksesi Minn Kota-ohjauksen paina uudelleen nuolta Oikealle tai käytä nuolinäppäimiä aktivoidaksesi mikä tahansa muu MEGA Live toiminto.

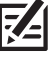

**VINKKI!** Voit aktivoida Minn Kota-ohjauksen Päällä/Pois myös jalkapolkimen tai kaukosäätimen One Boat Network-painikkeella. Katso Valitse TargetLock jalkapolkimen tai kaukosäätimen OBN-toiminto.

#### Palauta anturisi KOTI-asentoon

Käytä Koti-asentoa kääntääksesi MEGA Live anturin keila samaan suuntaan Suunta-anturin kanssa

**HUOM:** Taataksesi Koti-asennon oikea toiminta, varmista että Humminbird- tai Minn Kota-Suunta-anturi on asennettu oikein, paikkaan ilman magneettisia häiriöitä.

#### **APEX/SOLIX-sarjat HELIX-sarja**

1. MEGA Live-näkymässä napauta Koti-merkkiä

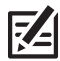

**VINKKI!** Voit palauttaa anturisi Koti-asentoon myös jalkapolkimen tai kaukosäätimen One Boat Networkpainikkeella. Katso Valitse TargetLock jalkapolkimen tai kaukosäätimen OBN-toiminto..

- 1. MEGA Live-näkymässä oikea ruutu aktiivisena, käytä nuolinäppäimiä valitaksesi KOTI.
- 2. Paina nuolta Oikealle.

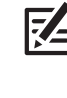

**QUICK TIP!** Voit palauttaa anturisi Koti-asentoon myös jalkapolkimen tai kaukosäätimen One Boat Networkpainikkeella. Katso Valitse TargetLock jalkapolkimen tai kaukosäätimen OBN-toiminto.

### Valitse TargetLock jalkapolkimen tai kaukosäätimen OBN-toiminto.

TargetLockin jalkapolkimen ja/tai kaukosäätimen One Boat Network-painikkeen toiminto on erikseen valittavissa. Siihen voidaan valita Koti-, Pyyhkäisy-, Minn Kota-ohjaus, merkitse reittipiste- tai kytke Luotaus Päällä/Pois toiminto.

#### **APEX/SOLIX-sarjat HELIX-sarja**

- 1. Paina Koti-näppäintä.
- 2. Valitse Asetukset -> Chirp-kaikuluotain.
- 3. MEGA Live valikossa, valitse TargetLockin One-Boat Network-painike.
- 4. TargetLockin poljin tai TargetLockin kaukosäädinkohdassa valitse toiminto napauttamalla tai käyttämällä ohjaussauvaa ja Enter-painiketta.

- 1. Päämenu: Paina kahdesti MENU-näppäintä.
- 2. Valitse Lisälaitteet-välilehti -> MEGA Live
- 3. Valitse TL-polkimen OBN-painike tai TL-kaukosäätimen OBN-painike.
- 4. Käytä Vasen tai Oikea nuolinäppäimiä valitaksesi toiminto.

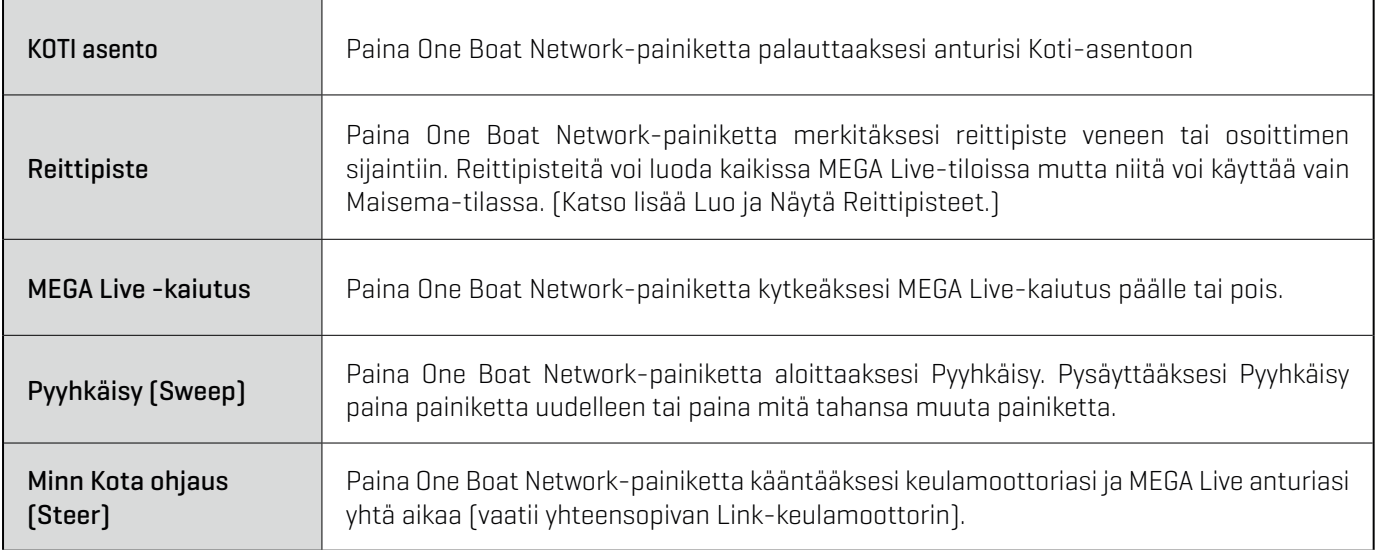

## **Sammuta virta**

### 1. Sammuta Luotain

Paina ja pidä painettuna Virta-painiketta

**HUOM!** Luotaimen sammuttaminen EI sammuta MEGA Live anturia

### 2. Sammuta MEGA Live anturi

Katkaise virta kytkimestä, sulakkeelta tai Päävirtakytkimeltä.

**HUOM:** MEGA Live anturin virran katkaisu riippuu sähköasennuksista.

### 3. Tarkista MEGA Live keulamoottoritelineen kiinnitys

Tarkista keulamoottoritelineen pulttien kireys käytön jälkeen ja ajoittain varmistaaksesi laitteiden toimivuus. Katso lisää asennusohjeesta.

Tutustu Humminbird sosiaalisen median sivustoihin:

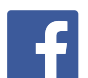

Facebook.com/HumminbirdSuomi

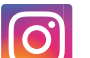

Instagram.com/humminbirdfinland

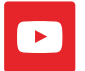

YouTube.com/@humminbirdsuomi

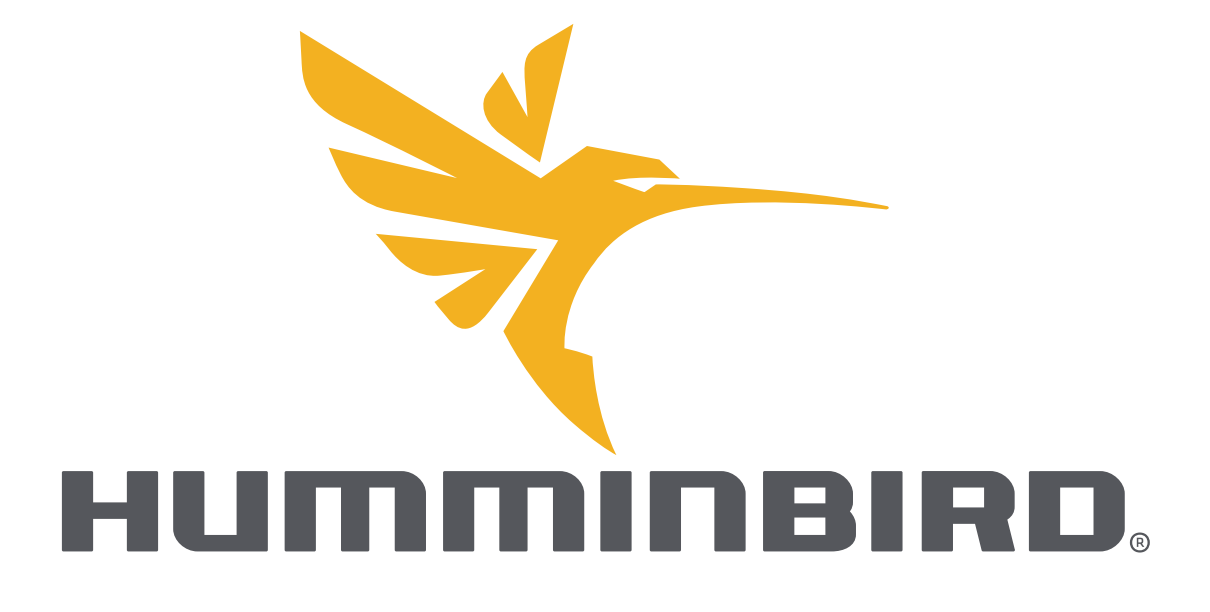

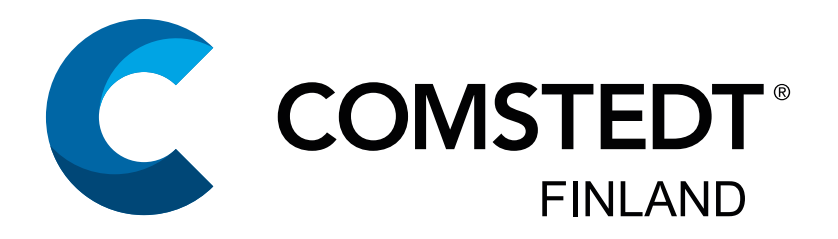

Maahantuoja:

**Comstedt Finland Oy Anopintie 10 B 1 40530 JYVÄSKYLÄ, FINLAND** www.comstedt.fi

info@comstedt.fi